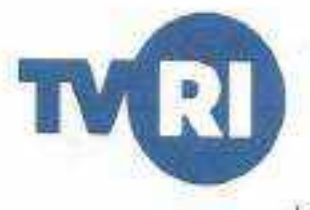

PERATURAN DEWAN DIREKSI LEMBAGA PENYIARAN PUBLIK TELEVISI REPUBLIK INDONESIA NOMOR: 01 / PRTR/DIREKSI/TVRI/2022

## **TENTANG**

# PENERAPAN APLIKASI SURAT ELEKTRONIK DI LINGKUNGAN LEMBAGA PENYIARAN PUBLIK TELEVISI REPUBLIK INDONESIA

## DENGAN RAHMAT TUHAN YANG MAHA ESA DEWAN DIREKSLEPP TVRL

Menimbang

Mendingat

- : a. bahwa dalam rangka pemanfaatan teknologi informasi yang mampu memberikan nilai tambah dalam menjalankan administrasi pemerintahan:
	- b. bahwa pengelolaan naskah dinas elektronik di lingkungan Lembaga Penyiaran Publik Televisi Republik Indonesia perlu di optimalkan:
	- c. bahwa berdasarkan pertimbangan sebagaimana huruf a dan huruf b perlu ditetapkan peraturan Dewan Direksi tentang Penerapan Aplikasi Surat Elektronik di Lingkungan Lembaga Penyiaran Publik Televisi Republik Indonesia.
- : 1. Undang-Undang RI Nomor 32 Tahun 2002 tentang Penyiaran (Lembaran Negara Republik Indonesia Tahun 2002 Nomor 139, Tambahan Lembaran Negara Republik Indonesia Nomor 4252) sebagaimana telah diubah dengan Undang-Undang RI Nomor 11 Tahun 2020 tentang Cipta Kerja (Lembaran Negara Republik Indonesia Tahun 2020 Nomor 245, Tambahan Lembaran Negara Republik Indonesia Nomor 6573);
	- 2. Undang-Undang RI Nomor 11 Tahun 2008 tentang Informasi dan Transaksi Elektronik (Lembaran Negara Republik Indonesia Tahun 2008 Nomor 58, Tambahan Lembaran Negara Republik Indonesia Nomor 4843) sebagaimana telah diubah dengan Undang-Undang RI Nomor 19 Tahun 2016 tentang Perubahan Atas Undang-Undang Nomor 11 Tahun 2008 tentang Informasi dan Transaksi Elektronik tentang Informasi dan Transaksi Elektronik (Lembaran Negara Republik indonesia Tahun 2008 Nomor 251, Tambahan Lembaran Negara Republik Indonesia Nomor 5952);
	- 3. Undang-Undang Nomor 14 Tahun 2008 tentang Keterbukaan Informasi Publik (Lembaran Negara Republik Indonesia Tahun Nomor 61, Tambahan Lembaran Negara Republik Indonesia Nomor 4846):
	- 4. Undang-Undang Nomor 25 Tahun 2009 tentang Pelayanan Publik (Lembaran Negara Republik Indonesia Tahun 2009 Nomor 112, Tambahan Lembaran Negara Republik Indonesia Nomor 5038);

5. Peraturan

LEMBAGA PENYIARAN PUBLIK **TELEVISI REPUBLIK INDONESIA** 

Jl. Gerbang Pemuda, No. 8. Senayan, Jakarta 10270

P 02 - 570 4720  $(221 - 570, 4740)$ F 021-5733122 www.tvrt go.id

- 5. Peraturan Pemerintah RI Nomor 13 Tahun 2005 tentang Lembaga Penyiaran Publik Televisi Republik Indonesia (Lembaran Negara Republik Indonesia Tahun 2005 Nomor 30, Tambahan Lembaran Negara Republik Indonesia Nomor 4487);
- 6. Peraturan Pemerintah Norrior 71 Tahun 2019 tentang Sistem Dan Transaksi Elektronik (Lembaran Negara Republik Indonesia Tahun 2019 Nomor 185, Tambahan Lembaran Negara Republik Indonesia Nomor 6400):
- 7. Peraturan Presiden Nomor 95 Tahun 2018 tentang Sistem Pemerintahan Berbasis Elektronik (Lembaran Negara Republik Indonesia Tahun 2018 Nomor 182);
- 8. Peraturan Menteri Negara Pendayagunaan Aparatur Negara dan Reformasi Birokrasi No 6 Tahun 2011 tentang Pedoman Umum Tata Naskah Dinas Elektronik di Lingkungan Instansi Pemerir
- 9. Instruksi Presiden Nomor 3 Tahun 2003 tentang Kebijakan dan Strategi Nasional Pengembangan E-Government:
- 10. Peraturan Dewan Oireksi Lembaga Penyiaran Publik Televisi Republik Indonesia Nomor 18/PRTR/DIREKSI/TVRI/2020 tentang Organisasi dan Tata Kerja Lembaga Penyiaran Publik Televisi Repubtik Indonesia,
- 11. Peraturan Dewan Direksi Lembaga Penyiaran Publik Televisi Republik Indonesia Nomor 23/PRTR/DIREKSi/TVRI/2021 tentang Perubahan Atas Peraturan Dewan Direksi Nomor 19/PRTR/DIREKSI/TVRI/2020 Tentang Organisasi dan Tata Kerja Stasiun Penyiaran Lembaga Penyiaran Publik Televisi Republik Indonesia:

#### MEMUTVSKAN :

Menetaokan : PERATURAN DEWAN DIREKSI TENTANG PENERAPAN APLIKASI SURAT ELEKTRONIK DI LINGKUNGAN LEMBAGA PENYIARAN PUBLIK TELEVISI REPUBLIK INDONESIA.

#### BABI

#### KETENTUAN UMUM

#### Pasal 1

Dalam Peraturan Dewan Direksi Lembaga Penyiaran Publik Televisi Republik Indonesia ini yang dimaksud dengan :

- 1. Aplikasi Surat; Elektronik, selanjutnya disebut e-surat yaitu aplikasi berbasis web yang mengatur pengelolaan surat masuk dan keluar yang terintegrasi dengan aplikasi e-layanan kerja dan e-*filling.*
- 2. Lembaga Penylaran Publik Televisi Republik Indonesia adalah Lembaga Penylaran Publik yang menyelenggarakan kegiatan penyiaran televisi, bersifat independen, netral, tidak komersial dan berfungsi memberikan layanan untuk kepentingan masyarakat;
- 3. Pegawai TVRI adalah Pegawai Negeri Sipil pusat yang diangkat berdasarkan ketentuan peraturan perundang-undangan yang berlaku, dan bukan Pegawai Negeri Sipil yang diangkat oleh Dewan Direksi berdasarkan perjanjian kerja;
- 4. Surat Elektronik adalah sarana penciptaan/pembuatan, pencatatan surat dan proses kirim mengirim surat yang dilakukan secara digital atau online dimana surat diolah melalui aplikasi yang menggunakan teknologi internet;
- 慼 Kotak Masuk adalah pemberitahuan dalam format daftar surat masuk yang diterima oleh pegawai dan/atau administrator sebagai pengelola surat elektronik:
- $6.$ Surat Masuk adalah surat elektronik yang diterima oleh pegawai dan/atau administrator sebagai pengelola surat elektronik yang di download atau unduh melalui aplikasi e-surat;
- 7. Surat Keluar adalah surat elektronik yang dicipta/dibuat melalui fitur compose atau upload atau unggah oleh pegawai dan/atau administrator surat elektronik (e-surat);
- 8. Administrator adalah pegawai LPP TVRI yang ditunjuk untuk melakukan pengaturan sistem dan mengakses bagian sistem operasi yang biasanya dibatasi.
- 9. Profil instansi adalah fitur yang berfungsi untuk menampilkan dan menyesuaikan data instansi pada aplikasi surat elektronik (e-surat);
- 10. Data Pegawai adalah sekumpulan keterangan atau fakta yang dibuat dengan simbol, angka, kata-kata, maupun kalimat tentang pegawai;
- 11. Data user adalah sekumpulan keterangan atau fakta yang dibuat dengan simbol, angka, katakata, maupun kalimat mengenai pengguna, administrator yang memiliki akses dalam mengelola pengguna aplikasi surat elektronik (e-surat):-
- 12. Pemberitahuan adalah suatu proses, cara, perbuatan memberitahukan;
- 13. Master Data Aplikasi Surat adalah fitur yang hanya dapat di akses oleh administrator; berfungsi untuk mengelola data yang terkait dengan aplikasi surat elektronik (e-surat);
- 14. Daftar Surat Masuk adalah rekapitulasi yang menampilkan dari data surat masuk yang ada dalam aplikasi surat elektronik (e-surat);
- 15. Daftar Surat Keluar adalah rekapitulasi yang menampilkan dari data surat keluar yang ada dalam aplikasi surat elektronik (e-surat);
- 16. Report adalah laporan yang menampilkan data surat masuk dan surat keluar pada aplikasi surat elektronik (e-surat);
- 17. Compose adalah menulis atau Menyusun surat elektronik melalui aplikasi e-surat;
- 18. Help Desk adalah layanan bagi pengguna aplikasi terkait pertanyaan teknis.

#### **BABII**

#### MAKSUD DAN TUJUAN

#### Pasal 2

Aplikasi Surat Elektronik (e-surat) LPP TVRI dimaksudkan untuk tata kelola persuratan yang efektif, efisien, transparan dan akuntabel sesuai dengan ketentuan dan peraturan perundangundangan.

#### Pasal 3

Tujuan penerapapan aplikasi surat elektronik (e-surat) LPP TVRi sebagai berikut :

- mewujudkan tata kelola persuratan baik dan benar berbasis teknologi informasi dan a. komunikasi:
- b. mengoptimalkan fungsi pengelolaan persuratan baik internal maupun eksternal; dan
- c. mewujudkan ketertiban dan kepastian hukum dalam penyelenggaraan pengelolaan aplikasi surat elektronik (e-surat) di LPP TVRL

# BAB III RUANG LINGKUP

#### Pasal 4

Ruang lingkup penerapan aplikasi surat elektronik ( e-surat ) LPP TVRI meliputi ;

- penerapan aplikasi surat elektronik berlaku di lingkungan LPP TVRI; ā.
- b. penerapan aplikasi surat elektronik dilaksanakan oleh administrator sebagai pengelola persuratan:
- LC. penyelenggara sistem pengamanan dan pengawasan informasi, dan infrastruktur teknologi informasi; dan
- d. penyelenggara pelayanan publik berbasis elektronik

#### BAB IV

#### PENANGGUNG JAWAB DAN PELAKSANA

#### Pasal 5

Penanggung jawab dan pelaksana pengelola aplikasi surat ( e-surat) yaitu :

- a. pegawai LPP TVRI adalah penanggung jawab persuratan sebagai pengelola dan pelaksana persuratan oleh masing-masing pegawai LPP TVRI dengan berdasarkan ketentuan tentang persuratan dan ketentuan lain yang berlaku di lingkungan LPP TVRI;
- b. administrator adalah penanggung jawab persuratan yang memiliki kewenangan dalam mengelola aplikasi surat elektronik (e-surat) yang ditunjuk dan ditetapkan dalam suatu penetapan surat keputusan penunjukkan administrator aplikasi surat elektronik (e-surat) LPP TVRI: dan
- c. Direktorat Teknik adalah penanggung jawab dan pelaksana sistem pengamanan, pengawasan informasi, dan infrastruktur teknologi informasi.

# **BABV**

# KETENTUAN LAIN-LAIN

## Pasal 6

- Dalam pemberlakuan penerapan aplikasi surat elektronik (e-surat) di lingkungan LPP TVRI  $(1)$ akan dilakukan masa uji coba selama 3 (tiga) bulan sejak peraturan Dewan Direksi ini ditetapkan.
- (2) Selama masa uji coba aplikasi surat elektronik (e-surat) LPP TVRI akan dilakukan monitoring dan evaluasi, sehingga saat diberlakukan dapat dijalankan secara maksimal.
- (3) Aplikasi surat elektronik (e-surat) LPP TVRI terintegrasi dengan penerapan tanda tangan elektronik LPP TVRI yang telah terdaftar serta tersertifikasi oleh Balai Sertifikasi Elektronik (BSrE) yang merupakan unit pelaksana teknis di Badan Siber dan Sandi Negara (BSSN);
- (4) Aplikasi surat elektronik (e-surat) LPP TVRI akan mulai berlaku penuh setelah masa uji coba berakhir:
- (5) Tata cara penggunaan aplikasi surat elektronik (e-surat) diatur dalam manual book yang merupakan bagian yang tidak terpisahkan dalam peraturan ini.

# **BABVI** PENUTUP Pasal 7

Peraturan Dewan Direksi Lembaga Penyiaran Publik Televisi Republik Indonesia ini mulai berlaku pada tanggal ditetapkan.

> Ditetapkan di : Jakarta pada tanggal 29 Maret 2022 DEWAN DIREKSI LPP TVR

Rp. et **IMA NLBR** Dire tur Utar

# **SURATIO**

**User** Administrator

# **Panduan Penggunaan Aplikasi Surat TVRI**

 $\mathbb{C}^{p}$  :

# Daftar Isi

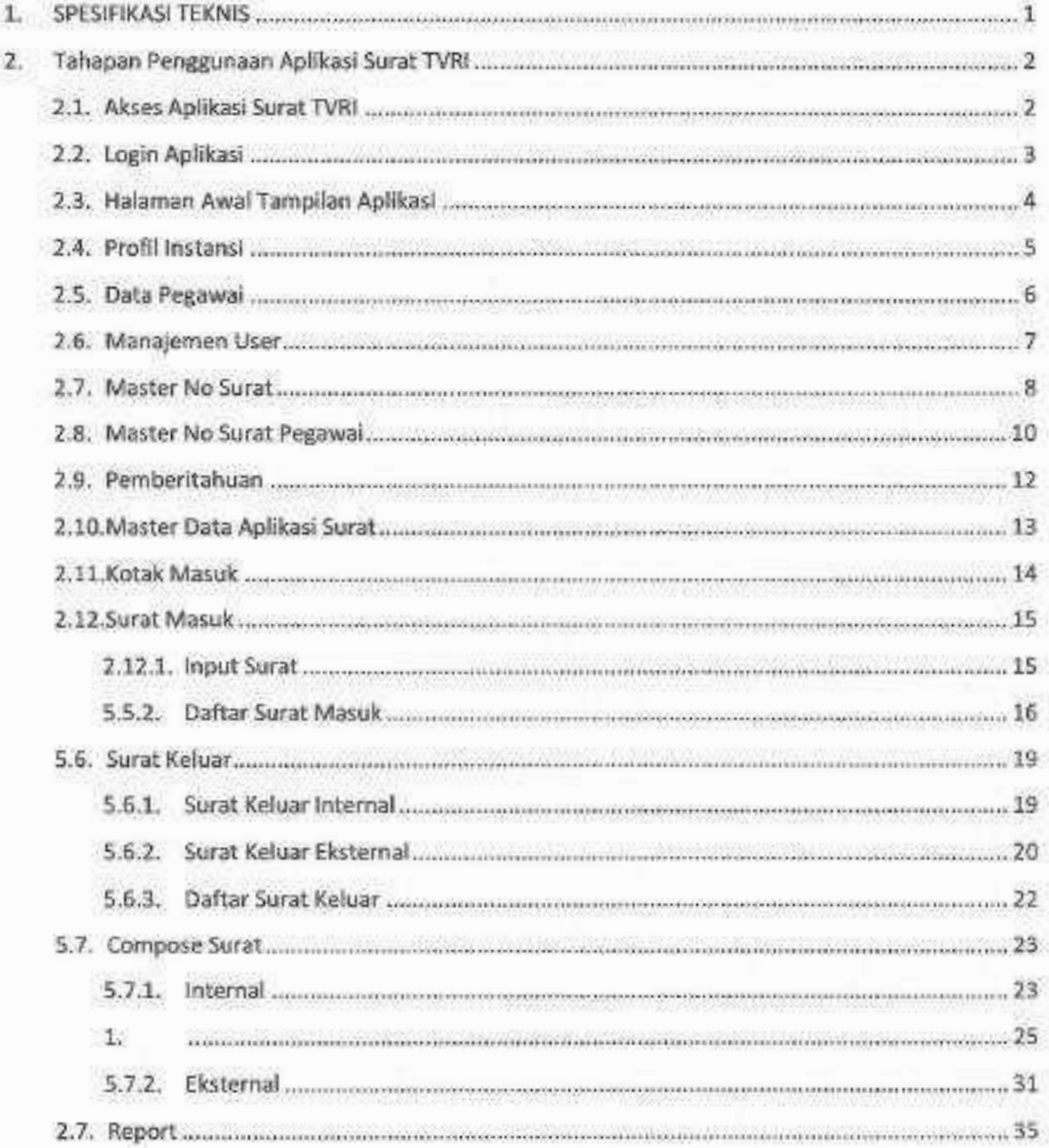

# Daftar Gambar

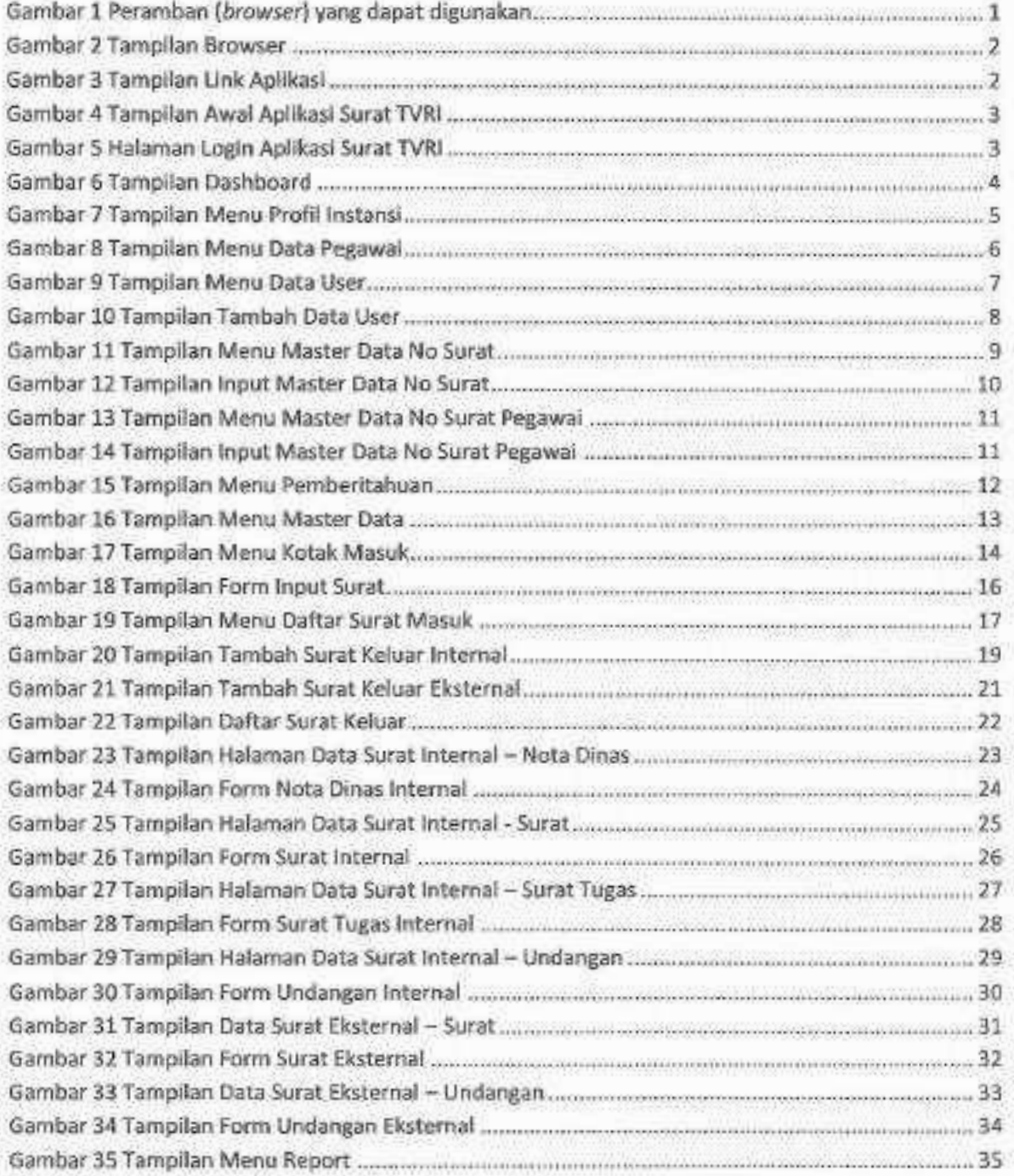

# **1, SPESIFIKASITEKNIS**

Spesifikasi minimum yang dlbutuhkan *pengguna/user* untuk mengoperaslkan Aplikasi Surat TVRI:

- 1) Tipe Aplikasi : Berbasls Laman/Web *Base.*
- 2) Peramban *(Browser)* : Mozilla Firefox, Google Chrome, Safari, dll.

(disarankan menggunakan Google Chrome)

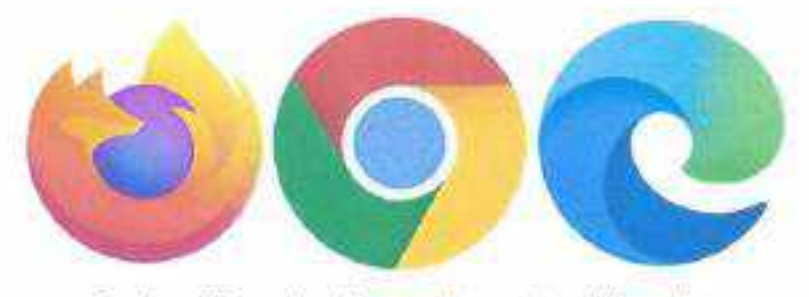

**Gambar 1 Peramban (browser) yang dapat digunakan** 

Untuk memaksimalkan penggunaan aplikasi, pengguna/user disarankan menggunakan *norawore computer* dengan speslflkasl minimal *Processor* Core is RAM 4GB, menggunakan *Hardisk* SSD dan jaringan internet stabil.

# 2. **Tahapan Penggunaan Aplikasl Surat TVRI**

# 2.1. Akses Aplikasi Surat TVRI

Langkah pertama untuk mengakses Aplikasi Surat TVRI silahkan buka Browser dan masukan link https://surat.tvri.go.id/ maka akan tampil halaman berlkut Ihl.

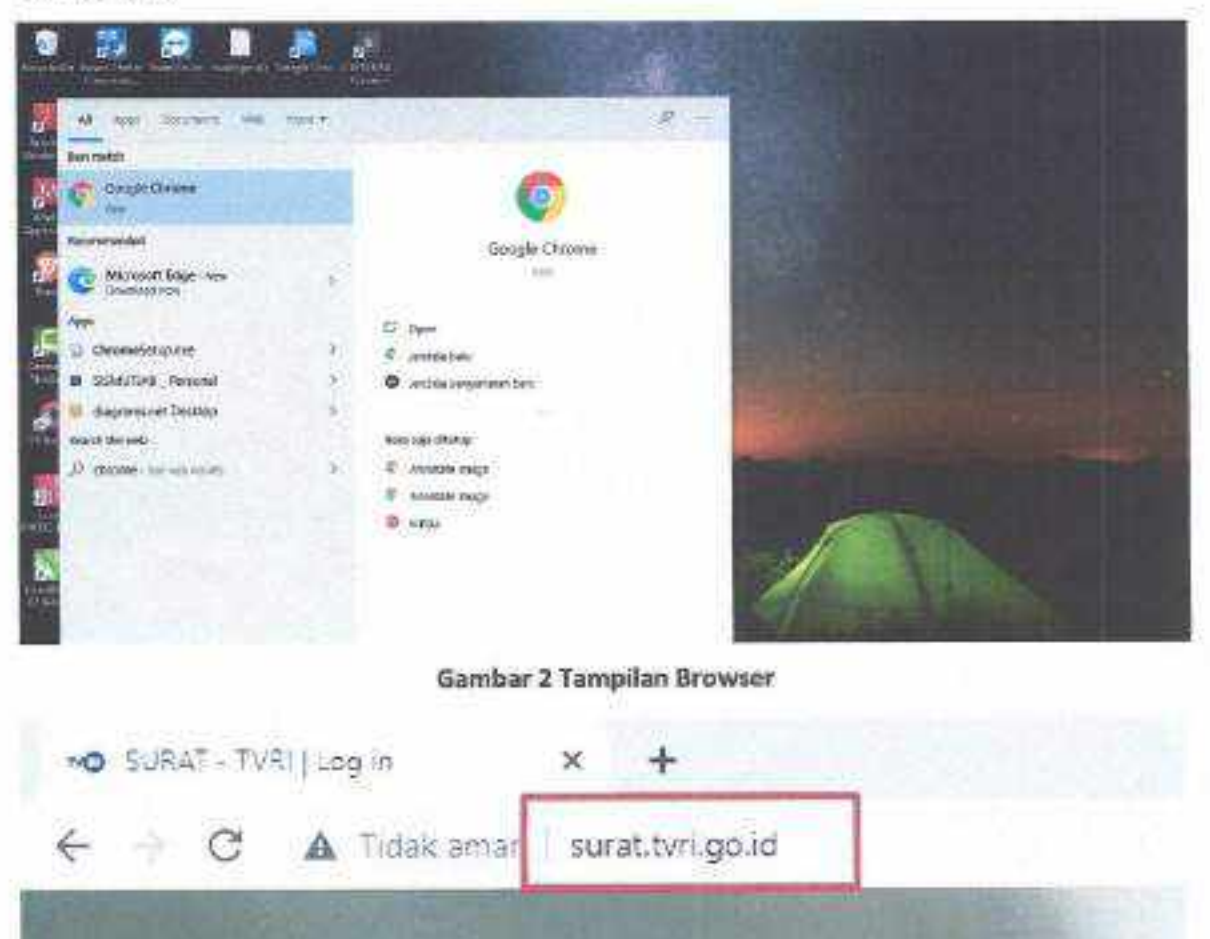

**Gambar 3 Tampilan Link Aplikasi** 

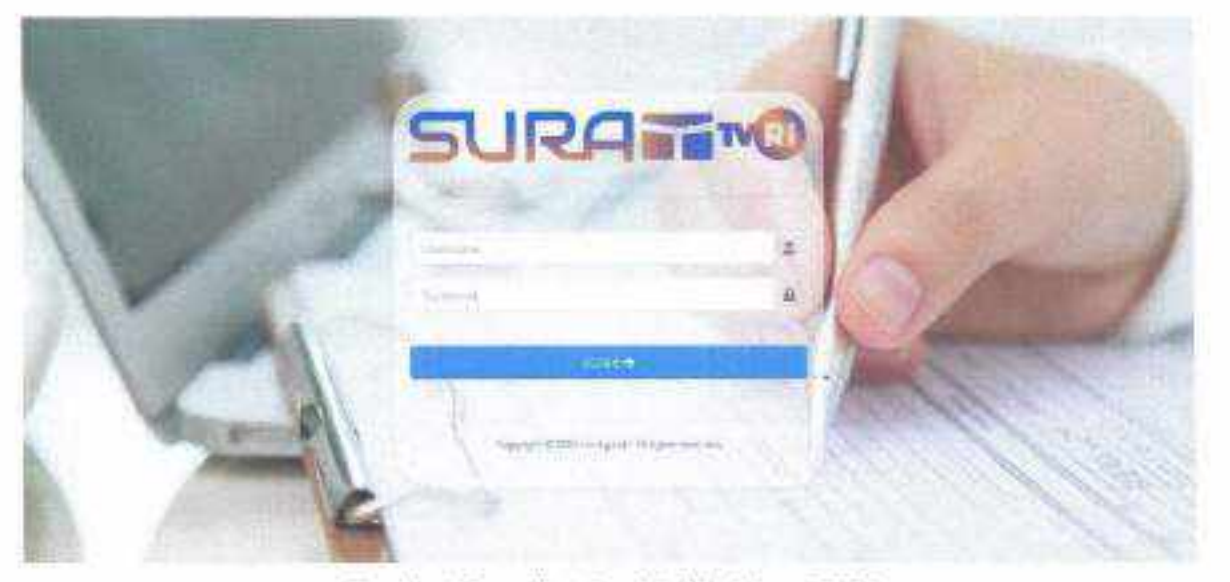

Gambar 4 Tampilan Awal Aplikasi Surat TVRI

# 2.2. Login Aplikasi

Langkah selanjutnya untuk dapat mengakses Aplikasi Surat TVRI User Administrator harus melakukan login terlebih dahulu sesuai *Username* dan Password yang telah diberikan. Berikut tampilan halaman Login dibawah ini.

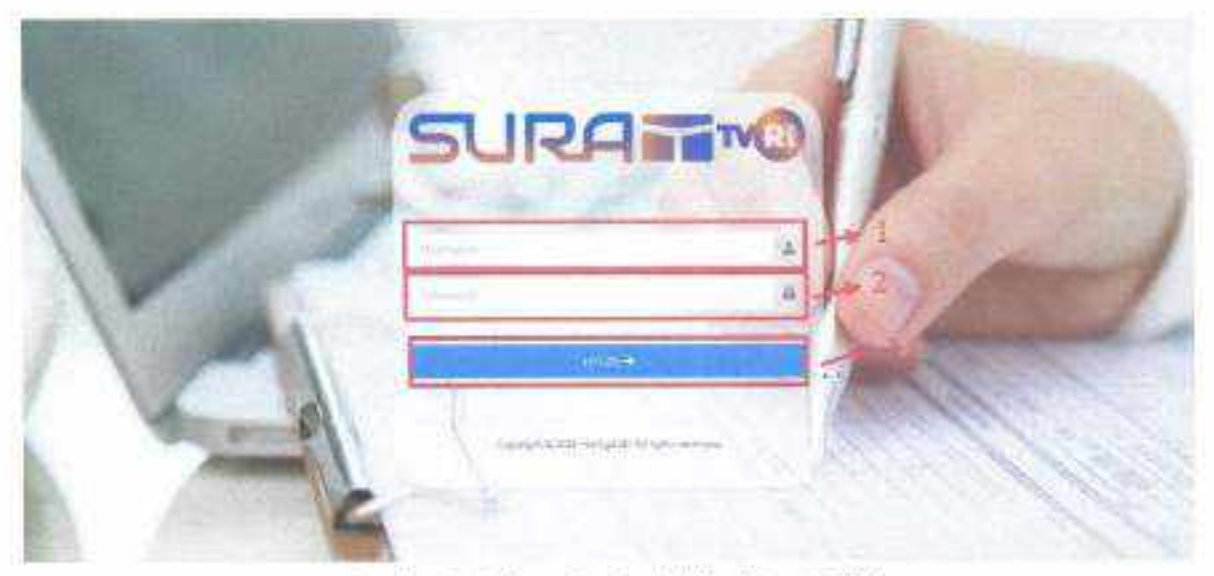

**Gambar S Halaman Login Aplikasi Surat TVRI** 

Langkah-langkah Login Aplikasi Surat TVRI :

- 1) [si *usernome* dan *password.*
- 2\ Kemudian klik Combo! *Login* atau tekan *Enter.*

# 2.3. Halaman Awal Tampilan Aplikasi

Setelah user berhasil *login* tampilan pertama kali adalah menu dashboard pada menu ini terdapat data dashboard yang menampilkan jumlah data data surat Internal seperti, surat keluar dan surat masuk, kemudian menampilkan jumlah surat eksternal seperti, surat masuk dan surat kelua, serta menampilkan grafik berdasarkan sifat surat, grafik berdasarkan jenis surat dan grafik jumlah surat dari dewas LPP TVRI, berikut tampilan halaman menu dashboard di bawah **ini.**

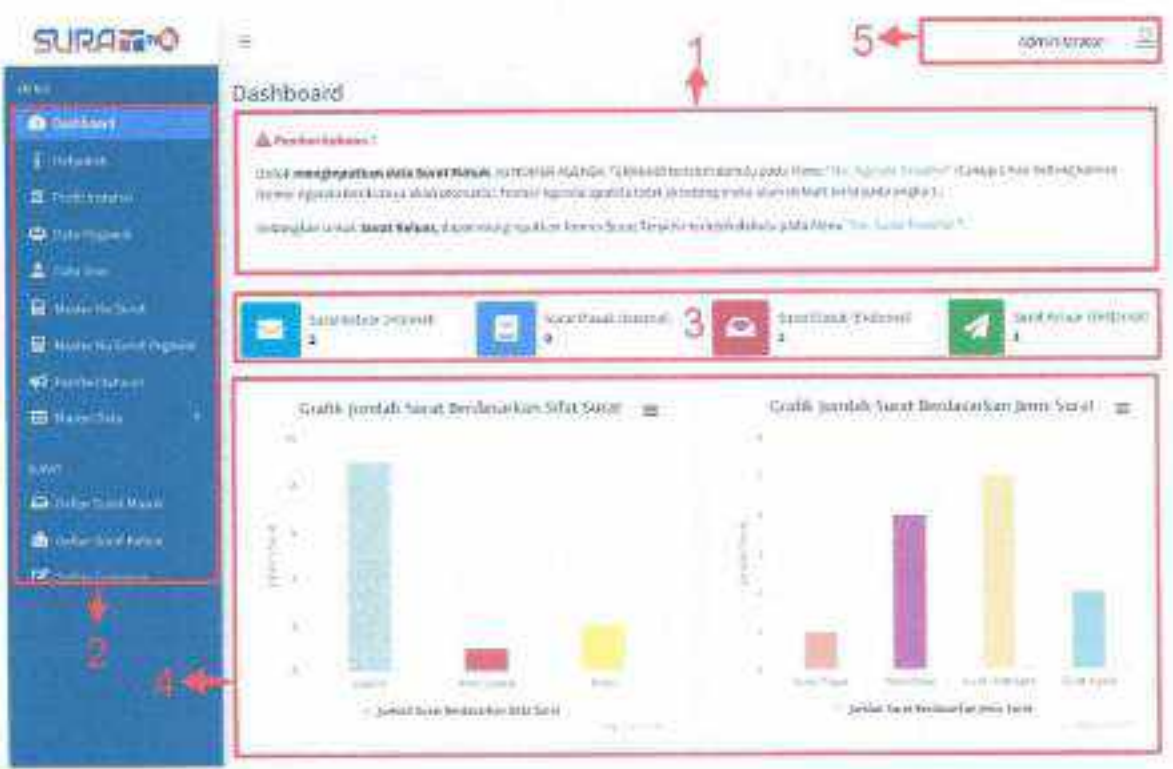

**Gambar 6 Tampilan Dashboard** 

Tampilan halaman dashboard:

- 1. Berikut tampilan pernberltahuan atau pengumuman seputar apllkasi sorat TVRI.
- 2. Tampilan sebalah kiri berupa menu-menu aplikasi Surat TVRI
- 3. Berikut ini adalah tampilan jumlah seluruh surat, baik surat keluar dan jumlah surat masuk tnternal & Ekslernal.
- 4. Berikut ini adalah tampilan grafik surat berdasarkan sifat, jenis surat dan Jumlah surat satker.
- 5. Klik icon profil kemudian akan tampil tombol detail profil user dan tombol sign-out untuk keluar aplikasi.

# 2.4. Profil Instansi

Menu ini berfungsl untuk menampilkan dan menyesuaikan data instansl pada aplikasi surat, berikut tampilan halaman menu profil instansi di bawah Ini.

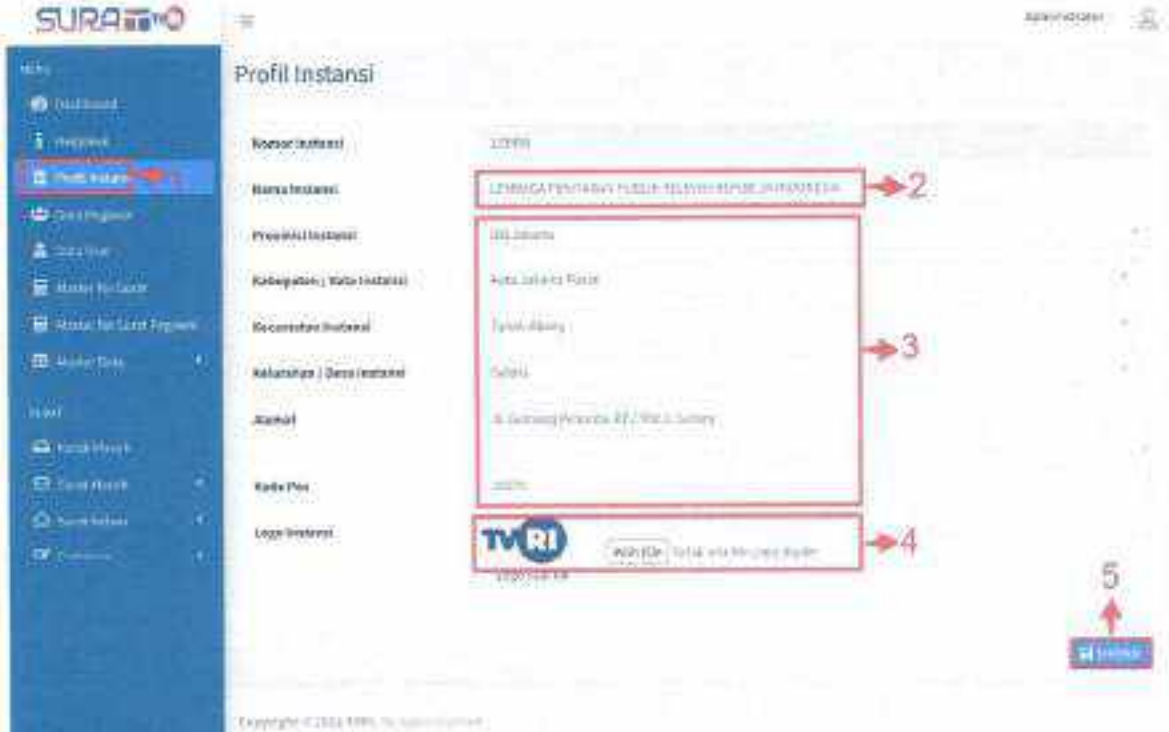

Gambar 7 Tampilan Menu Profil Instansi

Langkah-langkah merubah profil instansi:

- 1. Klik Menu profil instansi.
- 2. Untuk merubah atau melengkapi nama instansi isi form berikut.
- 3. Isi form alamat instansi seperti pilih provinsi, kabupaten/kota, kecamatan, kelurahan alamat lengkap hingga kode pos.
- 4. Upload logo instansi pada form berikut.
- 5. Untuk menyimpan perubahan profil instansi klik tombol **Bakan**

# 2.5. Data Pegawal

Menu ini berfungsi untuk menampilkan data pegawai yang diambil dari data simpeg, user administratror mempunyai akses untuk melakukan sinkron data pegawai untuk update apabila ada data pegawai yang belum tampil pada aplikasi surat, berikut tamptlan halaman menu data pegawai di bawah ini.

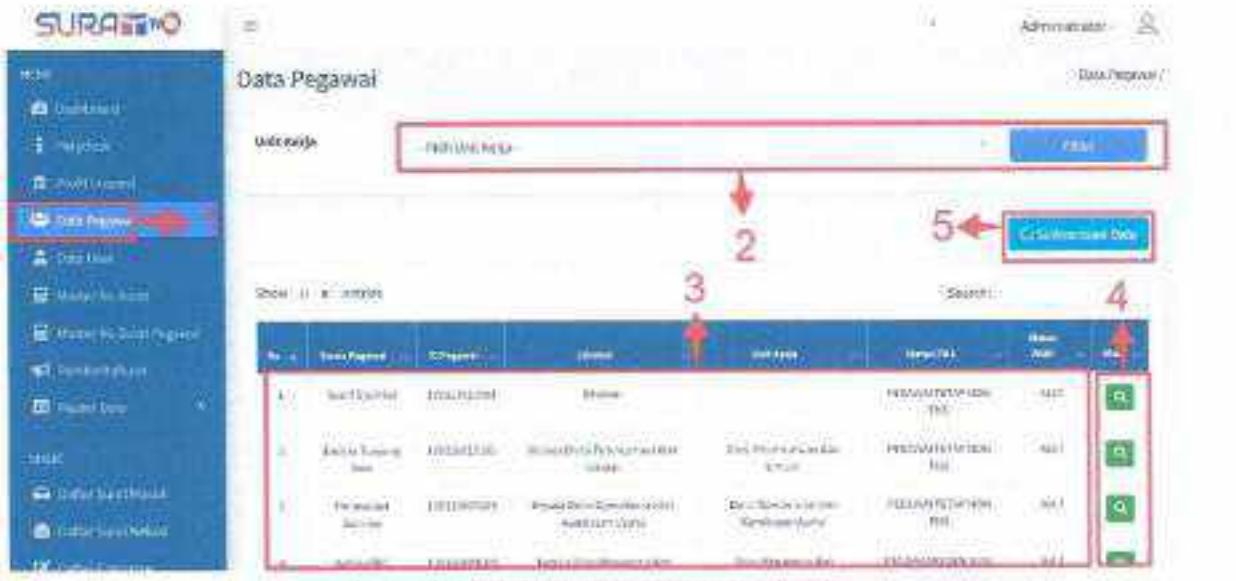

Gambar 8 Tampilan Menu Data Pegawai

Langkah·langkah menampilkan data pegawai:

- 1. Klik menu data pegawai.
- 2. User administrator dapat menampilkan data pegawai sesuai filter unit kerja.
- 3. Berikut tampilan daftar data pegawai yang diambil dari data simpeg.
- 4. Pada kolom aksi terdapat tombol **baka** untuk menampilkan detail data pegawai seperti tampilan berikut.
- Ca Sinkronisasi Data 5. Untuk melakukan sinkron data, klik tombol

## 2.6. Manajemen User.

Menu ini berfungsi untuk mengelola data user yang dapat mengakses pada aplikasi surat, user administrator mempunyai akses untuk mengelola data user tersebut seperti menambahkan data user baru, merubah data hingga reset password user, berikut tampilan halaman menu data user di bawah ini.

| SURANT <sup>NO</sup>                  | z.                              |                                  |                   | ñ0                   | 北<br>ABITYERS AND |
|---------------------------------------|---------------------------------|----------------------------------|-------------------|----------------------|-------------------|
| <b>HYME</b><br><b>A</b> Harvey        | Data Liser                      |                                  | ÷                 |                      | $-0.05(010)$      |
| # Historic                            |                                 |                                  |                   |                      |                   |
| <b>B</b> INSHAMI<br><b>U</b> Inchesse | saw in a laws                   |                                  |                   |                      |                   |
| F<br>A distance                       | <b>National</b><br>$\mathbf{m}$ | <b>IT NOW!</b><br><b>Default</b> | m.<br><b>CALL</b> | <b>SEALA</b>         | MG.               |
| El Hinesticker                        | Manufacturer<br>т               | Metal                            | <b>LEGISLAGO</b>  | <b>Half</b>          |                   |
| <b>R</b> Here to sampaver             | g,                              |                                  |                   | in 1                 | <b>Gil</b>        |
| <b>VI</b> Amtachikan                  | B                               |                                  |                   | 3.5                  | $\Delta_0$<br>٩I  |
| <b>ID</b> Superior<br>۰               |                                 |                                  |                   |                      |                   |
| <b>WALL</b>                           | ×                               |                                  |                   | ù                    | 朝の                |
| <b>O</b> Selection Man                | Ë,                              |                                  |                   | 謆                    | E.<br>$\alpha$    |
| <b>Allinoisinessis</b>                | P.                              |                                  |                   | $\frac{1}{\sqrt{2}}$ | $\Box$ 4          |

**Gambar 9 Tampilan Menu Data User**

Langkah-langkah menampilkan data user:

- '1. Klik menu data user.
- 2. Berikut tampilan data user yang diambil dari data pegawai simpeg.
- 3. Pada kolom aksi terdapat dua tombol **ing karatatan data ilu, a tema data** intuk menampilkan detail data

user tersebut, dan tombol C, berfungsi untuk reset password user menjadi'password default.

+ Tambah 4. Kemudian untuk menambahkan data user baru, klik tombol maka akan tampil halaman form Input sebagai berikut.

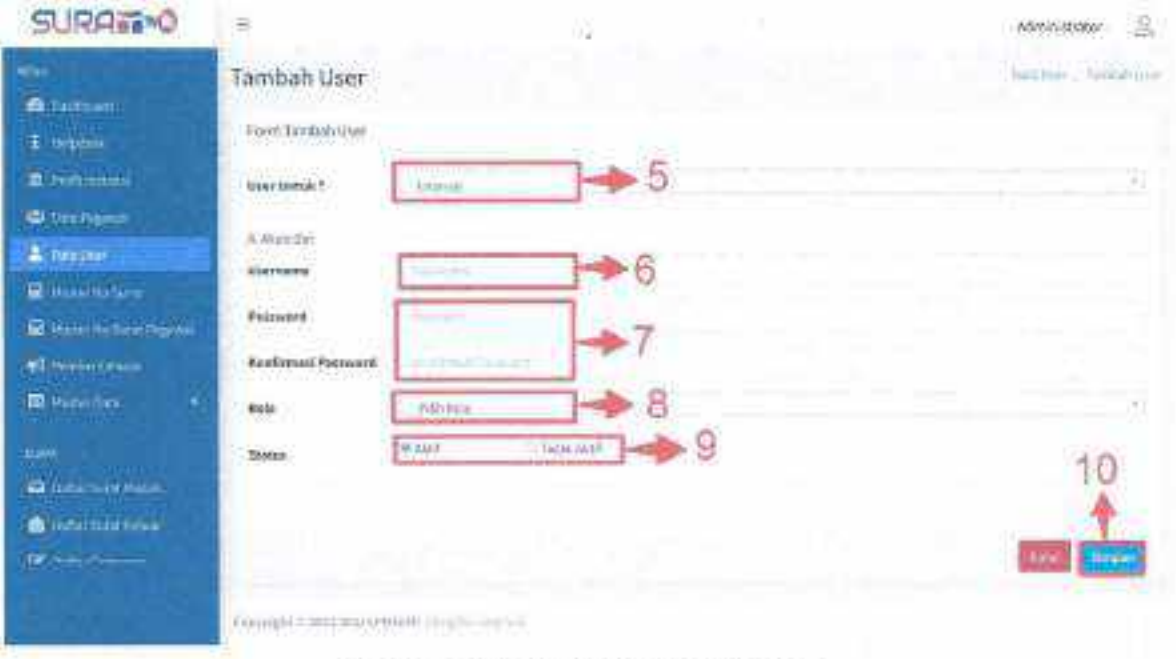

**Gambar 10 Tampilah Tambah Qata Usee**

- 5. Pilih kategori user, untuk user internal atau user eksternal.
- **6. lsi username user.**
- 7. lsi password dan konflrmasl password.
- S. Pilih role user.
- 9. Pilih status user, apabila status aktif maka user dapat mengakses aplikasi surat, kemudian apabila staus tidak aktif maka user tidak bisa mengakses aplikasi surat,

10.Klik tombol **Sloom** untuk menyimpan data user yang akan ditambahkan.

# 2.7. Master **No** Sura!

Menu ini berfungsi untuk mengelola master data nomor surat sesuai masing masing unit kerja, user administrator mempunyai akses untuk mengelola data penomoran surat sesuai masing masing unit kerja tersebut, berikut tampilan halaman menu master nomor surat di bawah ini.

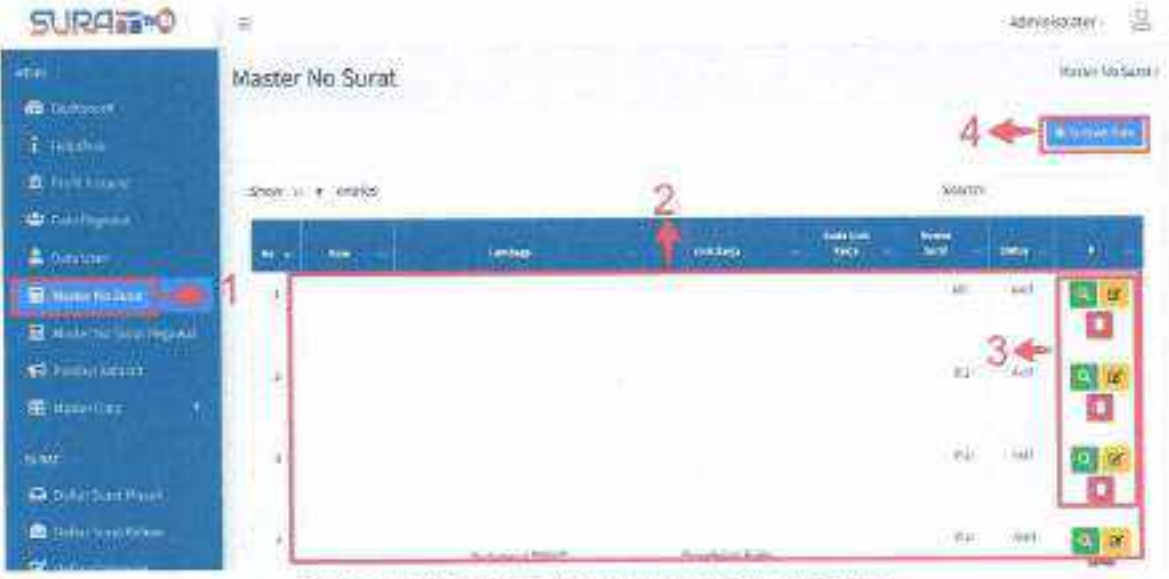

**Gambar 11 Tampilan Menu Master Data No Surat** 

# Langkah-Iangkah menampilkan master **data** no surat:

- 1. Klik menu master data surat.
- 2. Berikut tampilan master data no surat yang sudah diinputkan sesuai masing masing unit kerja.
- 3. Pada kolom aksi terdapat tiga tombol, tombol **Q** untuk menampilkan

detail master no surat, dan lombol *Ii{* berfungsi untuk nerubah master

no surat yang sudah diinputkan, dan tombol **D** berfungs untuk menghapus master surat,

4, Kemudian untuk menambahkan master data no surat baru, klik tombol **klassifik data data no senara klassifikan**<br>**'''II makaakantampil halaman form Input sebagai berikut.** 

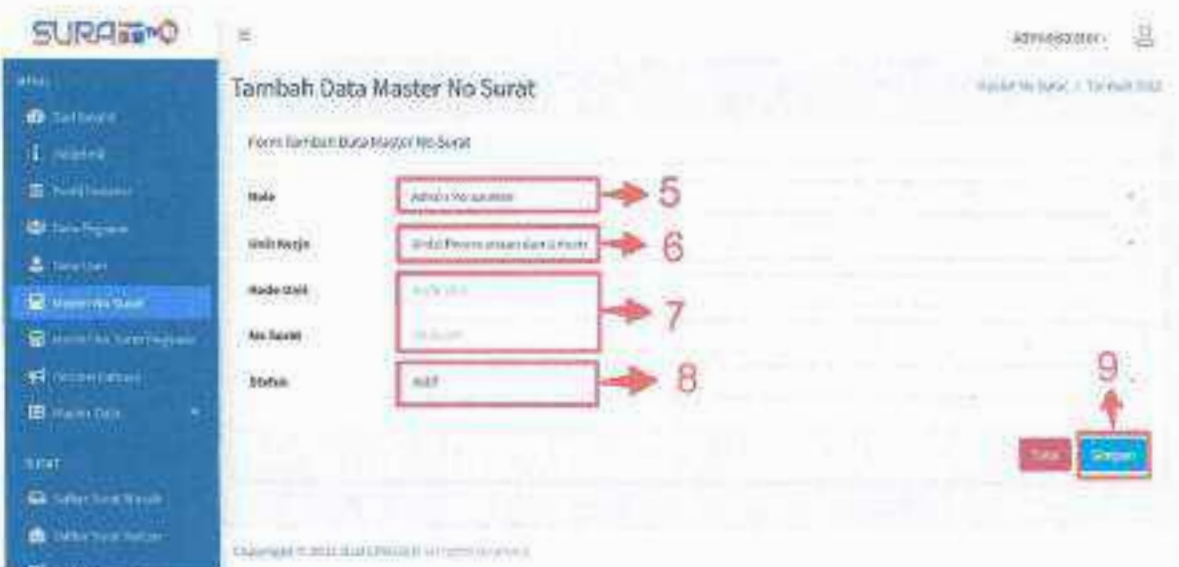

**Gambar 12 Tampilan Input Master Data No Surat** 

- 5. Pilih role peruntukan no surat tersebut.
- 6. Pilih unit kerja.
- 7. lsi kode unit dan no surat yang akan ditambahkan.
- 8. Plllh status no sural.
- 9. Klik tombol **Suran untuk menyimpan master no surat yang akan** ditambahkan.

#### 2.S. Master No Surat Pegawai

Menu ini berfungsi untuk mengelola master data nomor surat pegawai sesuai masing masing unit kerja dan Jabatan tersebut, user administrator mempunyai akses untuk mengelola data penomoran surat pegawai sesuai masing masing jabatan, berikut tampilan halaman menu master nomor surat pegawal di bawah ini.

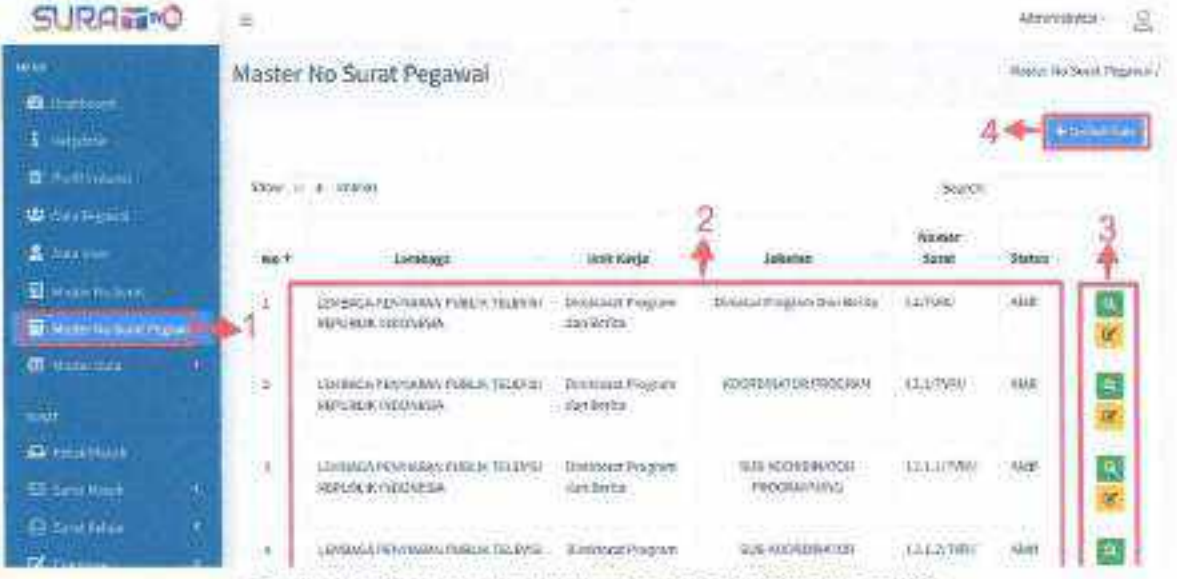

Gambar 13 Tampilan Menu Master Data No Surat Pegawai

Langkah-langkah menampilkan master data no surat pegawai:

- 1. Klik menu master data surat pegawai.
- 2. Berikut tampilan master data no surat pegawai yang sudah diinputkan sesuai masing masing unit kerja.
- 3. Pada kolom aksi terdapat dua tombol, tombol Q untuk menampilkan

detail master no surat pegawai, dan tombol **E** berfungsi untuk nerubah master no surat pegawai yang sudah diinputkan.

4. Kemudian untuk menambahkan master data no surat pegawal baru, klik

tombol **strengt maka akan tampil halaman form input sebagai berikut.** 

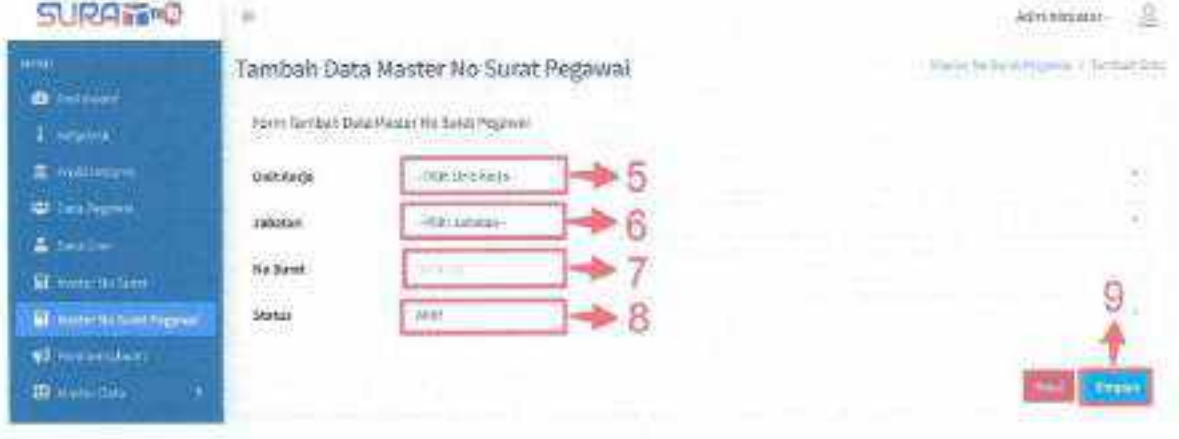

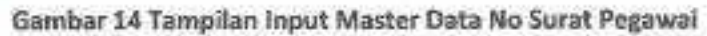

11

- 5. Pllih unit kerje.
- 6. Kemudian pilih jabatan.
- 7. Isi no surat yang akan ditambahkan.
- 8. Pilih status no surat,
- 9. Klik tombol **kawat untuk** menyimpan master no surat pegawai yang akan ditambahkan.

# 2.9. Pemberltahuan

Menu Ini betfungsl untuk mengelota data pemberitahuan yang akan ditampllkan psda halaman dashboar selurun user yang dapat mengakses pada aplikasi surat, berikut tampilan halaman menu pemberitahuan di bawah ini.

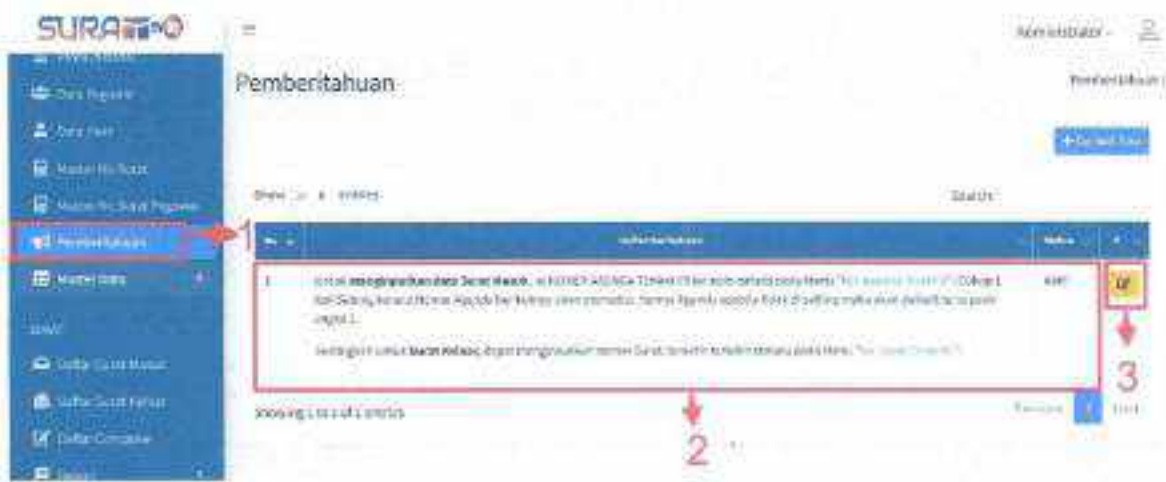

Gambar 15 Tampilan Menu Pemberitahuan

# Langkah-langkah mengelola data pemberitahuan:

- 1. Klikmenu pemberitahuan.
- 2. Berikut tampilan data pemberitahuan yang sudah diinputkan.
- 3. Pada kolom aksi terdapat tombol **iki berfungsi untuk merubah data** pemberitahuan yang sudah diinputkan.

# 2.10. Master Data Aplikasi Surat

Menu ini berfungsi untuk mengelola data master data pada aplikasi surat seperti data unit kerja, data eselon, data golongan, data jabatan, dan lain-lain, user administrator dapat mengelola master data pada apllkasl surat seperti menambahkan data baru, merubah data hingga menghapus data, berikut tampilan halaman menu master data di bawah ini.

| <b>ED NIGHT RAVIN'</b>               | Jenis Surat             |                             |                                                     |                          |                     | (Avendant)   |
|--------------------------------------|-------------------------|-----------------------------|-----------------------------------------------------|--------------------------|---------------------|--------------|
| <b>EDITORY</b>                       |                         |                             |                                                     |                          |                     |              |
| <b>COMINGS</b>                       |                         |                             |                                                     |                          |                     |              |
| $D$ Tanks<br>D Greened               |                         | <b>LET 41 STANK</b>         |                                                     |                          | <b>BOYOT</b>        |              |
| O leiner                             | 10.141                  | men book                    | <b>Nedet central contact</b>                        | <b>Internal Floridae</b> | <b>Netot</b>        | ise i        |
| <b>O</b> UHLWH                       | L                       | Patcheson Deptiler          | $\frac{\partial \mathbf{D}}{\partial \mathbf{r}^2}$ | <b>French</b>            | <b>AM4</b><br>÷     | κĐ           |
| O Auction                            | $\sim$                  | Banta Oscienzovi Presidut   | $\mathcal{G}(\mathbb{R})$                           | tiris.                   | m                   | z.<br>国      |
| <b>Q</b> Station<br>O. Guillan Peart | $\rightarrow$<br>$11 -$ | <b>GLANDWEI</b>             | <b>STERN</b><br>$\log p$ .                          | <b>Gara</b>              | ia)                 | 医乙基          |
| O' knowledge processed               | w<br>411                | <b>TextLists</b><br>5.53.62 | $\frac{M}{\omega}$                                  | <b>WINDOW</b><br>malu.   | <b>ANTIC</b><br>sig | 医乙醚          |
| C Keel au Thread                     | m<br>53                 | NERWICH                     | $\mathcal{P}^{\mathcal{U}}$ .                       | Internation Details      | <b>FIFE</b>         | 図内閣          |
| D. teather have<br>Di suorenti kain. | K.                      | Kalchight                   | $\overline{\mathbb{D}}$                             | mersion licens           | AUE                 | <u>व र ।</u> |

**Gambar 16 Tampilan Menu Master Data** 

#### langkah·langkah mengelola master data:

- 1. Kllkmenu master data.
- 2. Kemudian klik sub menu master data yang akan ditampilkan seperti unit kerja, jabatan, jenis surat dan lain-lain.
- 3. Berikut tampilan master data yang sudah diinputkan sesuai sub menu yang dipilih.
- 4. Pada kolom aksi terdapat tiga tombol, tombol **intuk menampilkan** detail master data, tombol **D** berfungsi untuk nerubah master datayang sudah diinputkan, dan tombol **D** berfungsi untuk menghapus master data.

5. Kemudian untuk menambahkan master data baru, klik tombo! maka akan tampil halaman form Input, isi form tersebut dengan sesuai dan benar.

# 2.11. Kotak Masuk

Menu ini berfungsi untuk menampilkan surat yang masuk, dari user adminitrator baik surat internal atau surat eksternal, berikut tampilan halaman menu dibawah ini.

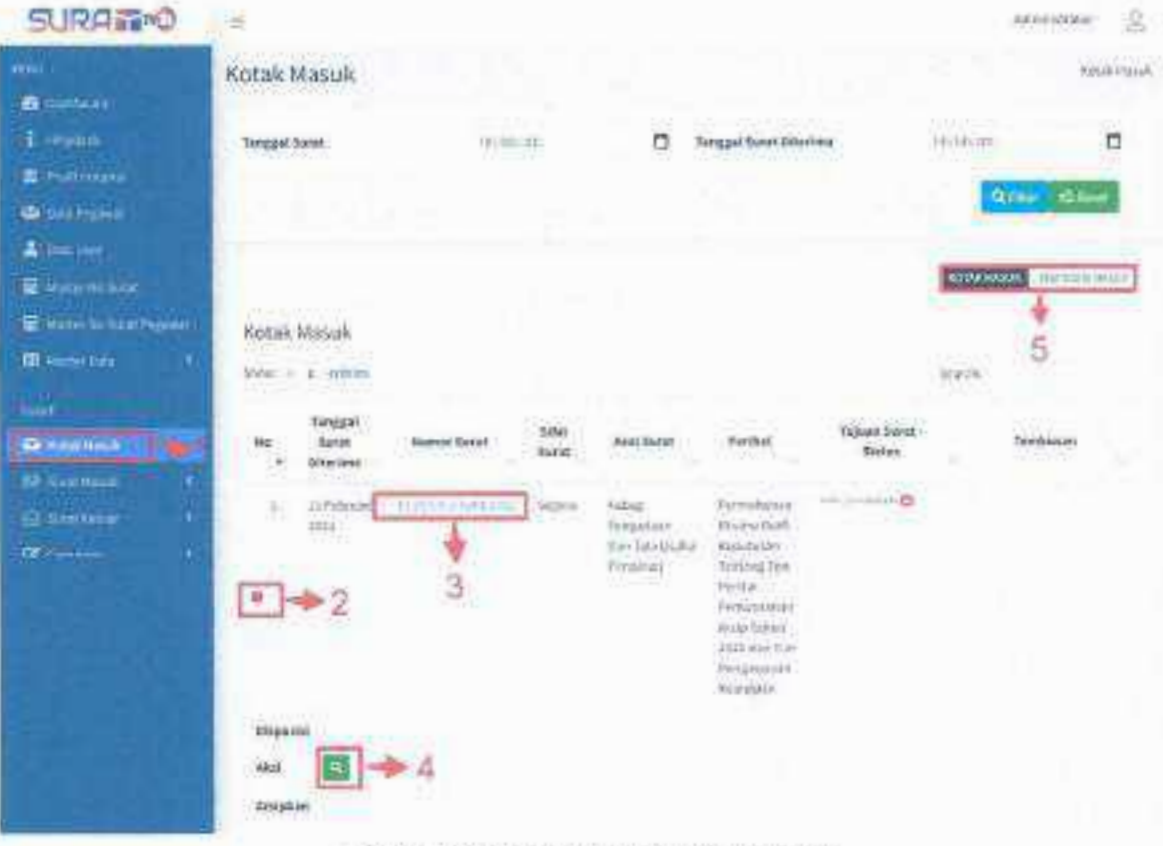

Langkah - langkah menampilkan Surat Masuk:

- 1. Klik menu Kotak Masuk.
- 2. Klik icon plus untuk menampilkan keseluruhan tabel surat.
- 3. Klik nomor surat untuk menampilkan detail surat.
- 4. Tombol **Q** berfungsi untuk menampilkan detail surat.

KOTAKMASUK berfungsi untuk kembali kehalaman menu surat 5. Tombol masuk.

# 2.12. Surat Masuk

# 2.12.1. Input Surat

Menu ini berfungsi untuk menambahkan surat masuk baik dari didalam internal atau eksternal dalam bentuk surat fisik atau softcopy, untuk memasukan surat tersebut kedalam aplikasi maka user harus menginputkan pada menu input surat masuk tersebut. Berikut tampilan halaman menu di bawah ini.

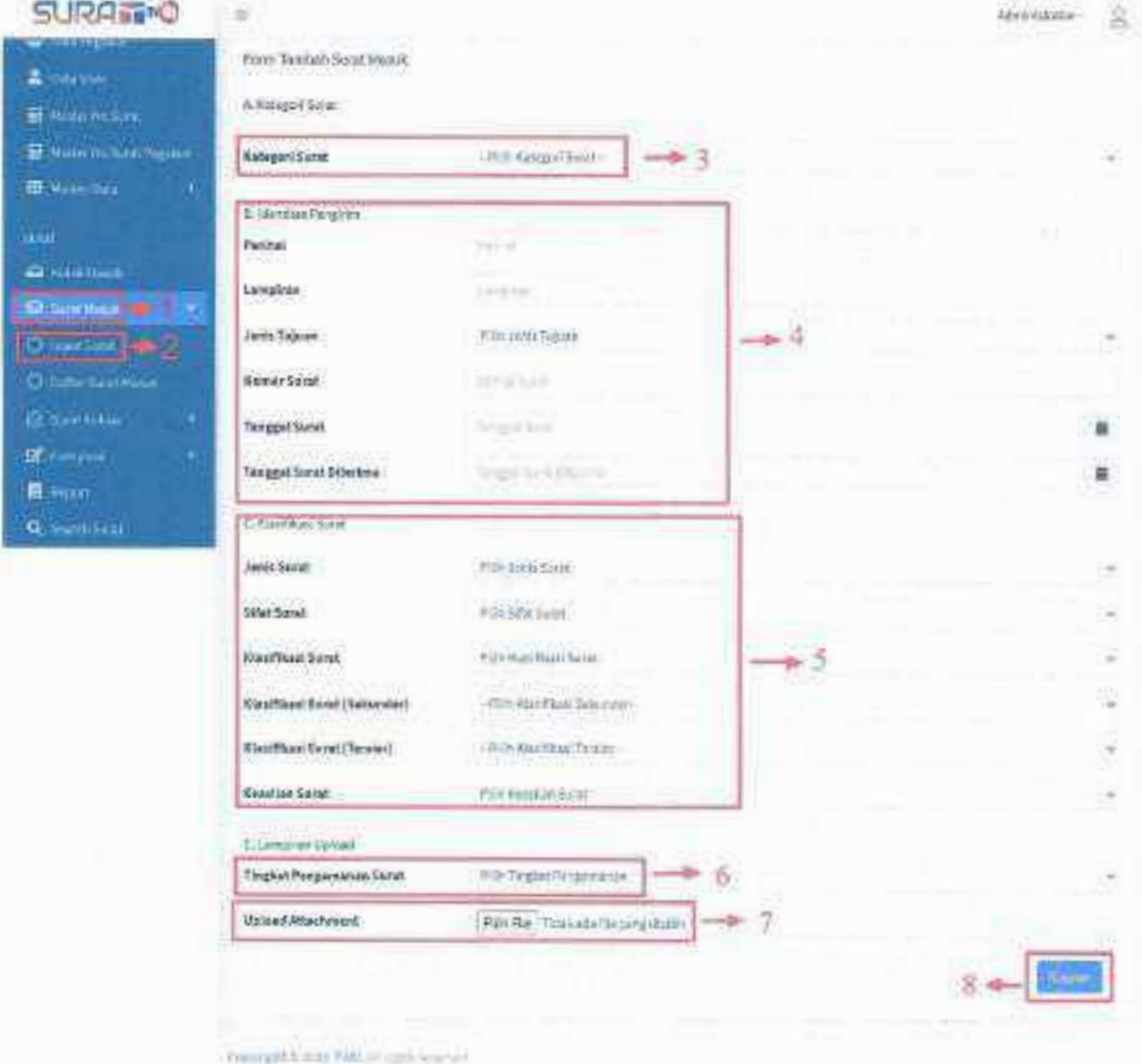

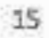

#### **Gambar 18 Tampilan Form Input Surat**

## Langkah - langkah input Surat:

- 1. Kllk menu Surat Masuk.
- 2. Klik sub menu Input Surat.
- 3. Pilih kategori surat yang akan di input.
- 4. Isi Identitas Pengirim, yang terdiri dari kolom perihal, lampiran, jenis tujuan, nomor surat, tanggal surat dan tanggal surat diterima.
- 5. Isi Klasifikasi Surat, yang terdiri dari kolo, jenis surat, sifat surat, klasifikasi surat, klasifikasi surat (sekunder), klasifikasi surat (tersier) dan keaslian surat.
- 6. Isi tingkat pengamanan surat.
- 7. Upload lampiran surat.
- 8. Kllk tombo! Simpan.

# 5.5.2. Daftar Surat Masuk

pada menu ini user dapat menampilkan data-data surat masuk yang telah diinputkan sebelumnya pada menu input surat, berikut tampilan halaman menu daftar surat masuk di bawah ini.

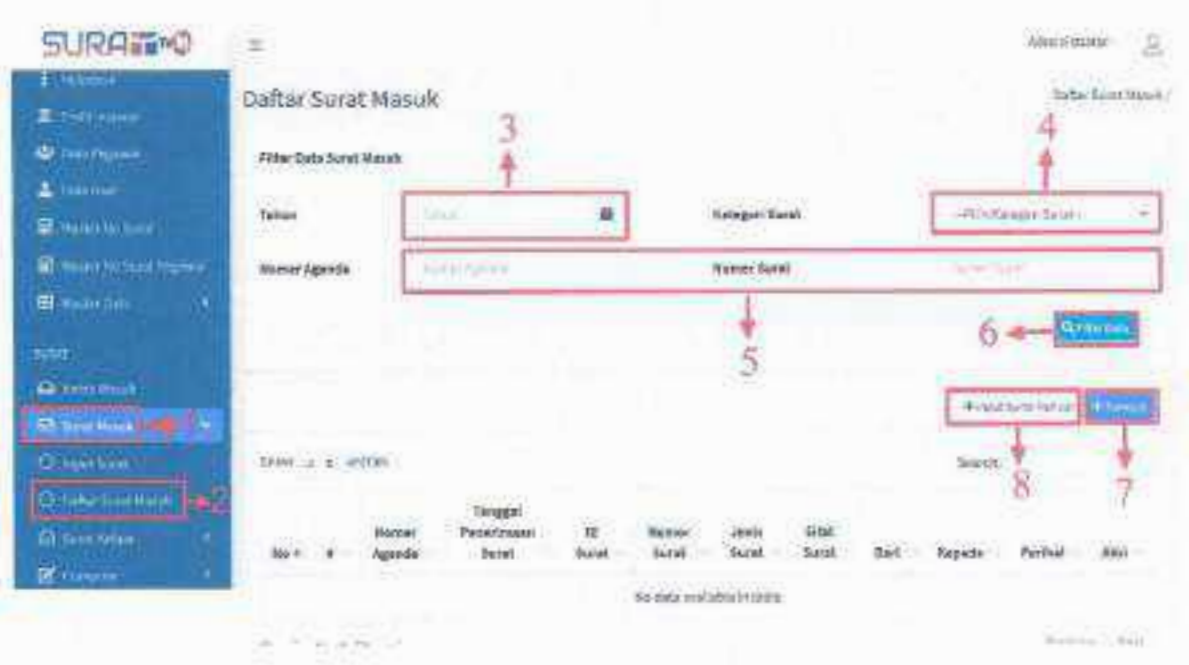

16

#### **Gambar 19 Tampilan Menu Daftar Surat Masuk**

#### Langkah - langkah menampilkan daftar surat masuk:

- 1. Klik menu Surat Masuk.
- 2. Kllk sub menu Daftar Surat Masuk.
- 3. Untuk menampilkan data surat sesual filter yang dipilih, pilih tahun data surat yang akan ditampilkan.
- 4. Pilih kategori surat.
- 5. Isi nomor agenda dan nomor surat,
- 6. Klik tombol **Quirents** untuk menampilkan sesuai filter yang dipilih.
- 7. Unluk menambahkan surat masuk terdapat dua cars, kllk **tomboll ,:">** maka akan menampilkan penomoran surat secara otomatis.
- 8. Kemudian menambahkan surat dengan cara pengaturan nomor surat yang telah ditentukan no akhir penomoran agenda, dengan cara klik tombol + Input Surat Manual maka akan tampil halaman form input sebagai berikut.

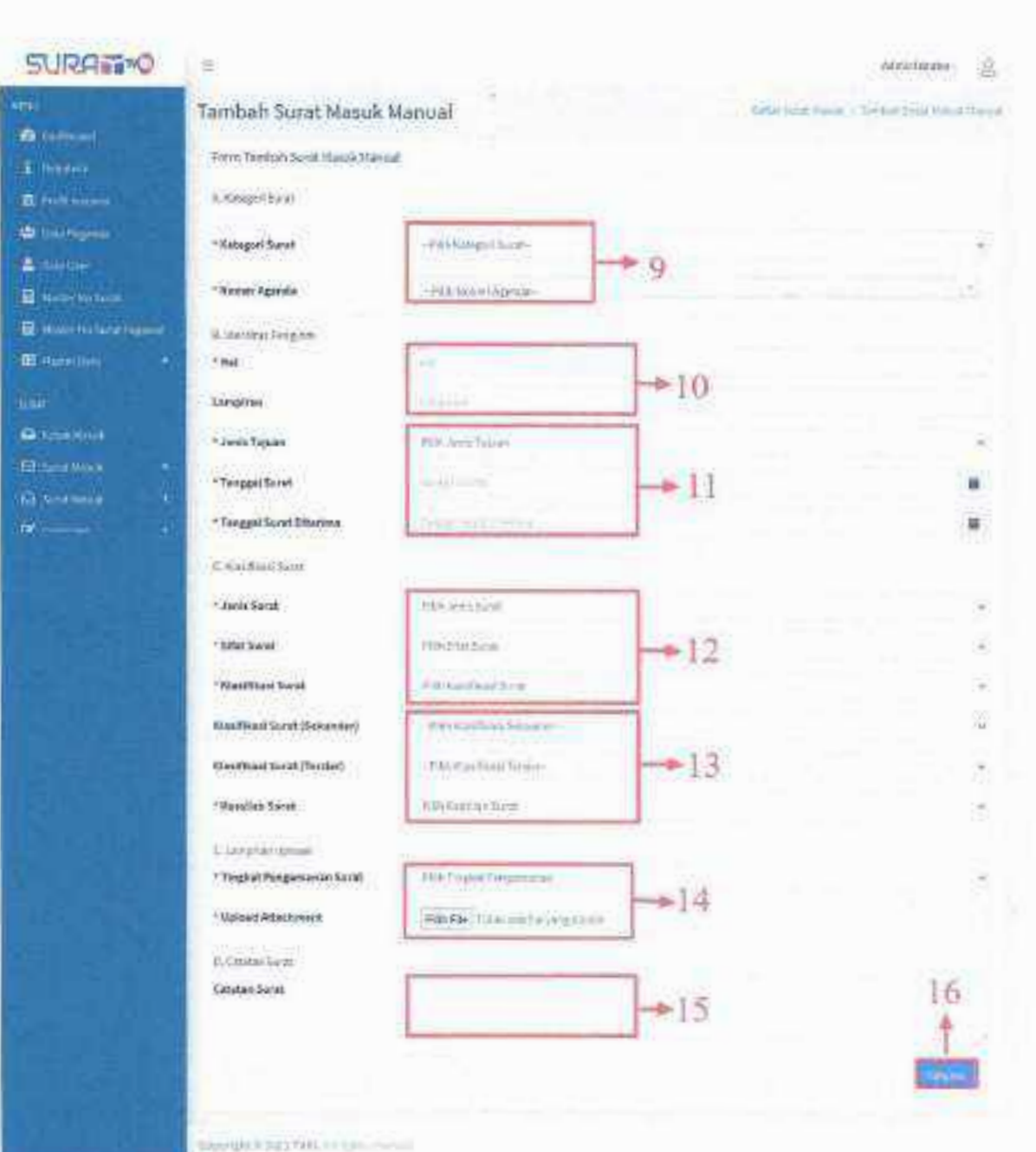

9. Pilih kategori dan nomor agenda surat masuk yang akan ditambahkan.

10. Isi identitas pengirim seperti hal dan lampiran.

11.Pilih jenis tujuan, tanggal surat dan tanggal surat diterima.

12. Pilih jenis surat, sifat surat dan klasifikasi surat.

13.Pilih klasifikasi surat sekunder, tersier dan keaslian surat.

14.Pilih tingkat pengamanan surat dan upload lampiran surat.

1S.lsi catatan surat.

16. Klik tombol suntuk menyimpan data yang akan ditambahkan.

## 5.6. Surat Keluar

# 5.6.1. Surat Keluar Internal

Menu ini berfungsi untuk membuat surat keluar internal berdasarkan jenis surat dan tujuan surat dalam internal sendiri dengan melampirkan file yang akan di upload, berikut tampilan halaman menu di bawah ini.

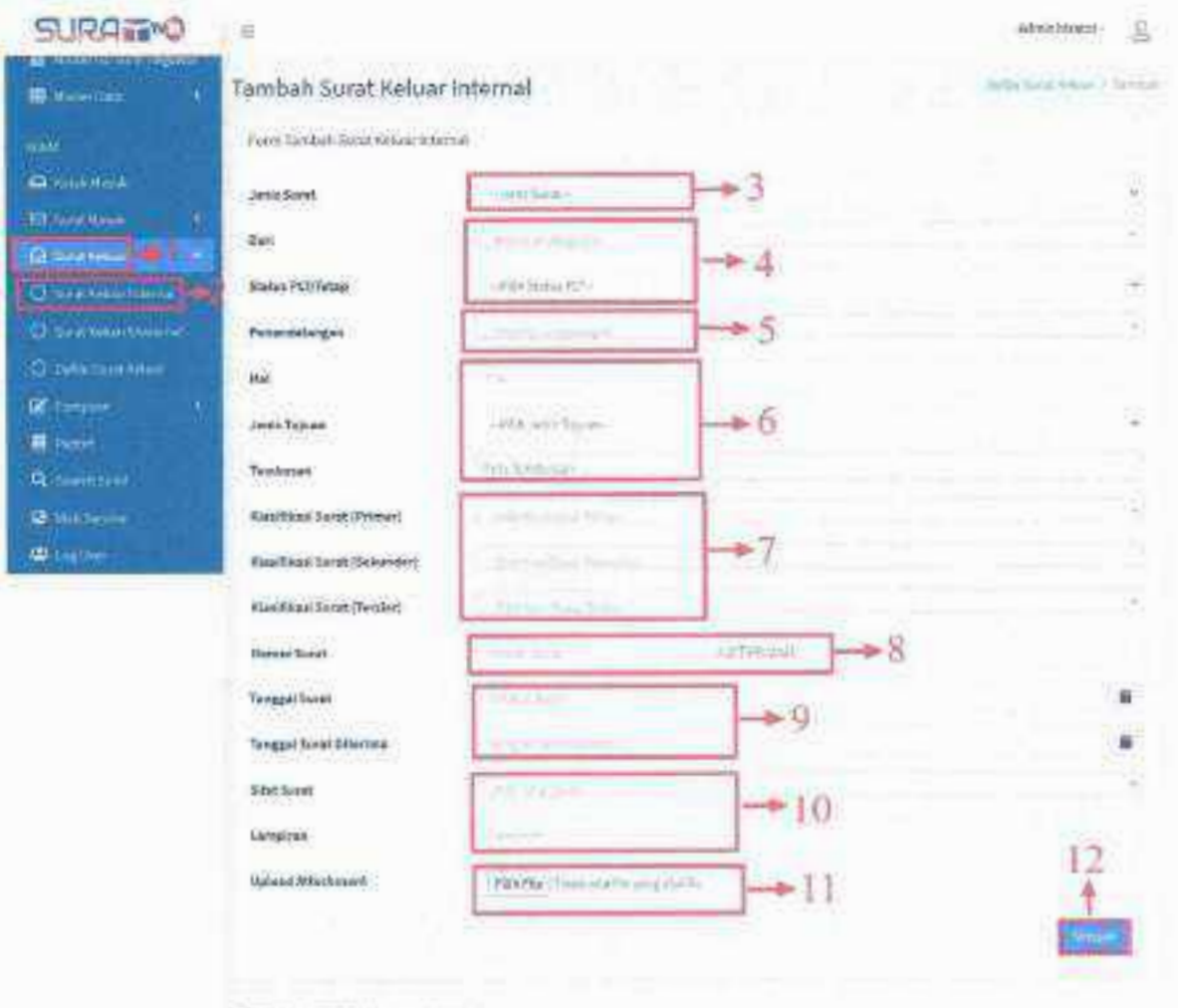

Gambar 20 Tampilan Tambah Surat Keluar Internal

Langkah - langkah Tambah Surat Keluar Intemal:

- 1. Kllk menu Surat Keluar.
- 2. Kllk sub menu Surat Keluar Internal.
- 3. Pilih jenis surat.
- 4. Pilih pengirim surat dan status surat.
- S. Pilih pejabat penandatangan.
- 6. Isi perihal surat, jenis tujuan dan tembusan surat.
- 7. Pilih klasifikasi surat primer, sekunder dan tersier.
- 8. Isi nomor surat.
- 9. 151tanggal surat dan tanggal surat diterima.
- 10. Pilih sifat surat dan lampiran surat.
- 11. Upload attachment surat.
- 12. Klik tombol **Sumun,** untuk menyimpan data yang akan ditambahkan.

## 5.6.2. Surat Keluar Eksternal

Sama seperti sebelumnya menu ini berfungsi untuk membuat surat keluar eksternal berdasarkan jenis surat dan tujuan surat eksternal dengan melampirkan file yang akan di upload, berikut tampilan halaman menu di bawah **ini.**

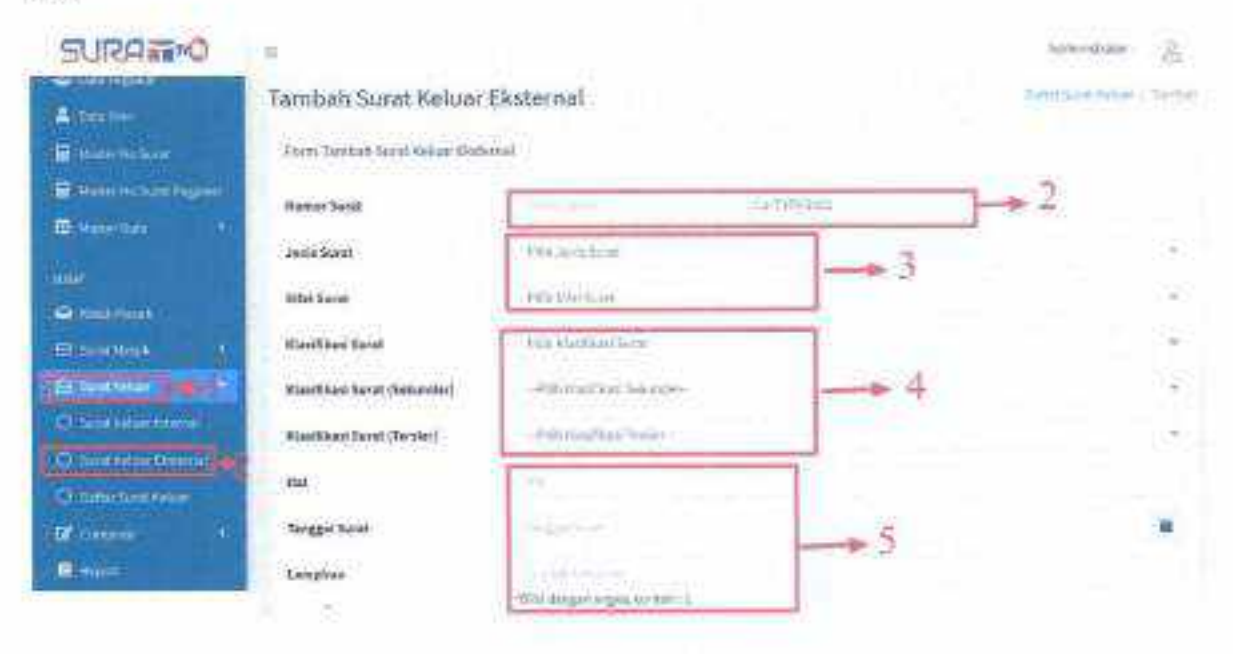

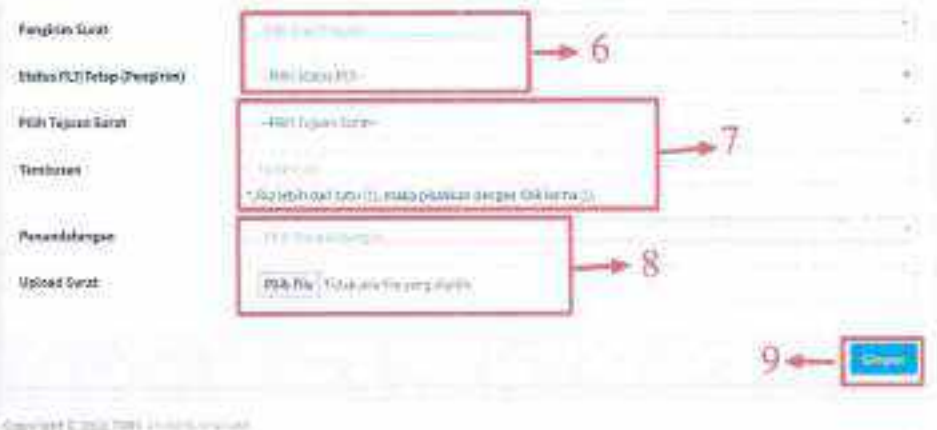

**Gambar 21 Tampilan Tambah Surat Keluar Eksternal** 

#### Langkah - langkah Tambah Surat Keluar Eksternal:

- 1. Klik Menu Surat Keluar, kemudian klik Sub Menu Surat Keluar Eksternal.
- 2. lsi penomoran surst keluar ekstemal.
- 3. Pilih jenis surat dan sifat surat.
- 4. Pilih klasifikasi surat sekunder, tersier.
- 5. Isi perihal surat, tanggal surat dan lampiran surat/
- 6. Pilih pengirim surat dan status pengirim.
- 7. Pilih tujuan surat dan tembusan surat.
- 8. Pilih pejabat penandatangan dan upload attachment surat keluar eksternal,
- 9. Klik tombol **simus untuk menyimpan data yang akan ditambahkan**.

# 5.6.3. Daftar Surat Keluar

Menu ini berfungsi untuk menampilkan daftar data surat keluar yang sudah diinputkan, baik surat keluar internal atau surat keluat eksternal. Berikut tampilan halaman menu daftar surat keluar di bawah ini.

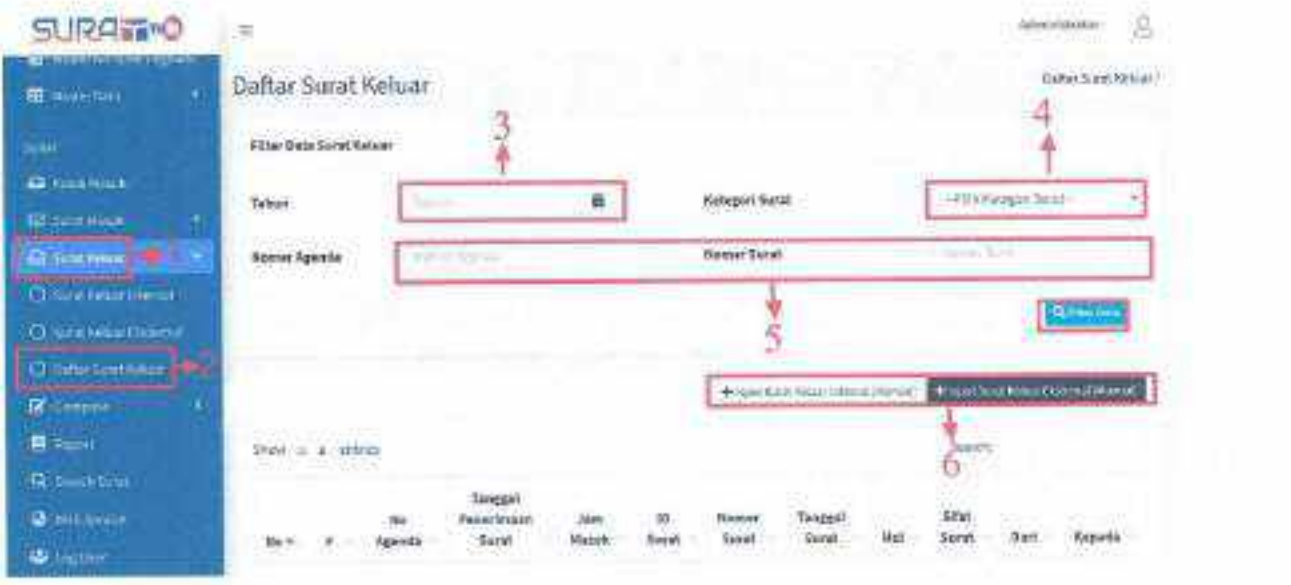

**Gambar 22 Tampilan Daftar Surat Keluar** 

## Langkah - langkah menampilkan daftar surat keluar:

- 1. Klik menu Surat Keluar.
- 2. Klik sub menu Daftar Surat Keluar.
- 3. Untuk menampilkan data sesuai filter yang dipilih, pilih tahun surat keluar yang akan ditampilkan.
- 4'. Pilih kategori surat,
- S. Isi nomor agenda dan nomor surat keluar yang akan ditampilkan.
- 6. Klik tombol <sup>Qimerosa</sup> untuk menampilkan data.

Untuk menambahkan data surat keluar internal atau eksternal, klik tombol + Input Surat Keluar Internal (Manual) + Input Surat Keluar Eksternal (Manual) rnaka akan tampil halaman form input seperti menu sebelumnya.

#### *5.7.* Compose SUral

# 5.7.1. Internal

## A. Nota Dinas

Pada menu ini user dapat menampilkan dan menambahkan nota dinas berdasarkan jenis tujuan, tembusan, dan klasifikasi nota dinas berikut tampilan halaman menu nota dinas dibawah ini.

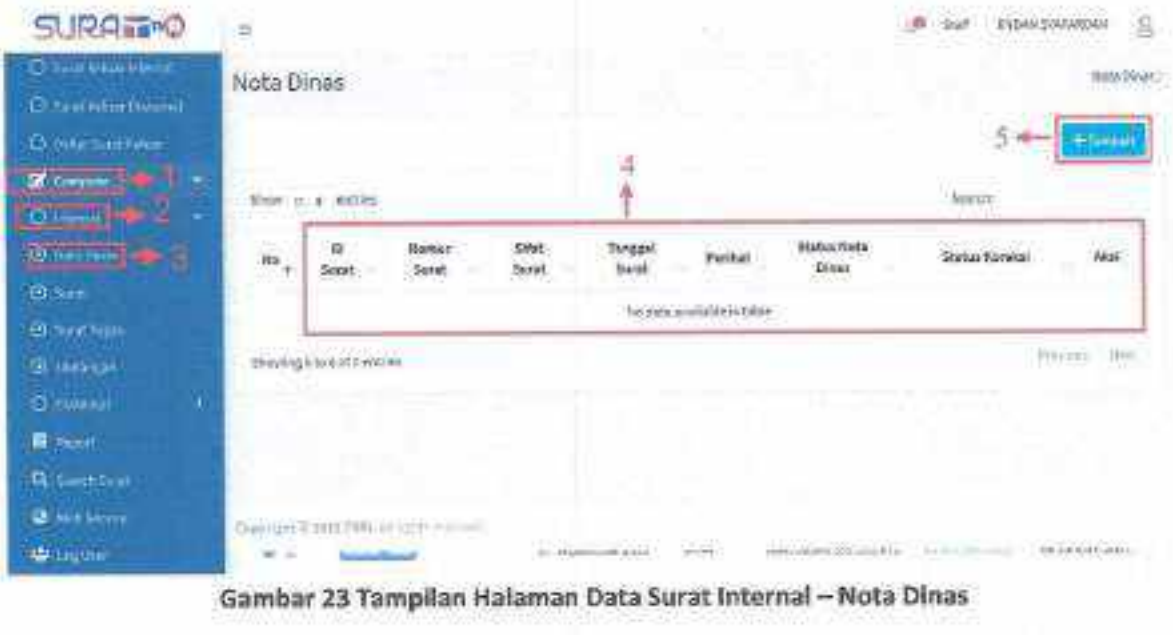

Gambar 23 Tampilan Halaman Data Surat Internal - Nota Dinas

Langkah-langkah Menambahkan Nota Dinas :

- 1. Klik Menu Compose.
- 2. Klik sub menu Internal.
- 3. Klik sub sub menu Nota Dinas.
- 4. Jika ada nota dinas baru, maka akan tampil pada tabale berikut
- 5. Untuk menambahkan nota dinas baru, klik tombol tambah maka akan tampil halaman form sebagai berikut.

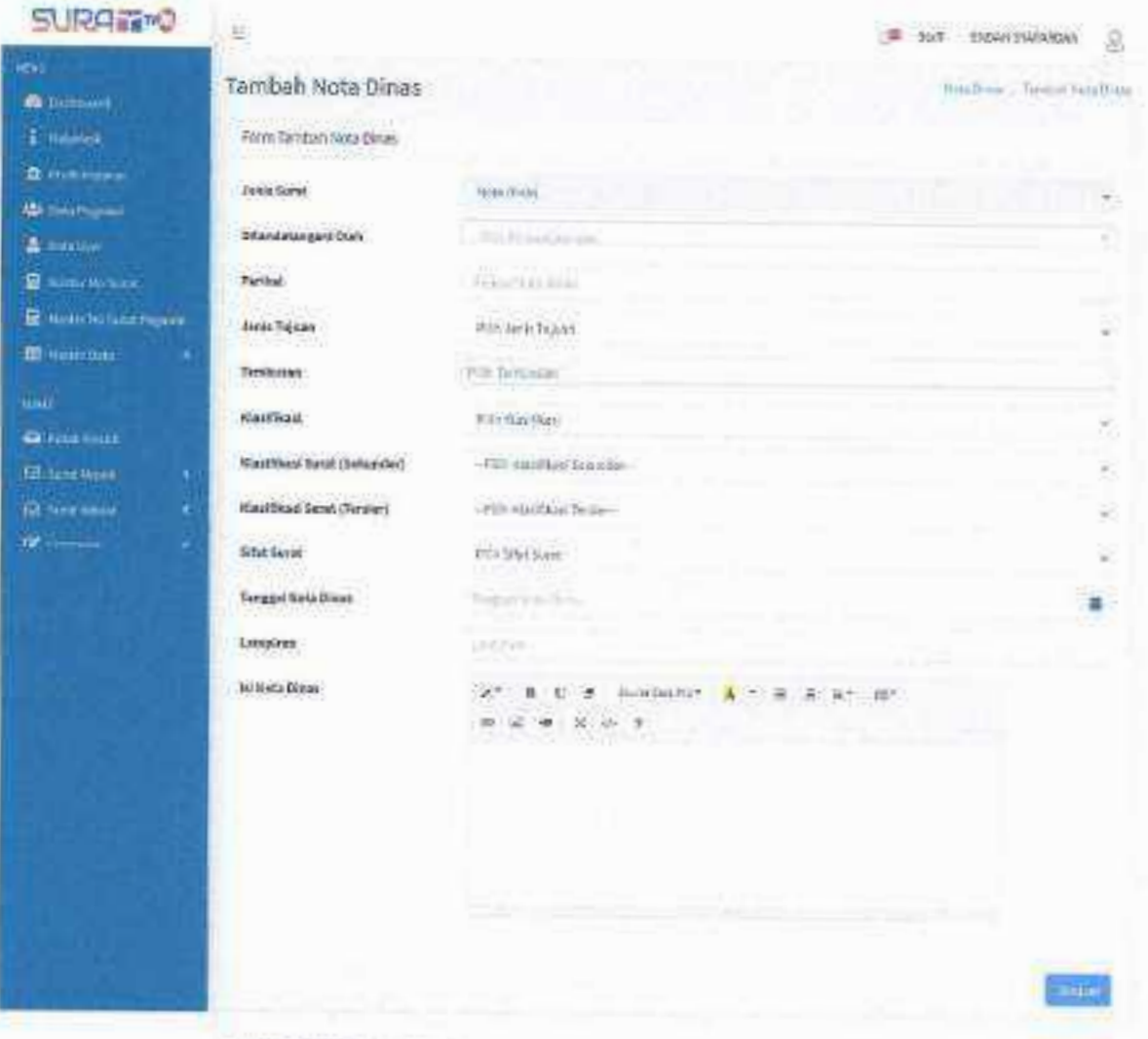

Computation is a com-

# **B.** Surat

Pada menu ini user dapat membuat surat dalam internal didalam aplikasi Surat TVRI langsung, tanpa mengirimkan lampiran file seperti surat keluar eksternal sebelumnya, berikut tampilan halaman menu surat di bawah Inl.

| <b>SURANTO</b>                                   | ₿                           |                                |                        |                                |                      |                               |                       |                    | <b>ENGLIN SIMFIS</b>  | 昌            |
|--------------------------------------------------|-----------------------------|--------------------------------|------------------------|--------------------------------|----------------------|-------------------------------|-----------------------|--------------------|-----------------------|--------------|
| <b>IE</b> Home Fall.                             | Data Surat Internal - Surat |                                |                        |                                | Southered-Social     |                               |                       |                    |                       |              |
| unit.                                            |                             |                                |                        |                                |                      |                               |                       |                    |                       |              |
| <b>Carl March</b>                                |                             |                                |                        |                                |                      |                               |                       |                    | $5 - 1$<br>de Toronos |              |
| <b>Education</b><br>٠                            |                             | Boy, in a crisis               |                        |                                |                      |                               |                       | <b>Japris</b>      |                       |              |
| ٠<br><b>Co. Sand Ackay</b><br><b>Information</b> | M                           | lorat                          | <b>Rudaly</b><br>Store | <b>Fanggat</b><br><b>Santé</b> | sine<br><b>Burst</b> | tataan                        | <b>Tuguan</b><br>Serg | Status:<br>2000.00 | $\pm 0.1$             | œ            |
| D. Immer<br>۰                                    |                             |                                |                        |                                |                      | No clair is a behit to bable. |                       |                    |                       |              |
| <b>Di Joan Smart</b><br>is and the               |                             | Story'ing (103.0 of 3 smittes) |                        |                                |                      |                               |                       |                    | <b>Value</b>          | <b>Zince</b> |
| <b>B</b> illiam                                  |                             |                                |                        |                                |                      |                               |                       |                    |                       |              |
| <b>DUMESE</b>                                    |                             |                                |                        |                                |                      |                               |                       |                    |                       |              |
| Citateser.<br>۰                                  |                             |                                |                        |                                |                      |                               |                       |                    |                       |              |
| <b>B</b> from                                    |                             | Capartyne & July Park, St.     | ALL TIMOTTI            |                                |                      |                               |                       |                    | $\sim$                |              |
| <b>Q</b> Suns Sun                                |                             |                                |                        |                                |                      | 量值                            |                       |                    | $\sim$                |              |

**Gambar 25 Tampilan Halaman Data Surat Internal - Surat** 

Langkah-langkah menambahkan surat internal:

- 1. Kllk Menu Compose.
- 2. Kllk sub menu Internal.
- 3. Kllk sub sub menu Surat.
- 4. Apabila data surat sudah diinputkan, maka akan tampil pada tabel tersebut.
- S. Untuk mengirimkan surat baru, kliktombol tambah maka akan tampil halaman form inpul sebagai berikut.

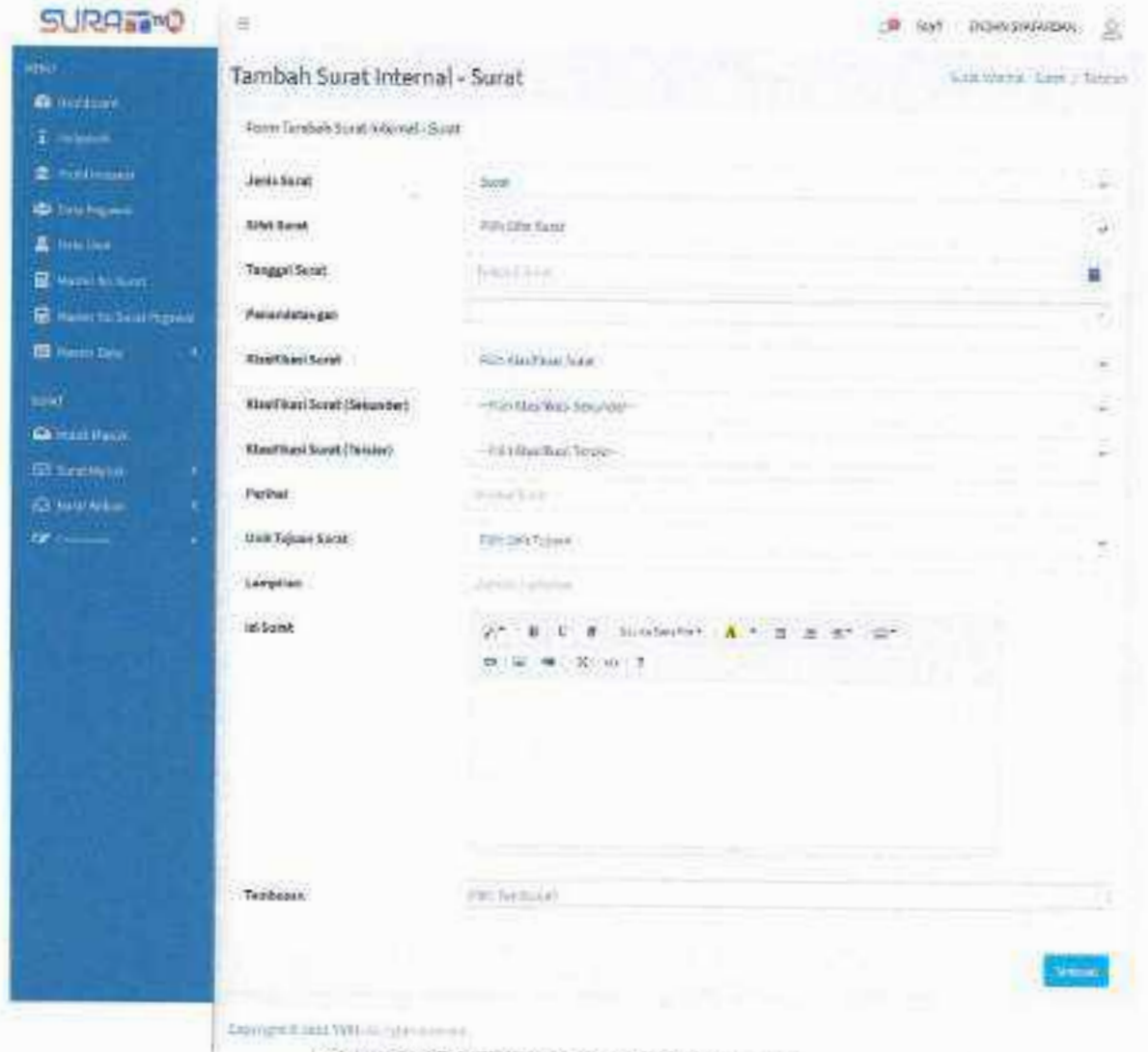

Gamuon 20 Tamphan rurin surat miternar

# C. Surat Tugas

Pada menu ini berfungsi untuk menampilkan dana menambahkan data surat tugas pegawai, berdasarkan jenis tugas, wilayah tugas dan lain lain. Berikut tampilan halaman menu surat tugas dibawah ini.

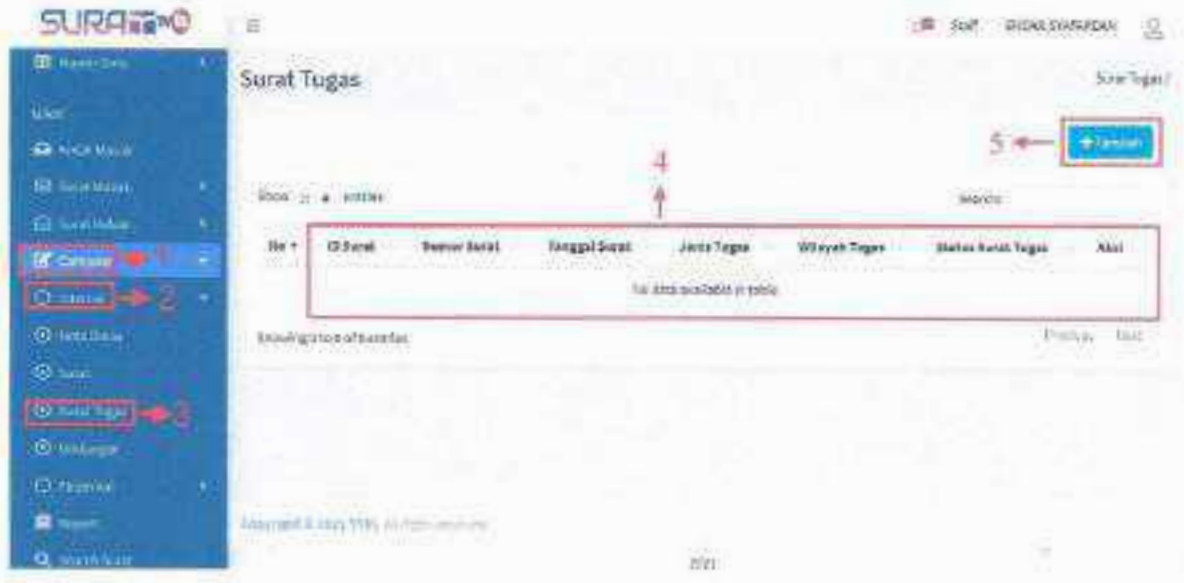

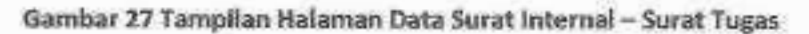

lanekah·langkah Menambahkan Surat Tugas:

- 1. Kllk Menu Compose.
- 2. Kllk sub menu Internal.
- 3. Klik sub sub menu Surat Tugas.
- 4. Apabila data surat tugas telah diinputkan, maka data akan tampil pada tabel tersebut.
- 5. Untuk menambahkan data surat tugas baru, klik tombol tambah maka akan tampil halaman *torm* Input sebagal berikut.

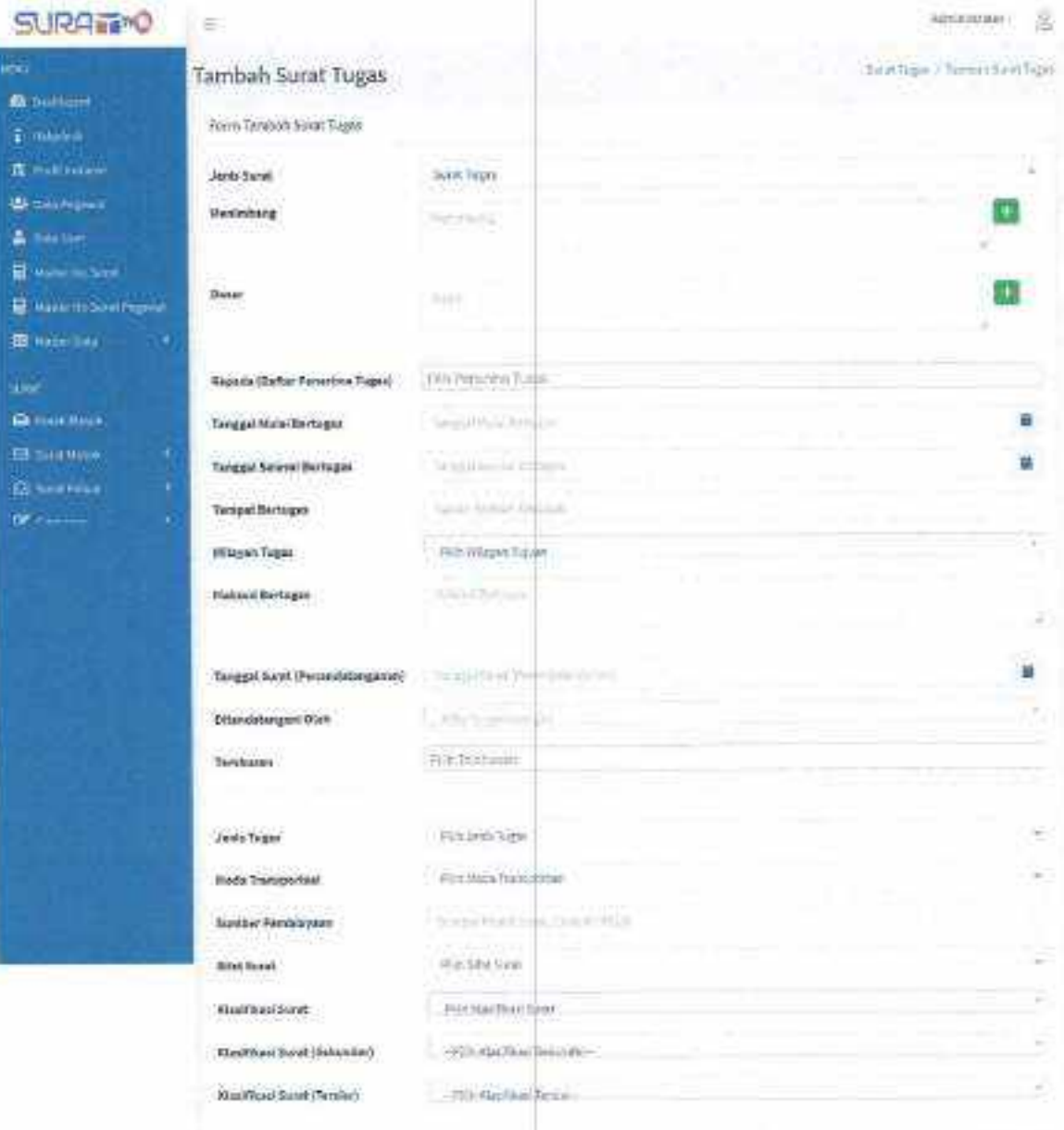

 $|$  south

**Outlet Statement** Continued

 $\sqrt{28}$ 

# D. Undangan

Menu ini berfungsi untuk menampilkan dan menambahkan data surat undangan didalam internal baik antar satuan kerja atau unit kerja lainnya, berikut tampilan halaman menu surat undangan dibawah ini.

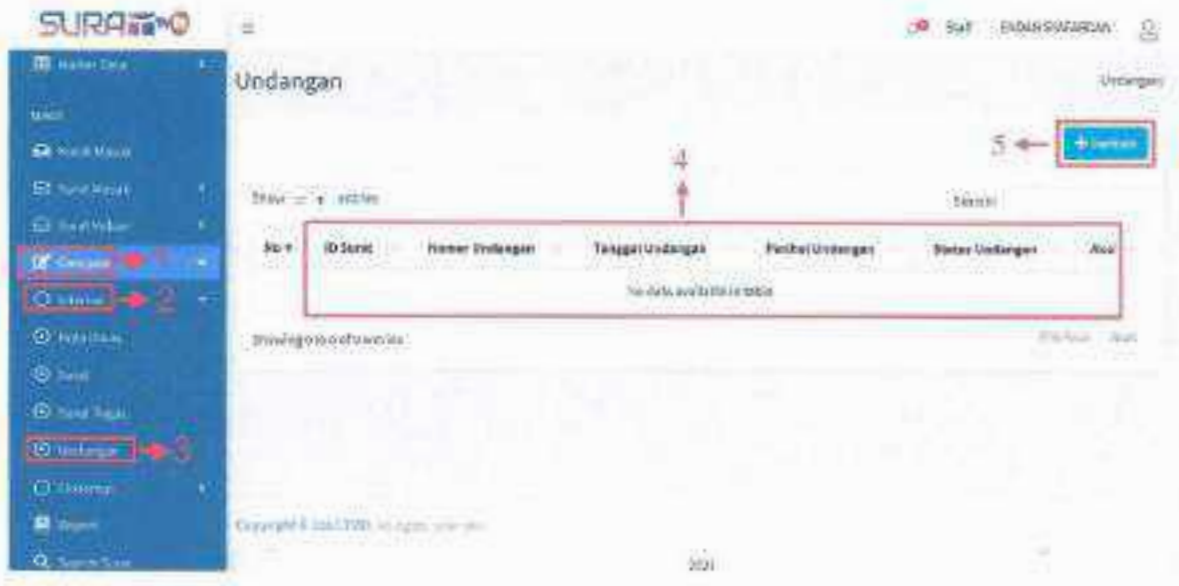

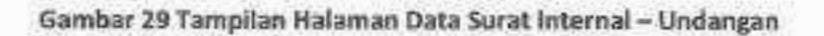

Langkah-langkah Menambahkan Surat Undangan:

- 1. Klik Menu Compose.
- 2. Kliksub menu Internal.
- 3. Kllksub sub menu Undangan.
- 4. Apabila data surat undangan baru telah ditambahkan, maka akan tampil pada halaman tabel tersebut
- 5. Untuk menambahkan data surat undangan baru, klik tombol tambah maka akan tampil halaman form input sebagai berikut.

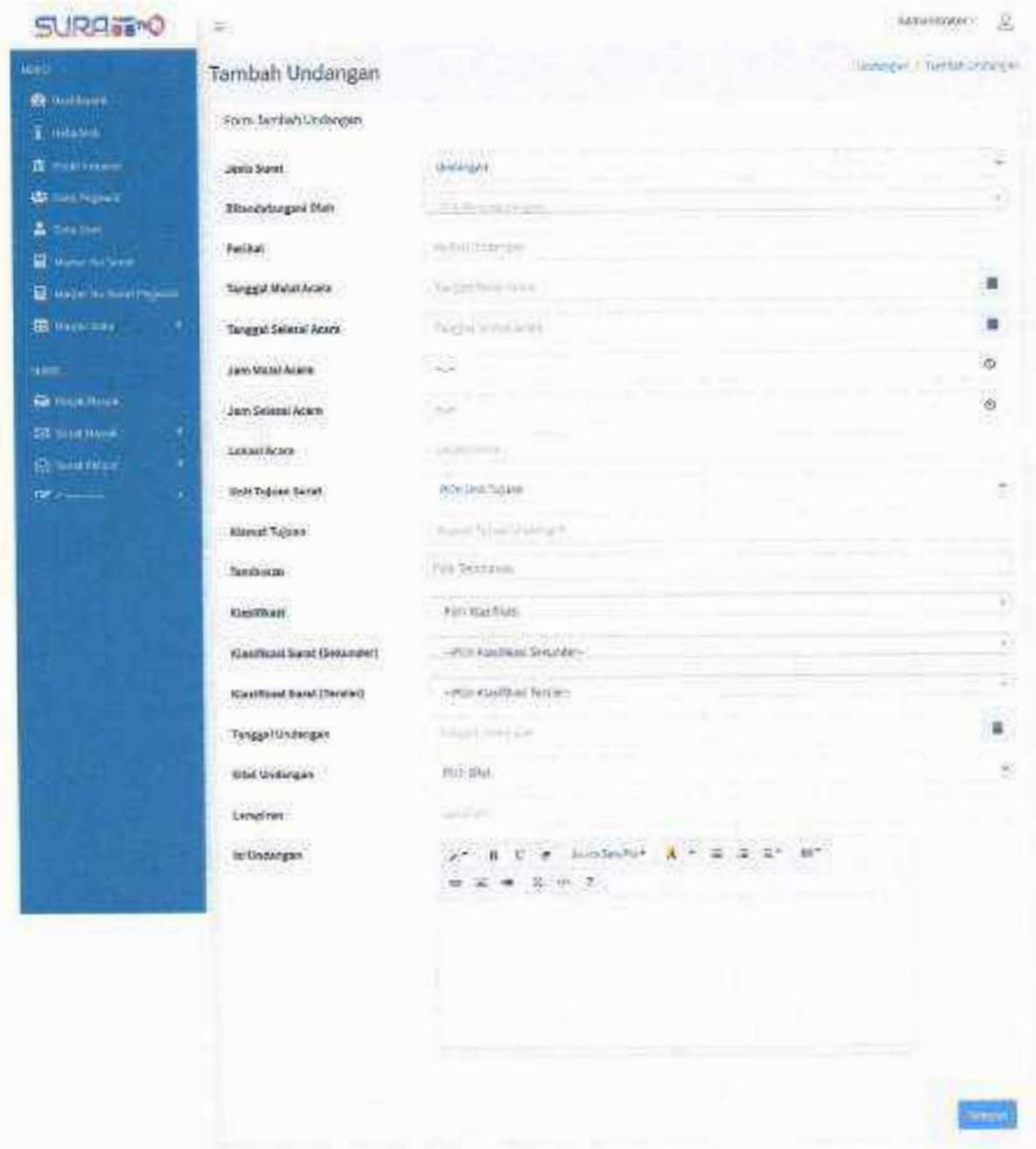

suggestion more system.

Gambar 30 Tampilan Form Undangan Internal

# 5.7.2. Eksternal

# A. Surat

Pada menu ini user dapat membuat surat eksternal atau antar instansi didalam aplikasi Surat TVRI langsung, tanpa mengirimkan lampiran file seperti surat keluar eksternal sebelumnya, berikut tampilan halaman menu surat di bawah Ini.

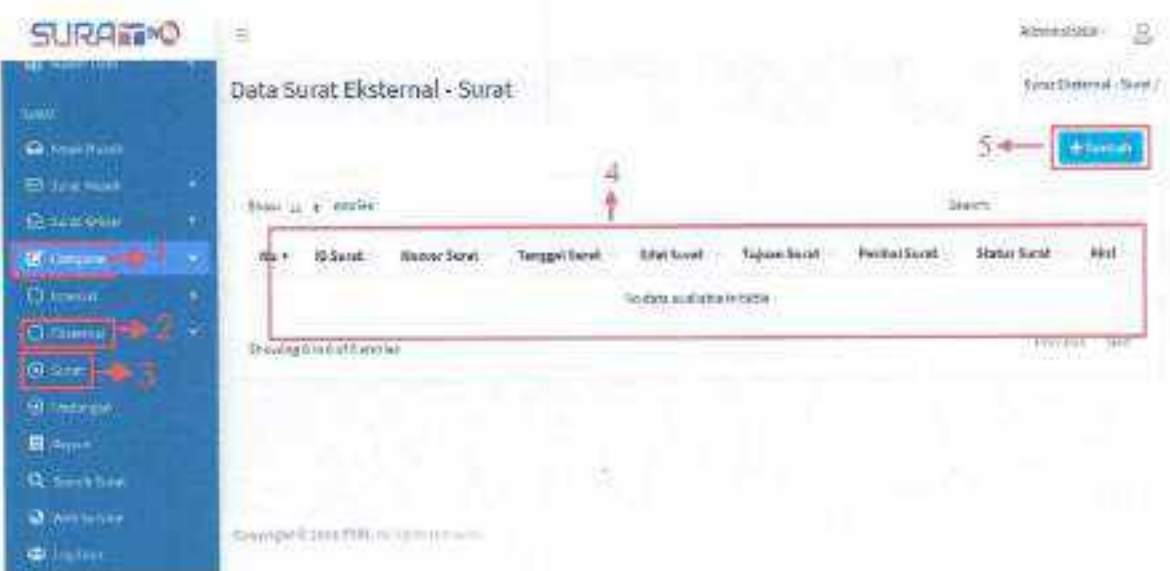

**Gambar 31 Tampilan Data Surat Eksternal - Surat** 

Langkah-langkah Menambahkan Surat:

- 1. Klik Menu Compose.
- 2. Klik sub menu Eksternal.
- 3. Kliksub sub menu Surat.
- 4. Apallila data surat eksternal telah diinputkan, maka akan tampil pada halaman tabel berikut,
- 5. Untuk menambahkan data surat eksternal baru, klik tombol tambah maka akan tampil halaman form input sebagai berikut.

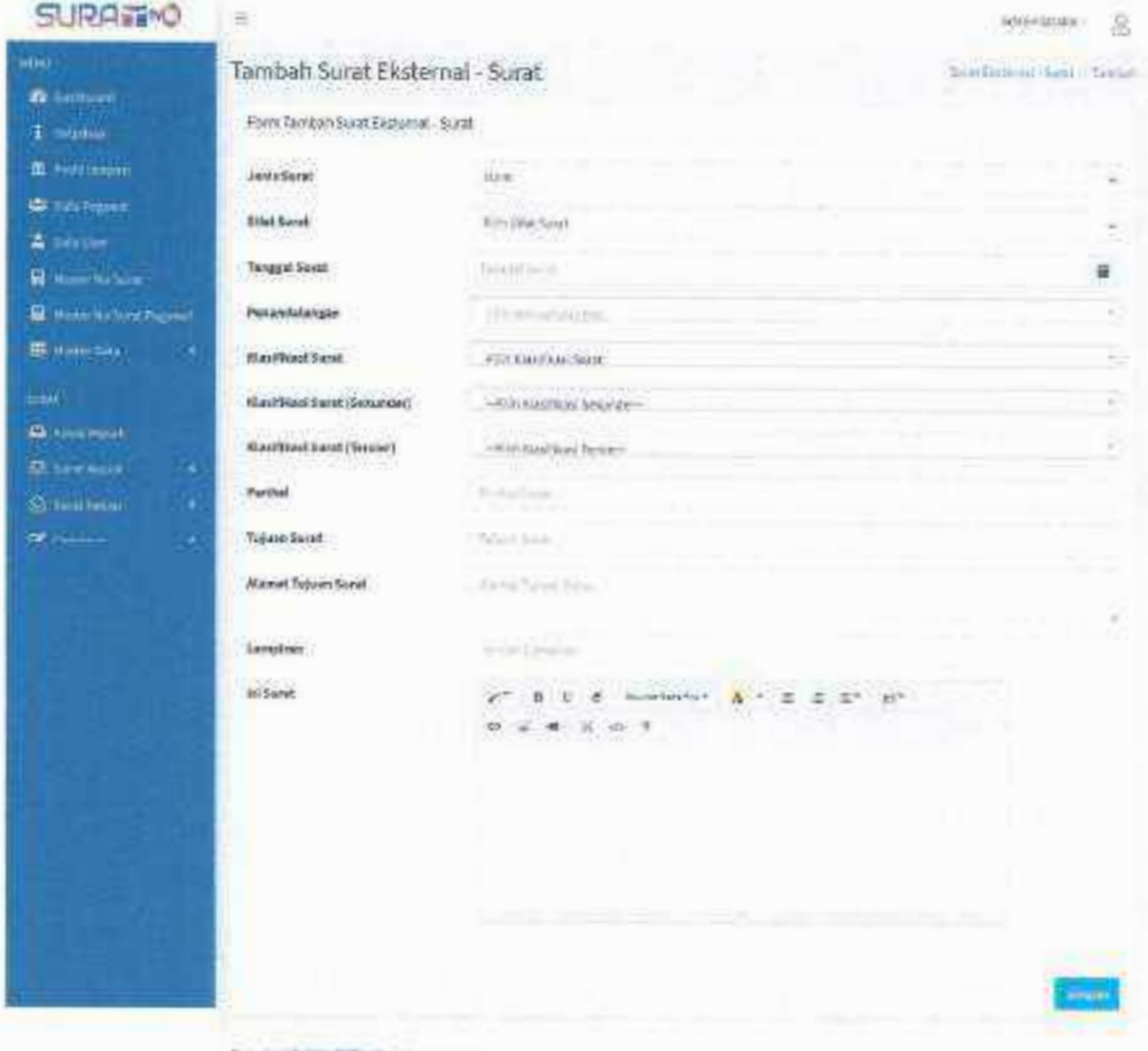

# B. Undangan

Menu ini berfungsi untuk menampilkan dan menambahkan data surat undangan eksternal balk antar lnstanst atau lernbaga lalnnva, berlkut tampllan halaman **meou** surat undangan dibawah lni,

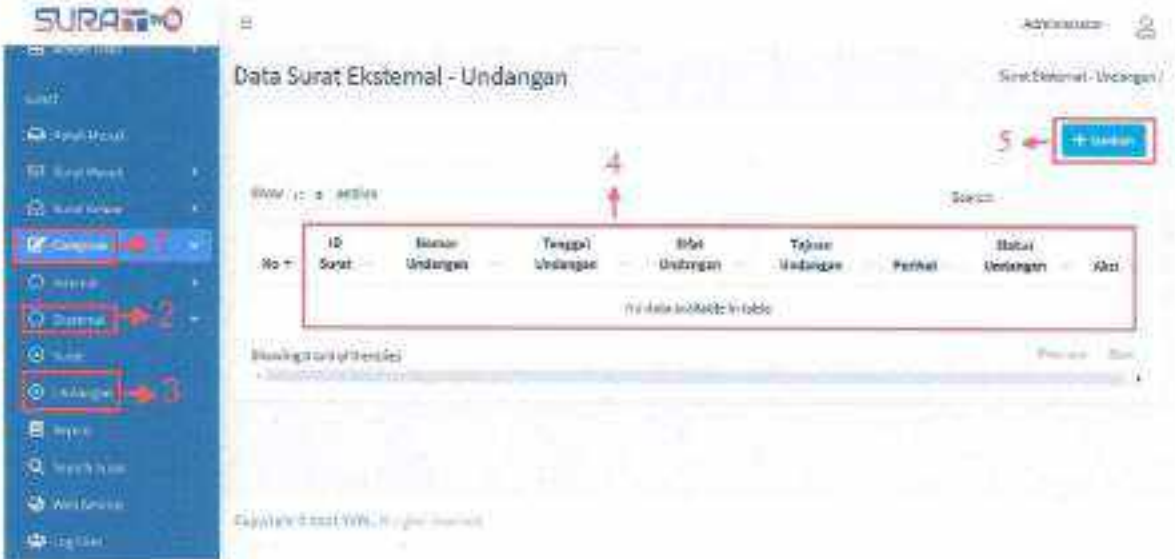

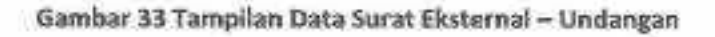

langkah·langkah Menambahkan Undangan:

- 1. Kllk Mehu Compose.
- 2. Kliksub menu Ekstemal.
- 3. Kliksub sub menu Undangan.
- 4. Apabila data surat undangan baru telah ditambahkan maka data tersebut akan tampil pada tabel berikut
- S. Untuk menambahkan data-surat undangan baru, kliktombol tambah maka akan tampil halaman form input sebagai berikut.

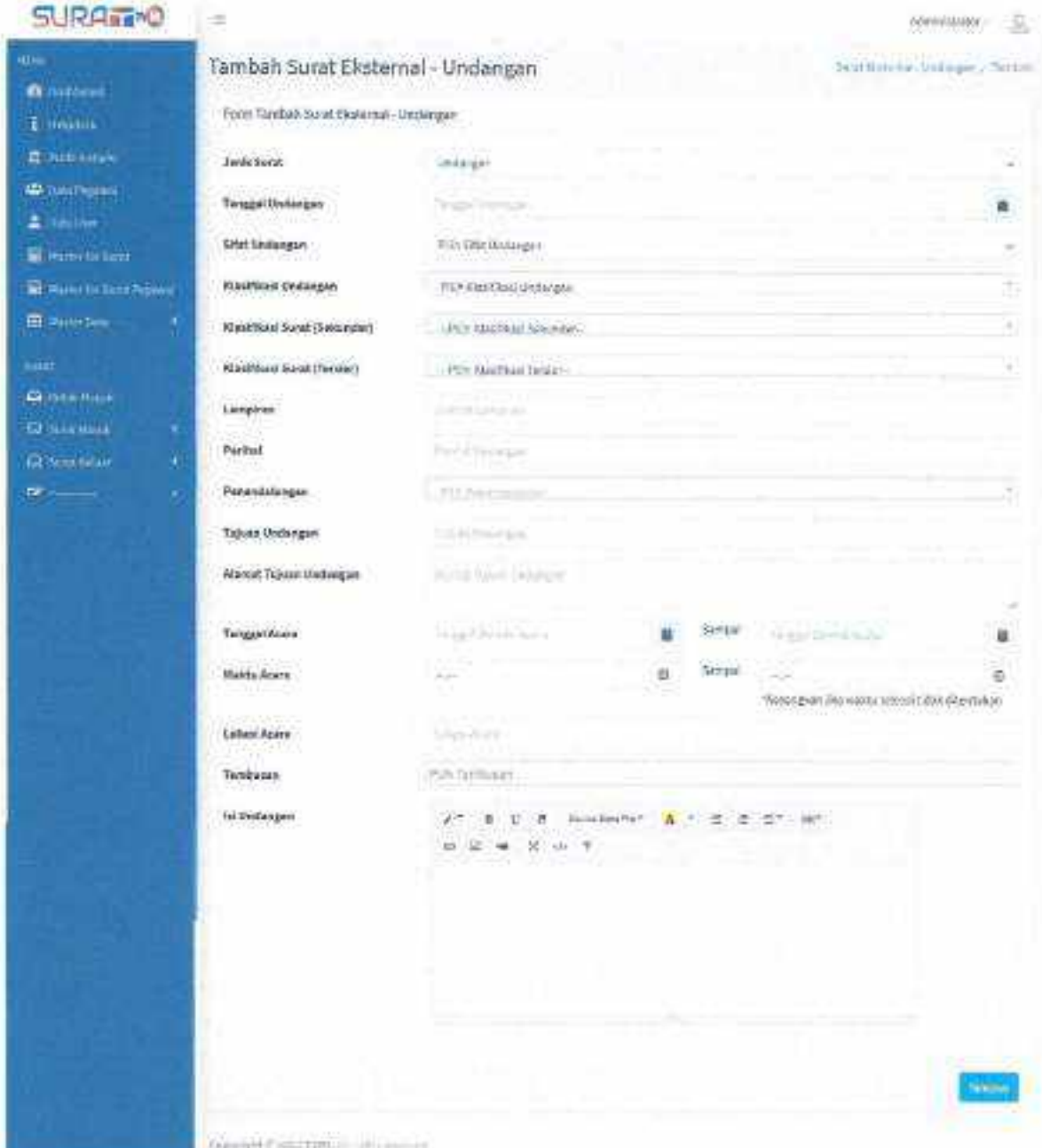

Gambar 34 Tampilan Form Undangan Eksternal

# 2.7. Report

Menu ini berfungsi untuk menampilkan laporan data surat yang sud'ah diinputkan pada palikasi Surat TVRI, baik laporan surat masuk atau surat keluar, berikut tampilan halaman menu report di bawah ini.

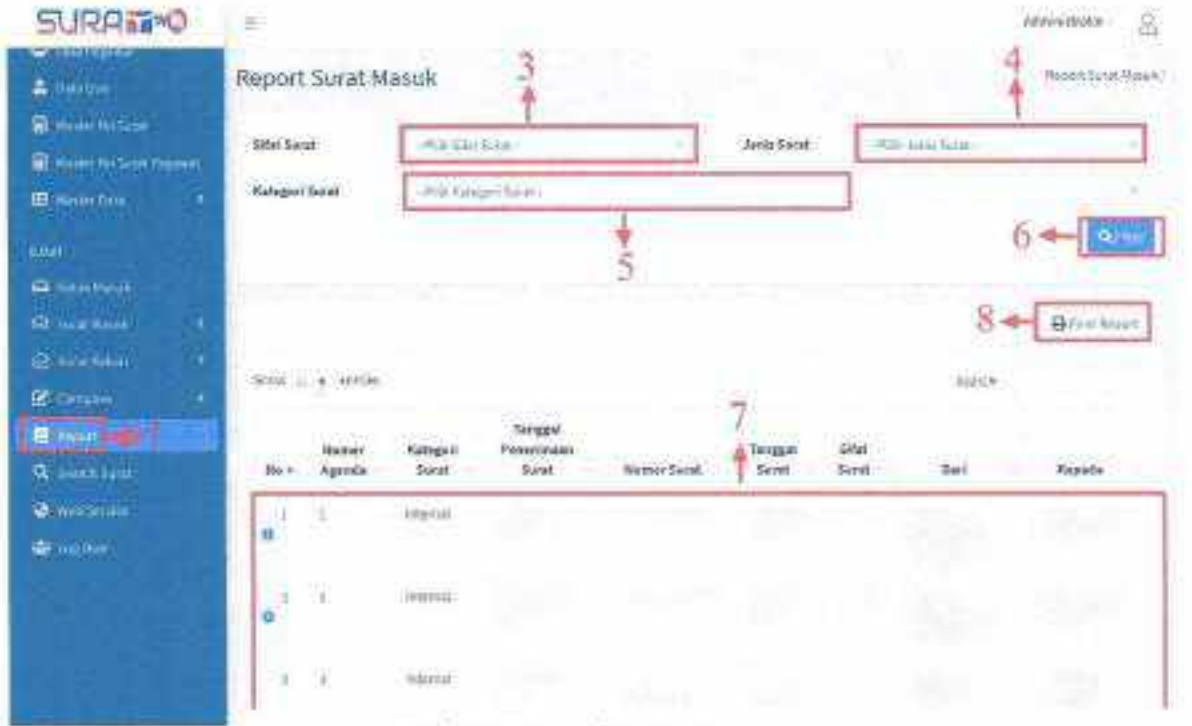

Gambar 35 Tampilan Menu Report

Langkah-langkah menampilkan laporan surat masuk dan surat keluar:

- 1. Klik Menu Report.
- 2. Klik sub menu Report Surat Masuk atau Surat Keluar.
- 3. Pilih kategori surat yang akan ditampilkan.
- 4. Pilih jenis surat.
- 5. Pilih ketegori surat.
- 6. Klik tombol **Quites** untuk menampilkan data.
- 7. Berikut tampilan laporan surat sesuai filter yang dipilih.
- 8. Klik tombol  $\Theta$  Print Report untuk export data laporan.

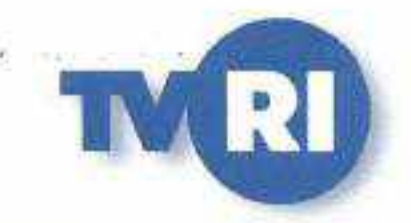

# User Pegawai

# **Panduan Penggunaan Aplikasi Surat TVRI**

# Daftar Isi

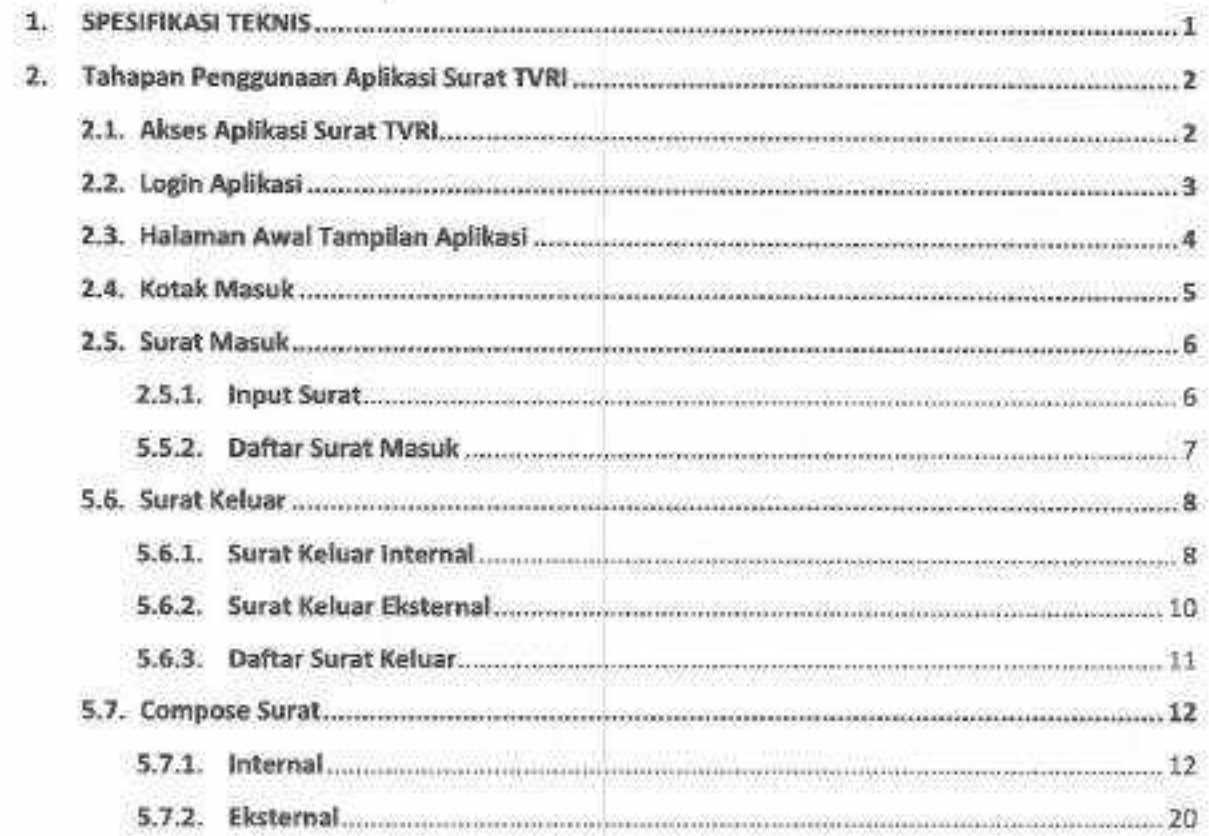

Z.

# Daftar Gambar

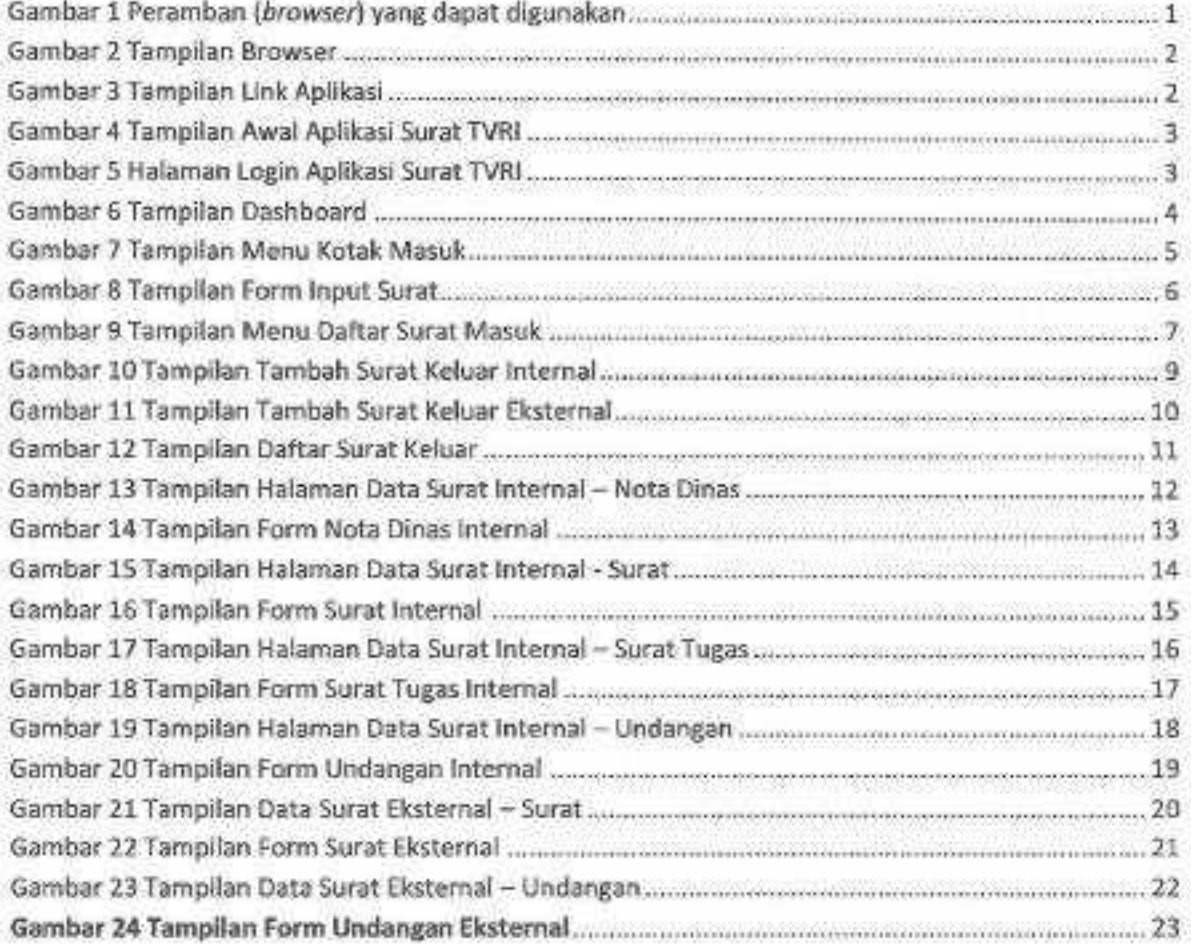

# **1. SPESIFIKASITEKNIS**

Spesifikasi minimum yang dibutuhkan pengguna/user untuk mengoperasikan Aplikasi Sural TVRI;

- 1) Tipe Aplikasi ; Berbasis Laman/Web Base.
- 2) Peramban *(Browser)* : Mozilla Firefox, Google Chrome, Safari, dll.

(disarankan menggunakan Google Chrome)

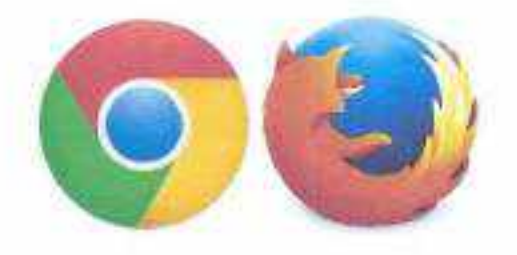

#### Gambar 1 Peramban (browser) yang dapat digunakan

Untuk memaksimalkan penggunaan aplikasi, pengguna/user disarankan menggunakan *hardware computer* dengan spesifikasi minimal *Processor* Core i5 RAM 4GB, menggunakan *Hardisk* SSD dan jaringan internet stabil.

# 2. **Tahapan Penggunaan Apllkasl** surat **TVRI**

# 2.1. Akses Aplikasl Surat TVRI

.-....

~

, - ...

. ,

.:'.:~.i

Langkah pertama untuk mengakses Aplikasi Surat TVRI silahkan buka Browser dan masukan link http://surat.tvri.go.id/ maka akan tampil halaman berikut ini.

÷

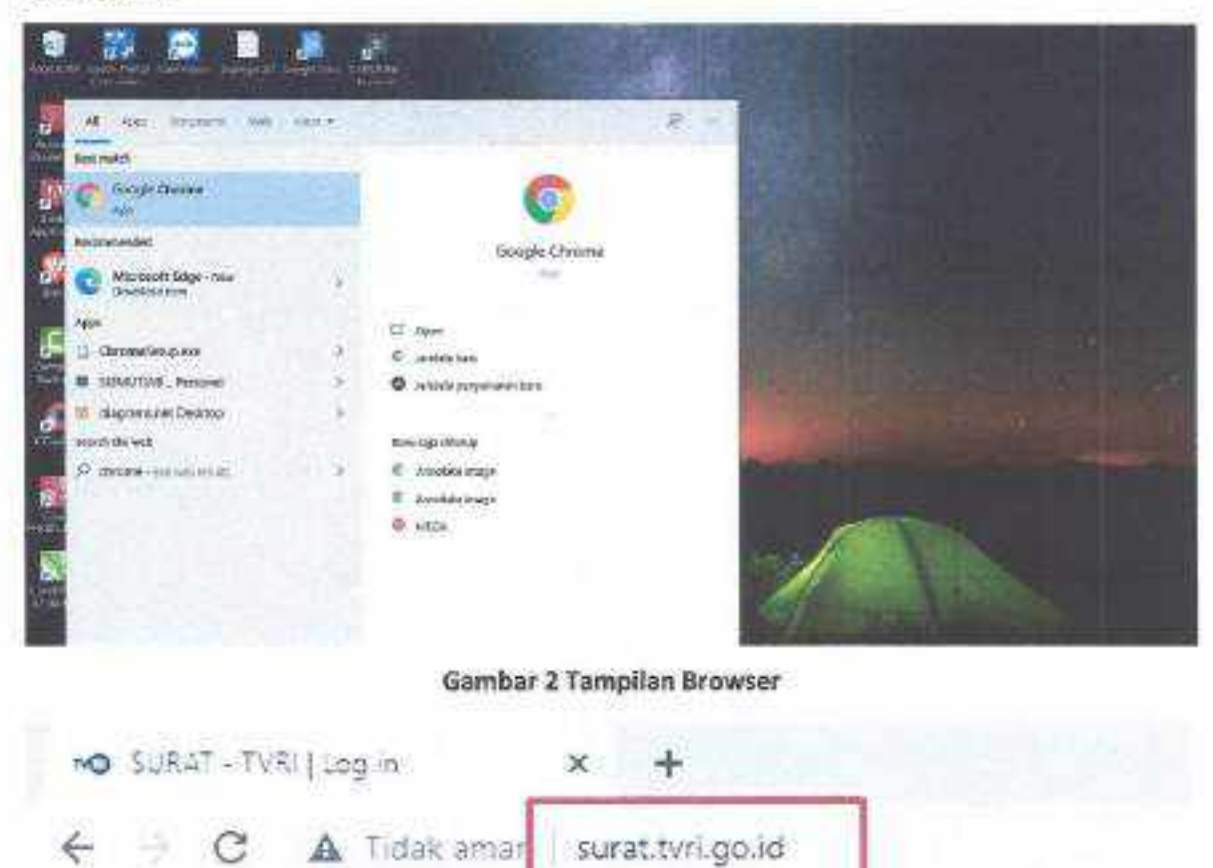

Gambar 3 Tampilan Link Aplikasi

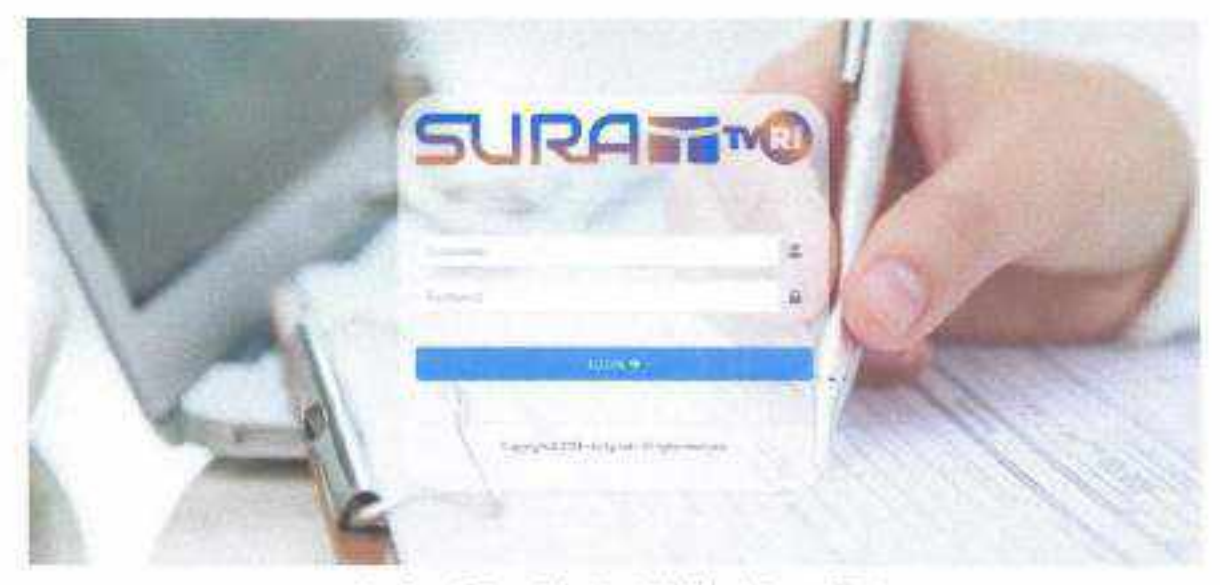

Gambar 4 Tampilan Awal Aplikasi Surat TVRI

# 2.2. Login Aplikasi

Langkah selanjutnya untuk dapat mengakses Aplikasi Surat TVRI user Pegawai harus melakukan togin terlebih dahulu sesuai *usemame* dan *Password* yang telah diberikan. Berikut tampilan halaman Login dibawah ini.

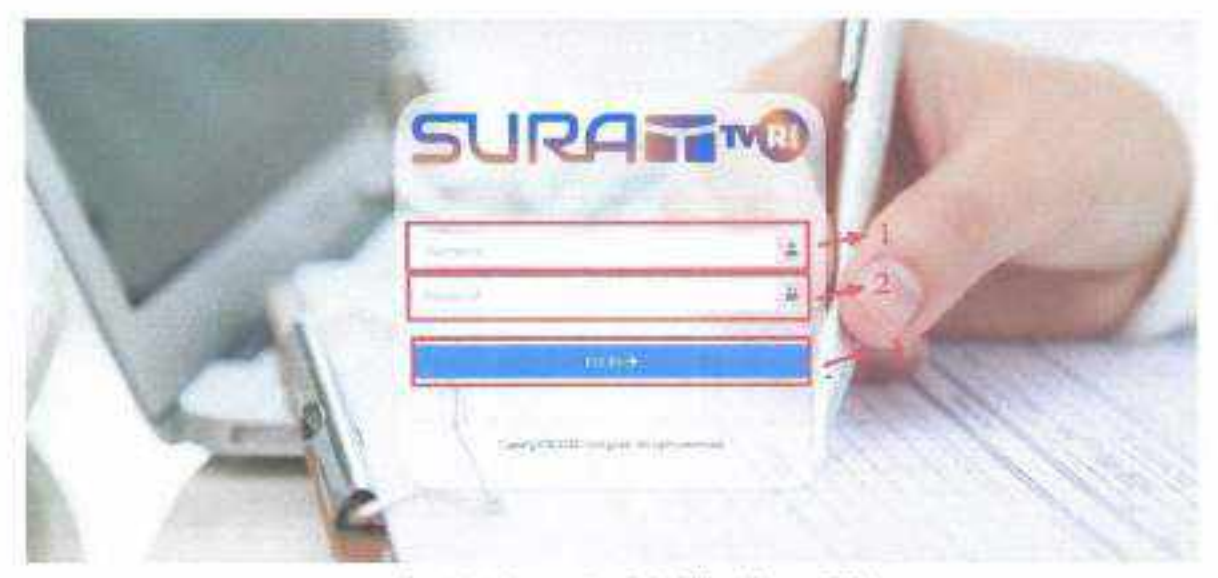

Gambar 5 Halaman Login Aplikasi Surat TVRI

# **Langkah.langkah login Aplikasl Surat TVRI :**

- 1) Isi *username* dan *password*.
- 2) Kemudian klik tombol *Login* atau tekan *Enter*.

3

# 2.3. Halaman Awal Tampilan Aplikasl

Setelah user berhasil login tampilan pertama kali adalah menu dashboard pada menu Ini terdapat data dashboard yang menampilkan jumlah surat keluar Internal, jumlah surat masuk Internal, jumlah surat masuk Eksternal, jumlah surat keluar Eksternal, jumlah nota dinas yang diinputkan, jumlah surat, surat tugas, undangan, grafik data surat dalam satuan ker)a Internal & Eksternal dan grafik jenis surat di satuan kerja Internal & Eksternal, berikut tampilan halaman menu dashboard di bawah 1n1.

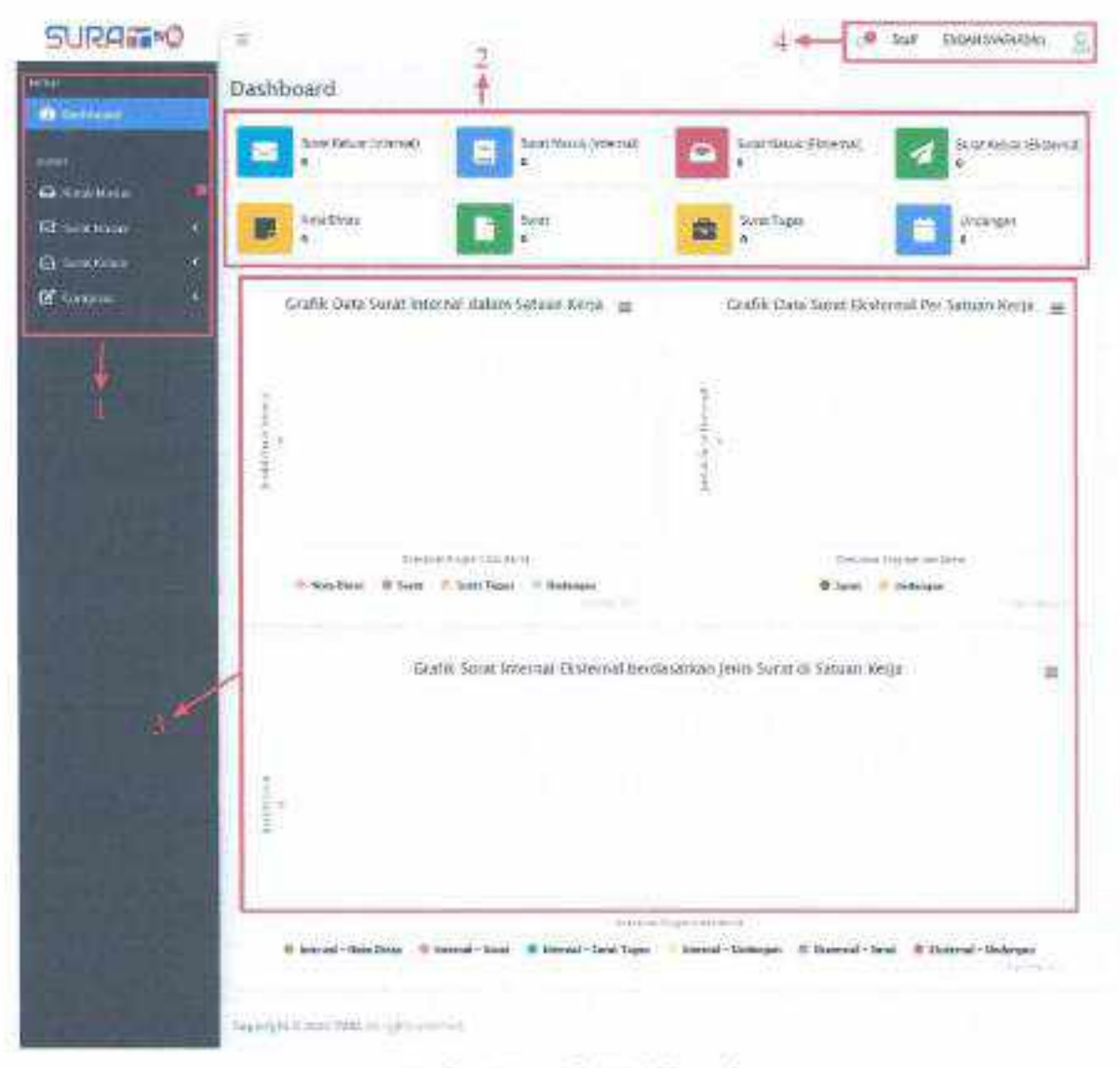

**Gambar-6Tampilan Dasbboard**

# Tampllan halaman dashboard:

- 1. Tampilan sebalah kin berupa menu menu aplikasi Surat TVRI
- 2. Berlkut inl adalah tampllan jumlah seluruh surat, balk surat keluar dan jumlah surat masuk internal & Eksternal.
- 3. Berikut ini adalah tampilan grafik data surat persatuan kerja dan berdasarkan jenls surat baik Internal atau eksternal.
- 4. Kllk Icon profll kemudlan akan tampll tombol detail profil user dan tombol sign-out untuk keluar aplikasi.

# 2.4. Kotak Masuk

Menu ini berfungsi untuk menampilkan surat yang masuk, dari user lain baik Internal maupun eksternal, berikut tampilan halaman menu dibawah Ini.

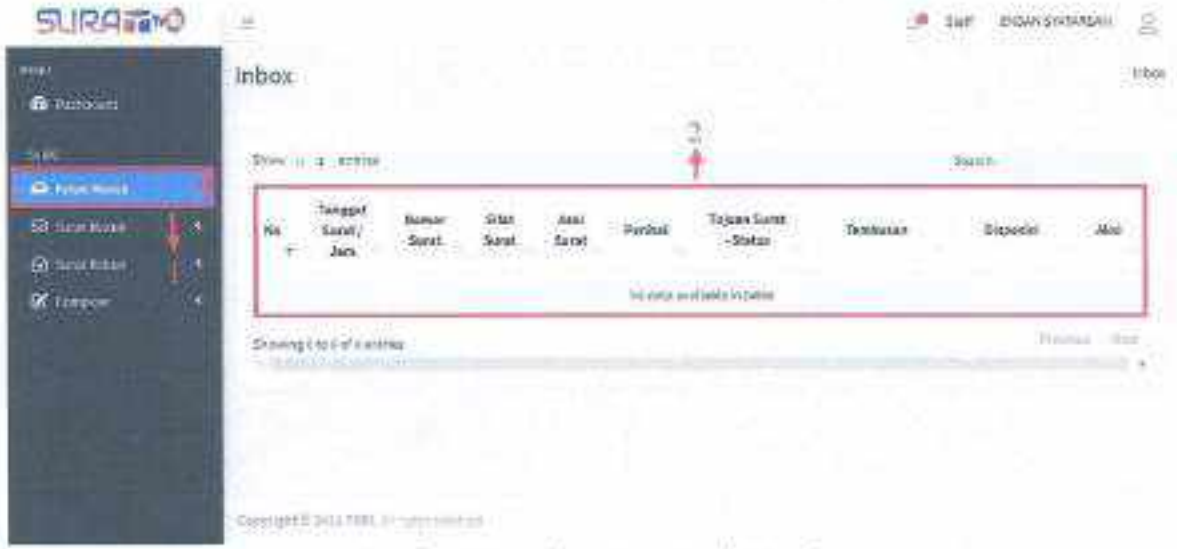

**Gambar 7 Tampilan Menu Kotak Masuk** 

Langkah - langkah menampilkan Surat Masuk:

- 1. Klik menu Kotak Masuk.
- 2. Apabila terdapat surat masuk baru, maka akan tampil pada tabel tersebut.

# 2.5. Surat Masuk

# 2.5.1. Input Surat

Menu ini berfungsi untuk menambahkan surat masuk baik dari didalam internal atau eksternal dalam bentuk surat fisik atau softcopy, untuk memasukan surat tersebut kedalam aplikasi maka user harus menginputkan pada menu input surat masuk tersebut. Berikut tampilan halaman menu di bawah ini.

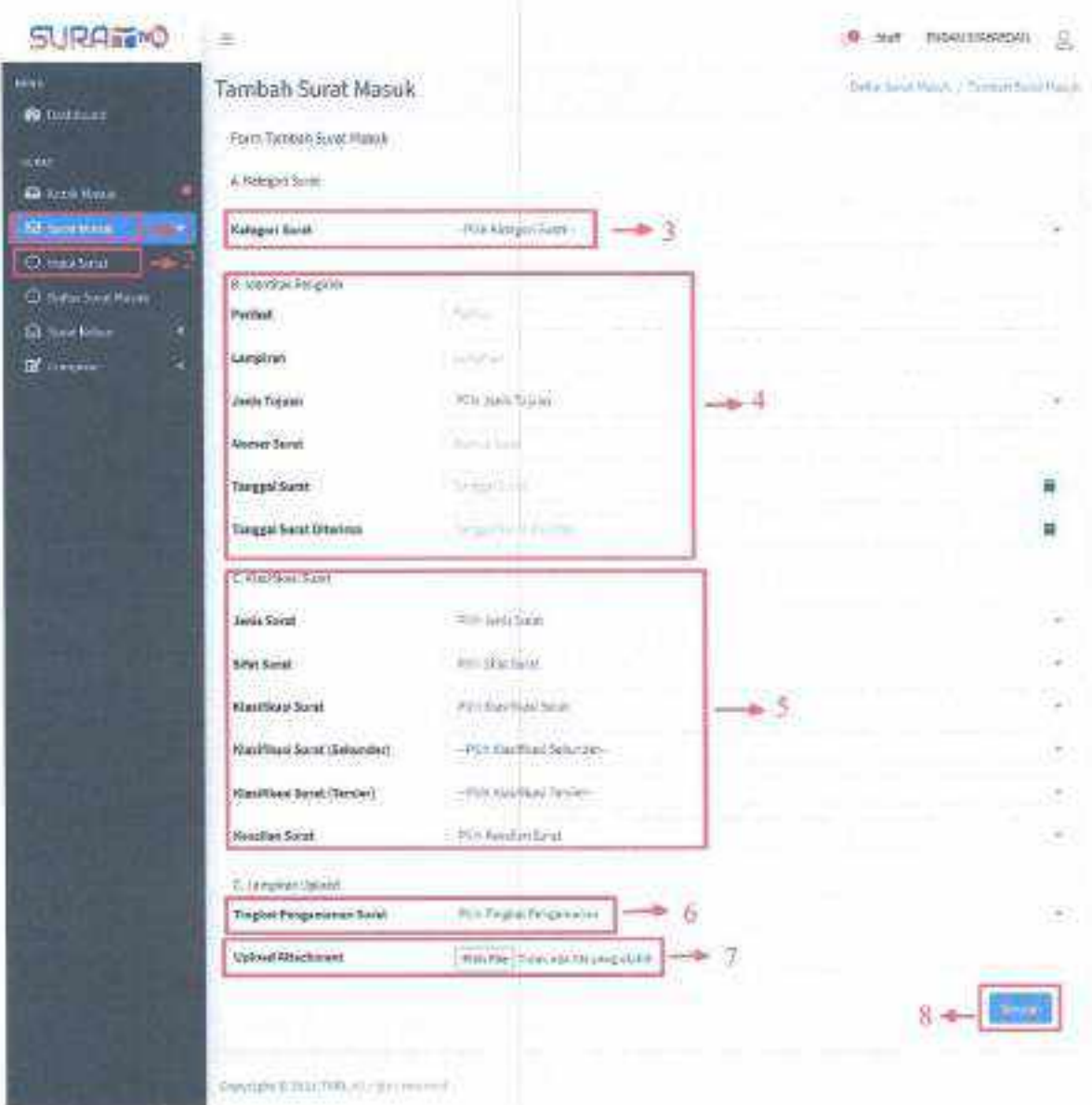

Gambar 8 Tampilan Form Input Surat

Langkah - langkah input Surat:

6

- 1. Klik menu Surat Masuk.
- 2. Kliksub menu Input Surat.
- 3. Pilih kategori surat yang akan di input.
- 4. Isi Identitas Pengirim, yang terdiri dari kolom perihal, lampiran, jenis tujuan, nomor surat, tanggal surat dan tanggal surat diterima.
- 5. Isi Klasifikasi Surat, yang terdiri dari kolo, jenis surat, sifat surat, klasifikasi surat, klasifikasi surat (sekunder), klasifikasi surat (tersier) dan keaslian surat.
- 6. Isi tingkat pengamanan surat.
- 7. Upload lampiran surat.
- 8. Klik tombol Simpan.

#### 5.5.2. Daftar Surat Masuk

pada menu ini user dapat menampilkan data surat masuk yang telah diinputkan sebelumnya, benkut tampilan halarnan menu daftar surat masuk di bawah ini.

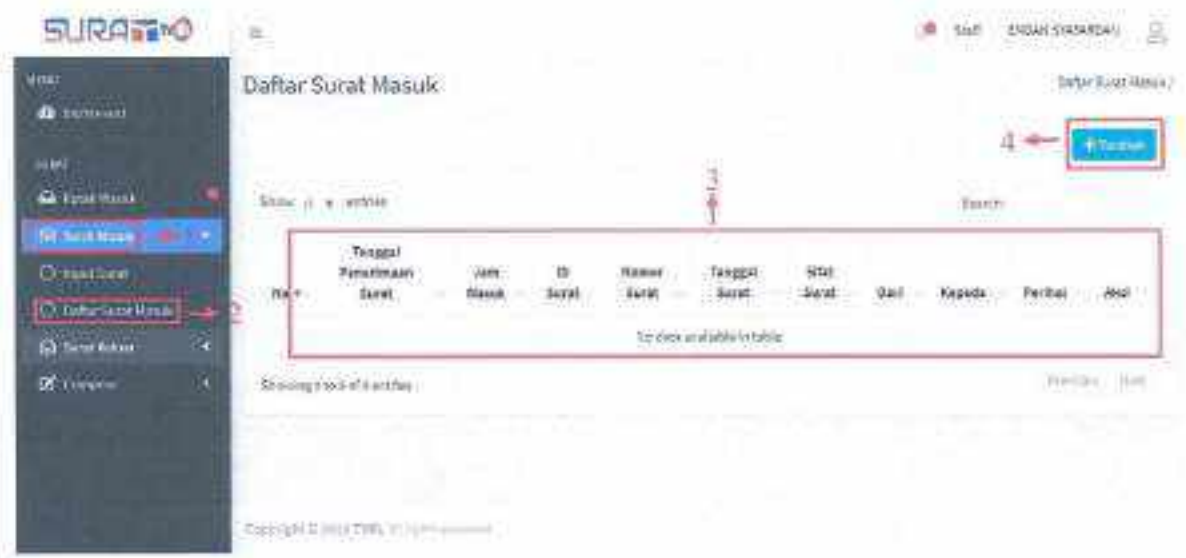

Gambar 9 Tampilan Menu Daftar Surat Masuk

langkah -Iangkah menampilkan daftar surat masuk:

- L Klik menu Surat Masuk.
- 2. Klik sub menu Daftar 5urat Masuk.
- 3. Apabila data surat masuk telah diinputkan kedalam aplikasi maka akan tampil pada tabel tersebut.
- 4. Apabila user akan menambahkan data surat masuk baru klik tombol maka akan tampil halaman form input seperti langkah-langkah sebelumnya.

# 5.6. Surat Keluar

# 5.6.1. Surat Keloar Internal

Menu ini berfungsi untuk membuat surat keluar internal berdasarkan jenis surat dan tujuan surat dalam internal sendiri dengan melampirkan file yang akan di upload, berikut tampilan halaman menu di bawah ini.

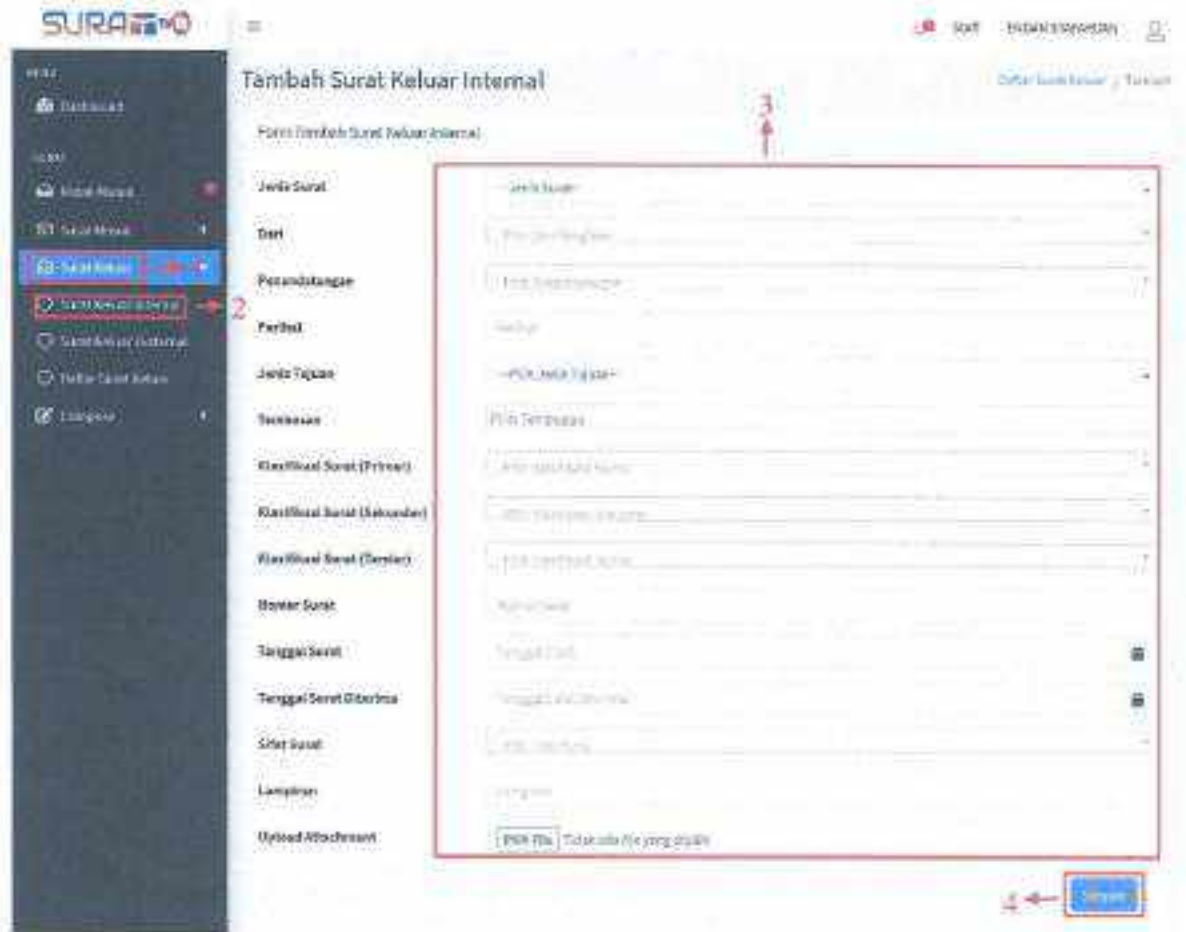

#### Gambar 10 Tampilan Tambah Surat Keluar Internal

# Langkah - langkah Tambah Surat Keluar Internal:

- 1. Kllkmenu Surat Keluar.
- 2. Klik sub menu Surat Keluar Internal.
- 3. Isi seluruh form tambah surat keluar internal dengan sesuai dan benar.
- 4. Apabila form telah diisj klik tombol simpan untuk mensmbahkan data tersebut.

# 5.6.2. Surat Keluar Eksternal

Sama seperti sebelumnya menu ini berfungsi untuk membuat surat keluar eksternal berdasarkan jenis surat dan tujuan surat eksternal dengan melampirkan tile yang akan di upload, berikut tampilan halaman menu di bawah Inl.

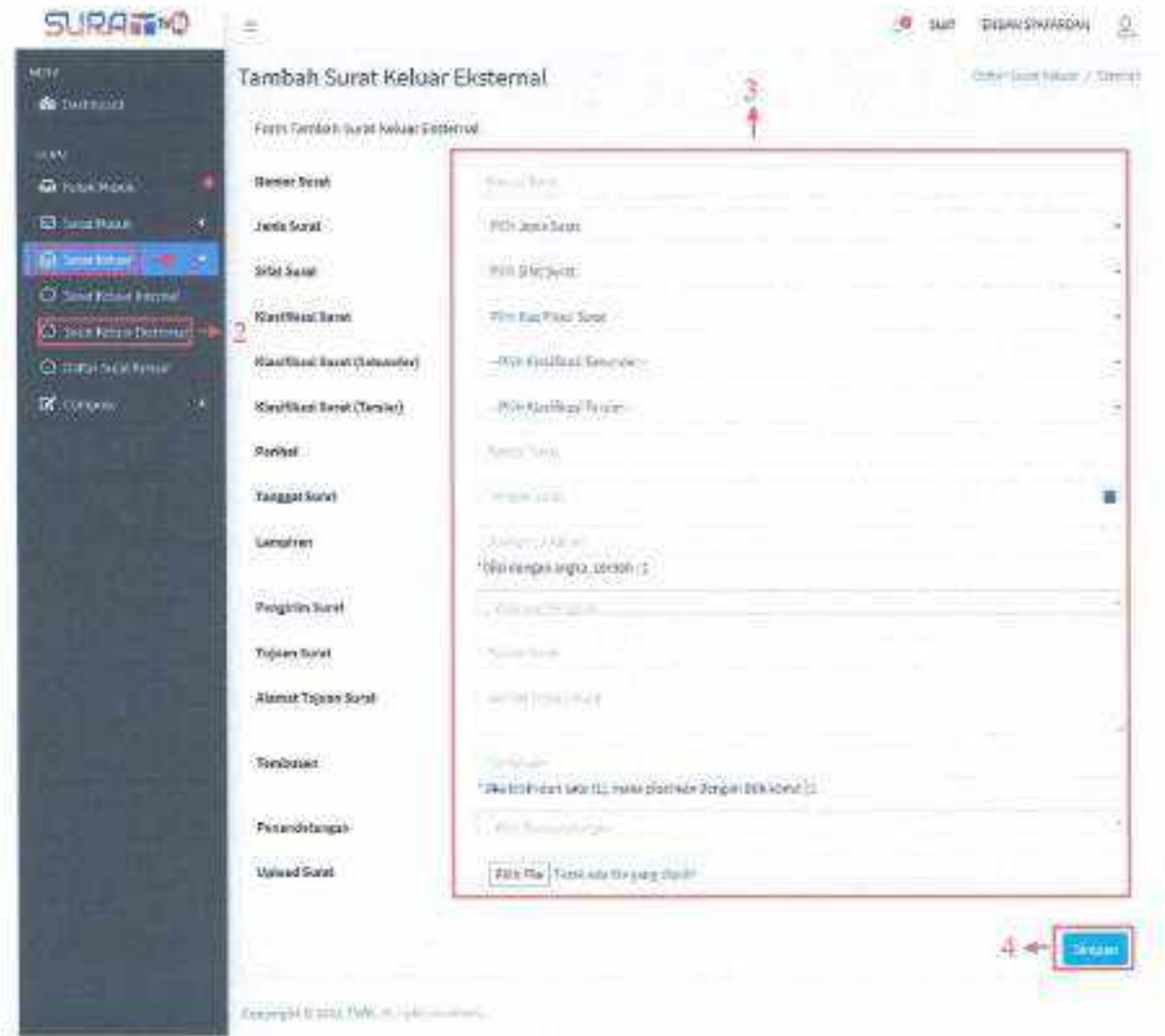

Gambar 11 Tampilan Tambah Surat Keluar Eksternal

# Langkah - langkah Tambah Surat Keluar Eksternal:

- 1. Kllk Menu Surat Keluar,
- 2. Klik Sub Menu Surat Keluar Eksternal.
- 3. Isi seluruh form tambah surat keluar eksternal dengan sesuai dan benar.

4. Apabila form telah diisi, klik tombol simpan untuk menambahkan data tersebut,

# 5.6.3. Daftar Surat Keluar

Menu ini berfungsi untuk menampilkan daftar data surat keluar yang sudah diinputkan, balk surat keluar internal atau surat keluat eksternal. Berikut tampilan halaman menu daftar surat keluar di bawah ini.

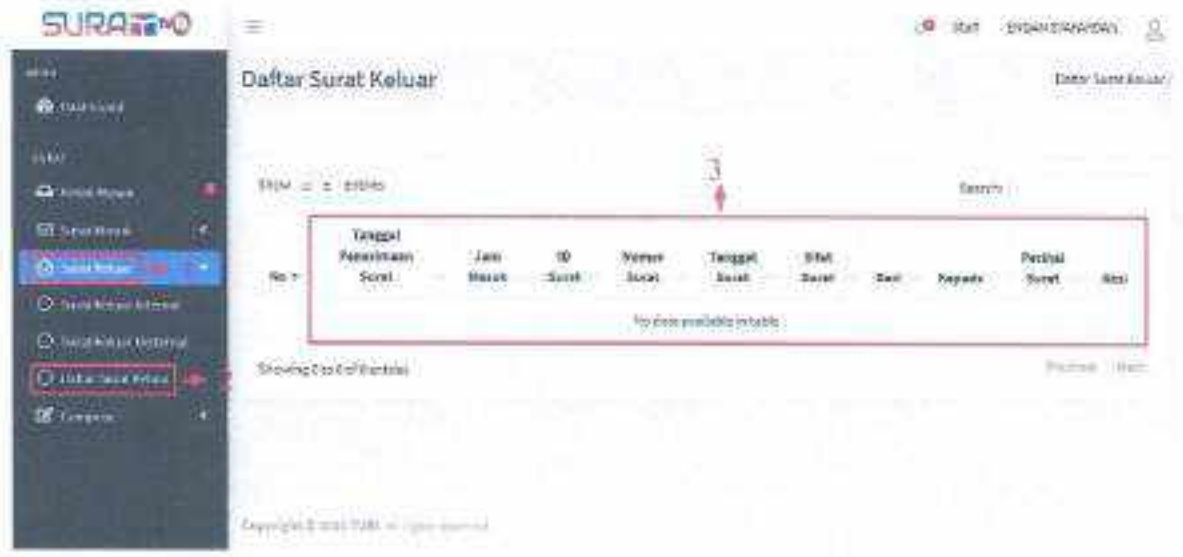

Gambar 12 Tampilan Daftar Surat Keluar

Langkah - langkah menampilkan daftar surat keluar:

- 1. Klik menu Surat Keluar.
- 2. Kllk sub menu Daftar Surat Keluar.
- 3. Apabila data surat keluar baik internal atau eksternal sudah diinputkan, maka akan tampil pada tabel tersebut.

# 5.7. Compose Surat

# 5.7.1. Internal

# A. Nota Dinas

Pada menu ini user dapat menampilkan dan menambahkan nota dinas berdasarkan jenis tujuan, tembusan, dan klasiflkasl nota dinas berikut tampilan halaman menu nota dinas dibawah Ini.

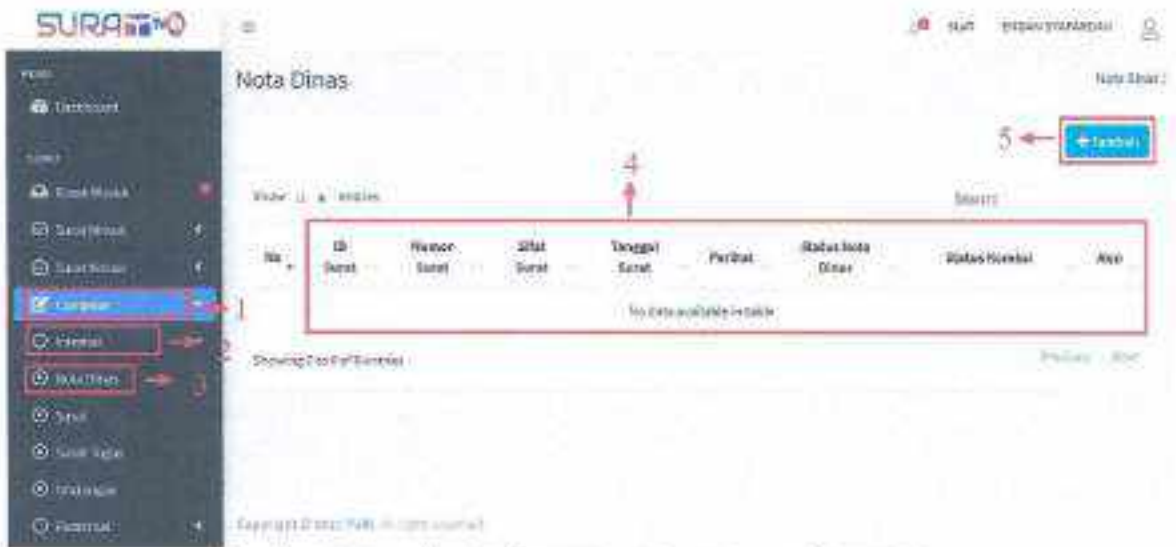

Gambar 13 Tampilan Halaman Data Surat Internal - Nota Dinas

Langkah-langkah Menambahkan Nota Dinas:

- 1. Klik Menu Compose.
- 2. Kliksub.menu Internal.
- 3. Klik sub sub menu Nota Dinas.
- 4. Jika ada nota dinas baru, maka akan tampil pada tabale berikut
- 5. Untuk menambahkan nota dinas baru, klik tombol tambah maka akan tampil halaman form sebagai berikut.

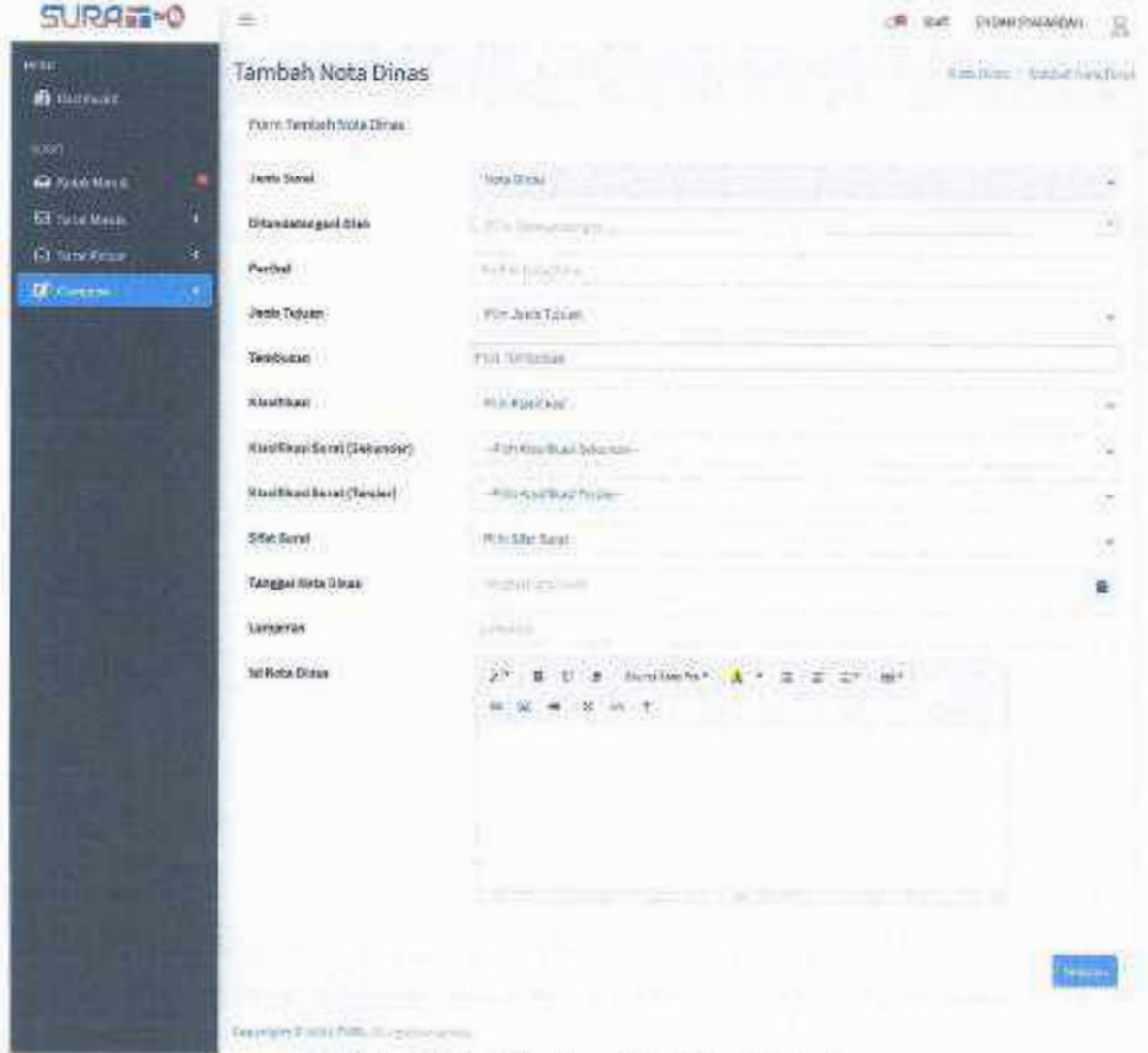

Gambar 14 Tampilan Form Nota Dinas Internal

# 8, Surat

Pada menu ini user dapat membuat surat dalam internal didalam aplikasi Surat TVRI langsung, tanpa mengirimkan lampiran file seperti surat keluar eksternal sebelumnye, berikut tarnpllan halaman menu surat di bawah Inl.

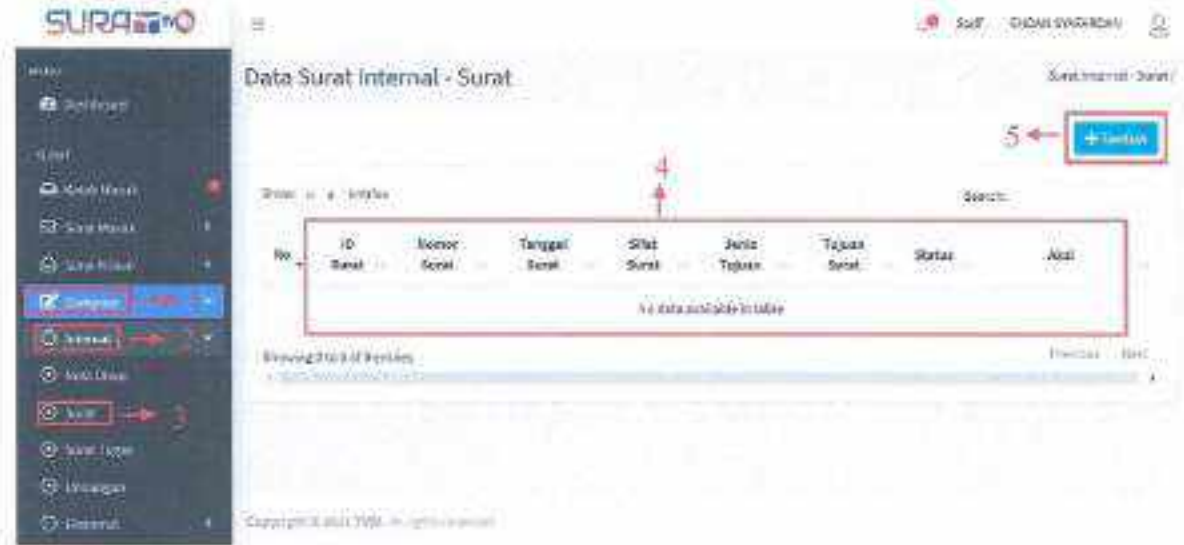

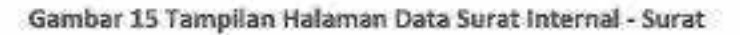

Langkah-langkah menambahkan surat internal:

- 1. Klik Menu Compose.
- 2. Klik sub menu Internal.
- 3. Klik sub sub menu Surat.
- 4. Apabila data surat sudah diinputkan, maka akan tampil pada tabel tersebut.
- 5. Untuk mengirimkan surat baru, klik tombol tambah maka akan tampil halaman form input sebagai berikut.

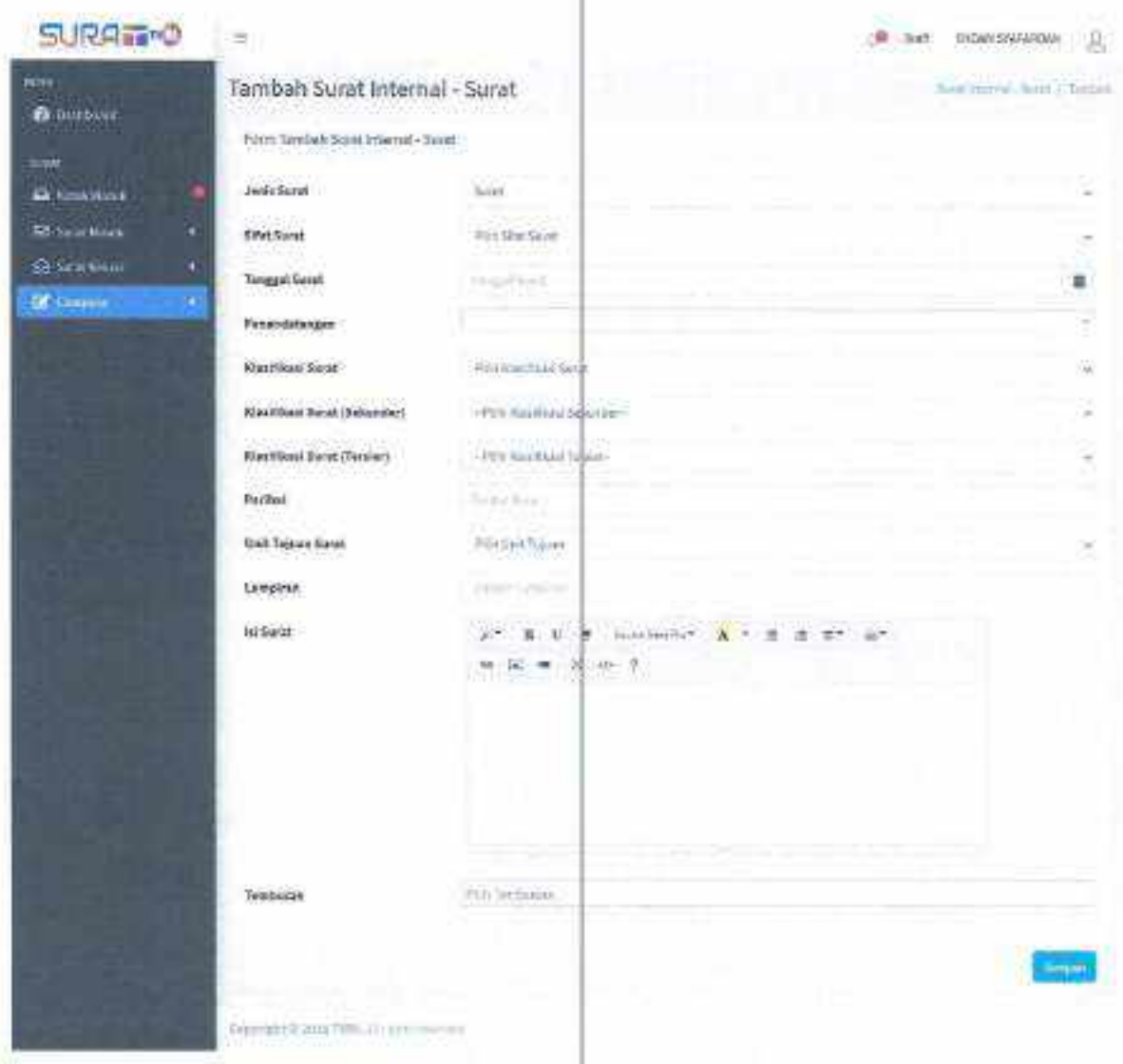

Gambar 16 Tampilan Form Surat Internal

 $^{\rm 15}$ 

# C. Surat Tugas

Pada menu ini berfungsi untuk menampilkan dana menambahkan data surat tugas pegawai, berdasarkan jenis tugas, wilayah tugas dan lain lain. Berikut tampilan halaman menu surat tugas dibawah ini.

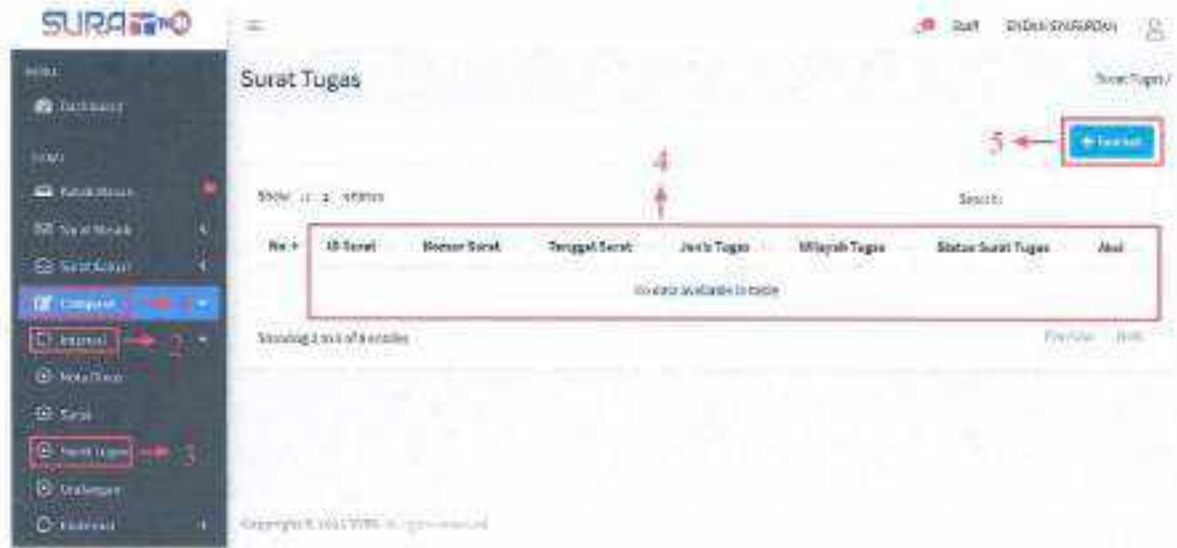

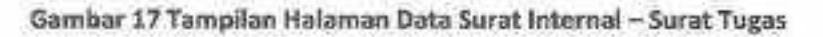

langkah-Iangkah Menambahkan Surat Tugas:

- 1. Klik Menu Compose.
- 2. Klik sub menu Internal.
- 3, klik sub sub menu Surat Tugas.
- 4. Apabila data surat tugas telah diinputkan, maka data akan tarnpil pada tabel tersebut.
- 5. Untuk menambahkan data surat tugas baru, klik tombol tambah maka akan tampil halaman form input sebagal berlkut.

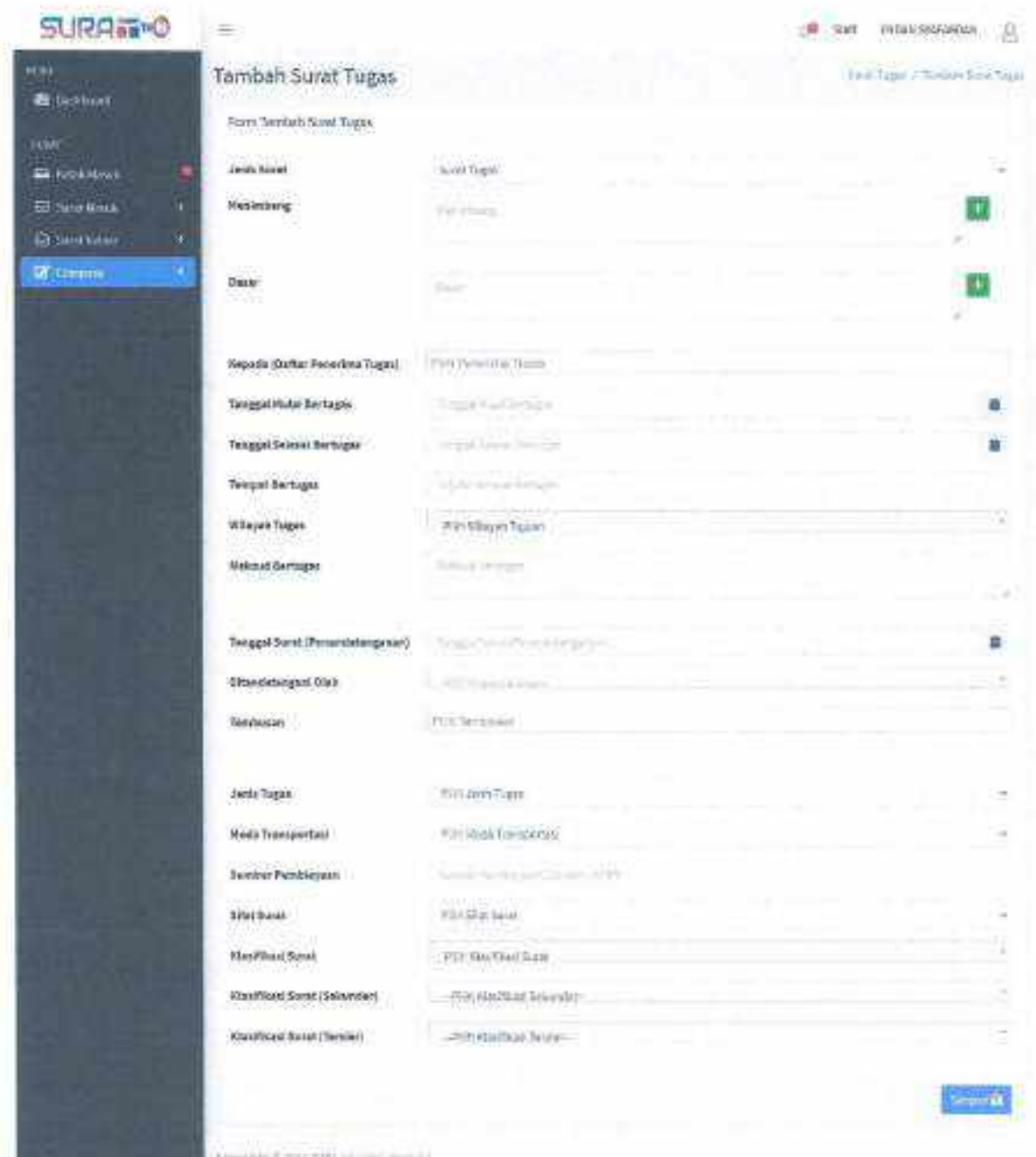

Gambar 18 Tampilan Form Surat Tugas Internal

#### D. Undangan

Menu ini berfungsi untuk menampilkan dan menambahkan data surat undangan didalam internal baik antar satuan kerja atau unit kerja lainnya, berikut tampilan halaman menu surat undangan dibawah Inl.

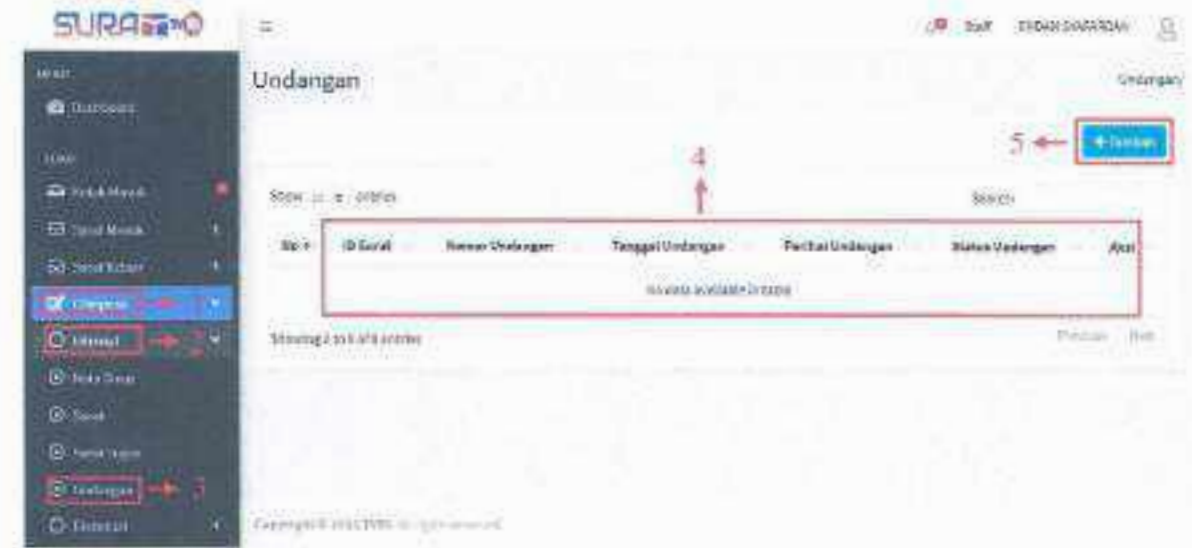

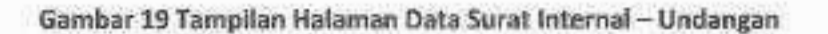

Langkah-langkah Menambahkan Surat Undangan:

- 1. Kllk Menu Compose.
- 2. Kllk sub menu Internal.
- 3. Kllk sub sub menu Undangan.
- 4. Apabila data surat undangan baru telah ditambahkan, maka akan tampil pada halaman tabel tersebut
- S. Untuk menambahkan data surat undangan baru, klik tombol tambah maka akan tampil halaman form input sebagai berikut.

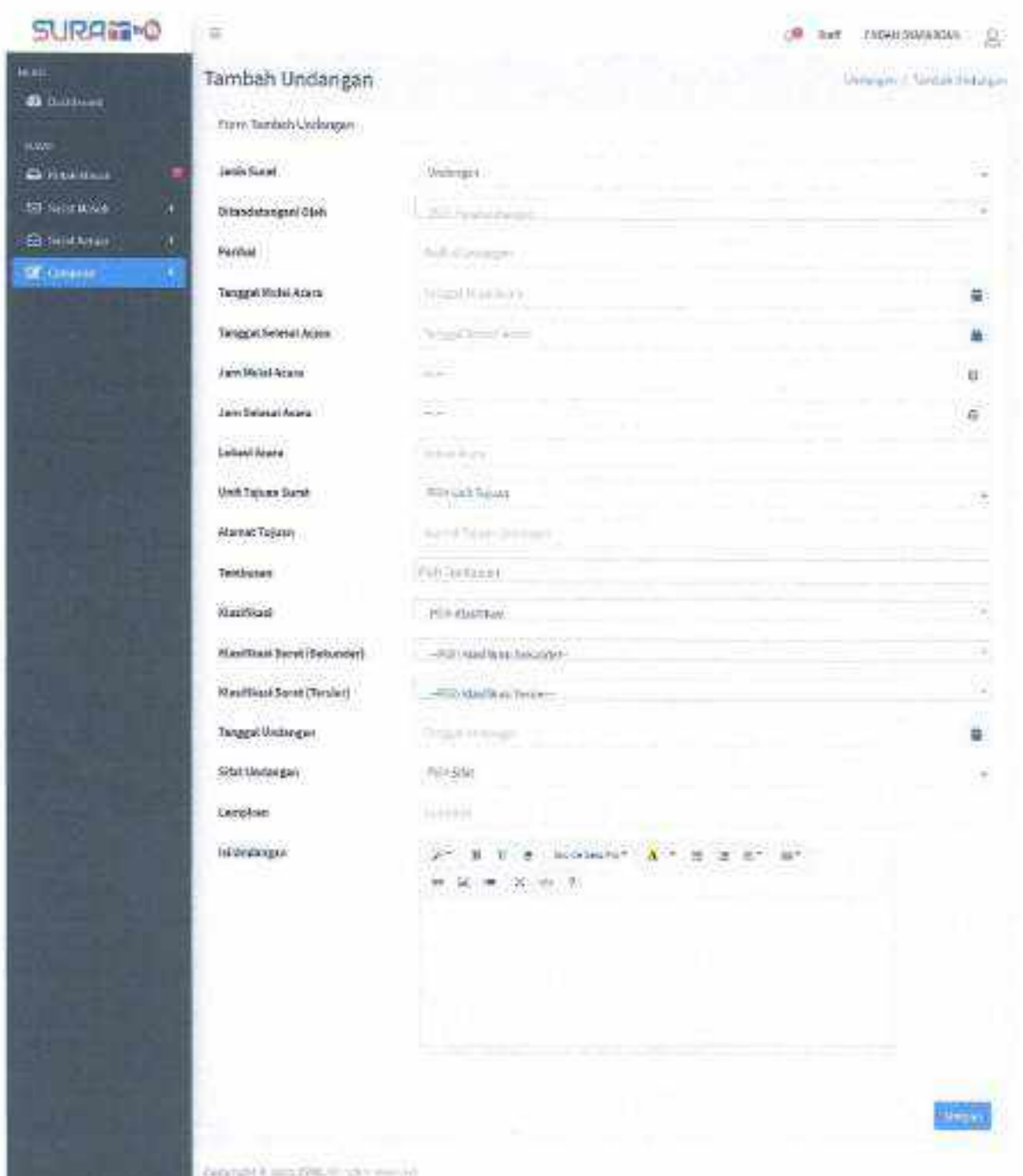

Gambar 20 Tampilan Form Undangan Internal

×

# 5.7.2. Ekstemal

# A. 5urat

Pada menu ini user dapat membuat surat eksternal atau antar instansi didalam aplikasi Surat TVRI langsung, tanpa mengirimkan lampiran file seperti surat keluar eksternal sebelumnya, berikut tampilan halaman menu surat di bawah ini.

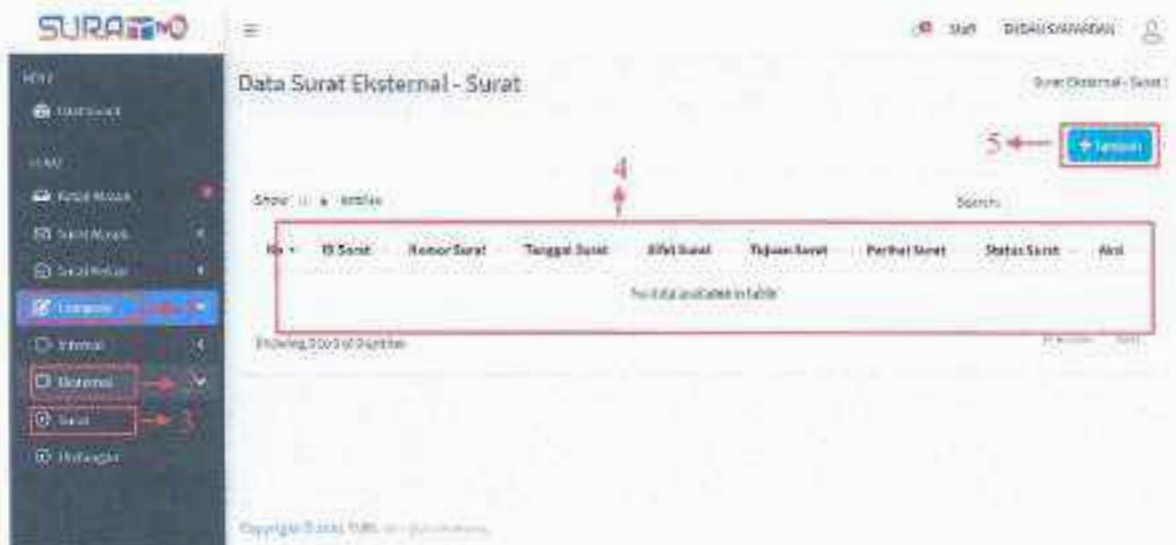

Gambar 21 Tampilan Data Surat Eksternal - Surat

langkah.langkah Menambahkan Surat:

- 1. Klik Menu Compose.
- 2. Kllksub menu Eksternal.
- 3. Kllksub sub menu Surat.
- 4. Apabila data surat eksternal telah diinputkan, maka akan tampil pada halaman tabel berikut.
- 5. Untuk menambahkan data surat eksternal baru, klik tombol tambah maka akan tampil halaman form input sebagai berikut.

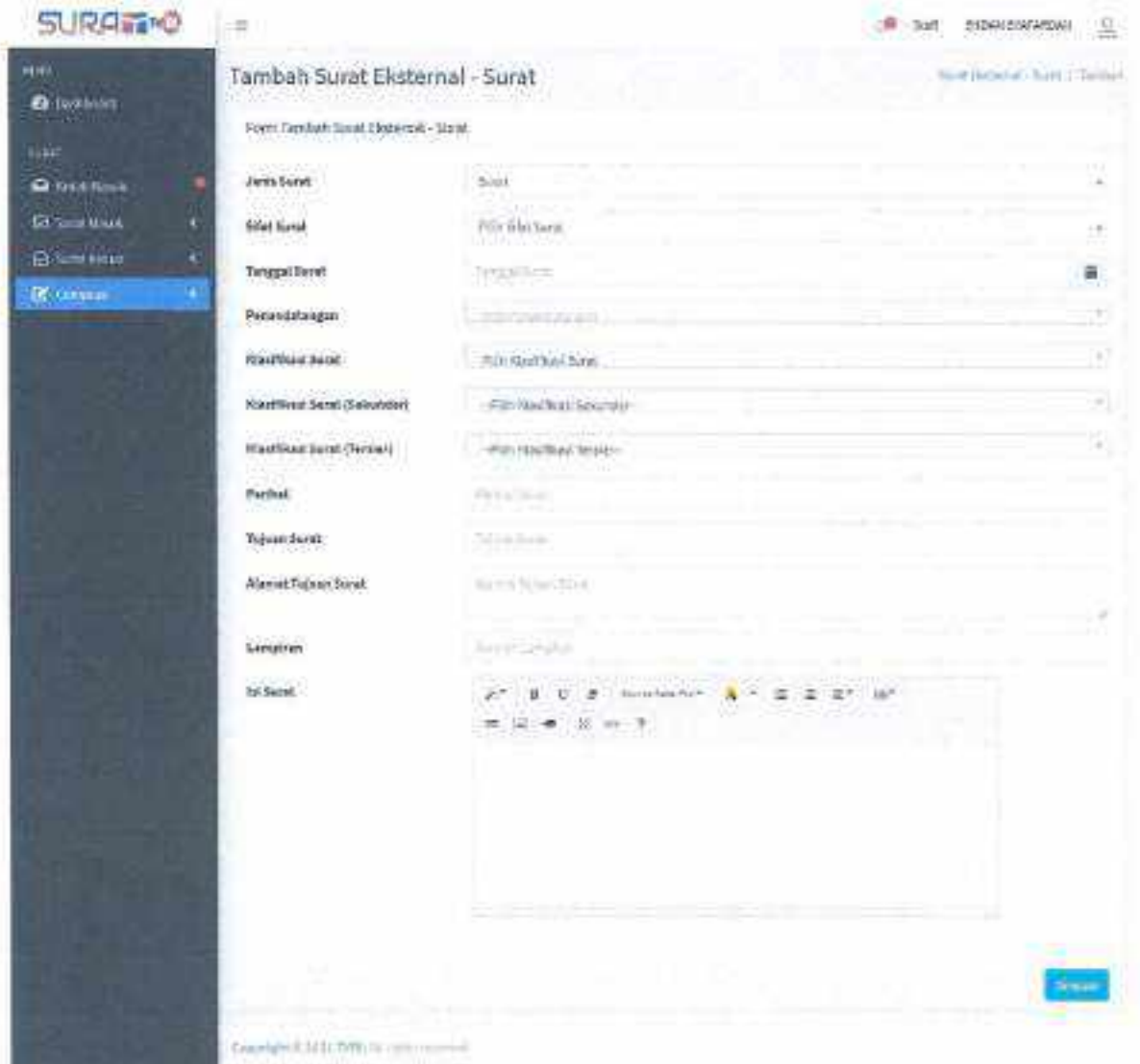

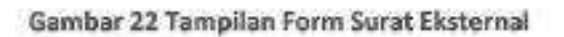

# B. Undangan

Menu ini betfungsi untuk menampilkan dan menambahkan data surat undangan eksternal baik antar instansi atau lembaga lainnya, berikut tamnuan halaman **menu surat undangan** dibawah **ini.**

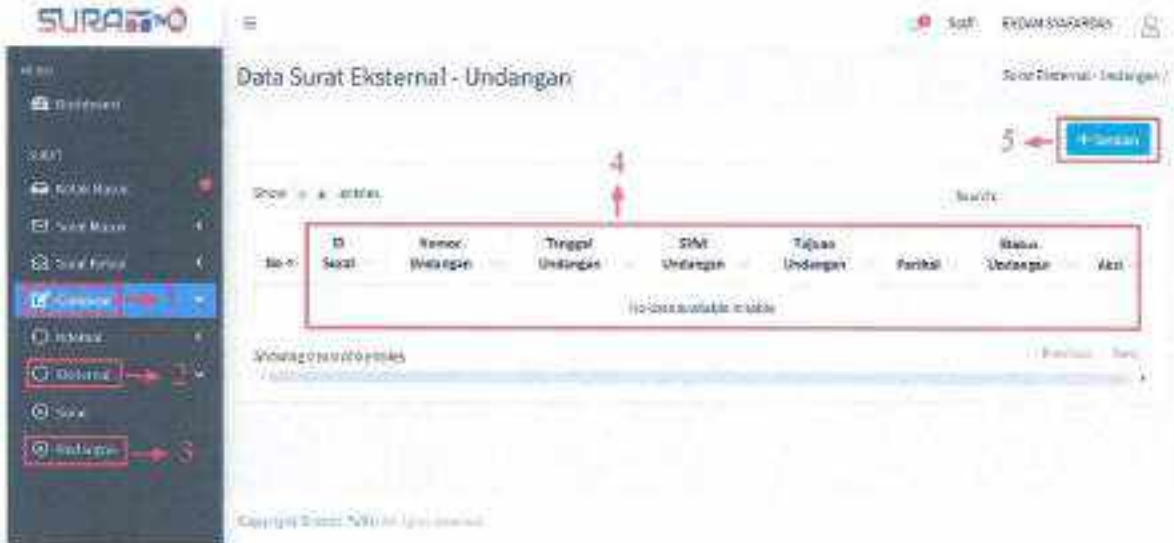

#### Gambar 23 Tampilan Data Surat Eksternal - Undangan

# lanekah·langkah Menambahkan Undangan:

- 1. Klik Menu Compose.
- 2. Klik sub menu Eksternal.
- 3, Kllksub sub menu Vndangan.
- 4. Apabila data surat undangan baru telah ditambahkan maka data tersebut akan tampil pada tabel berikut
- 5. Untuk menambahkan data surat undangan baru, klik tombol tambah maka akan tampil halaman form input sebagai berikut.

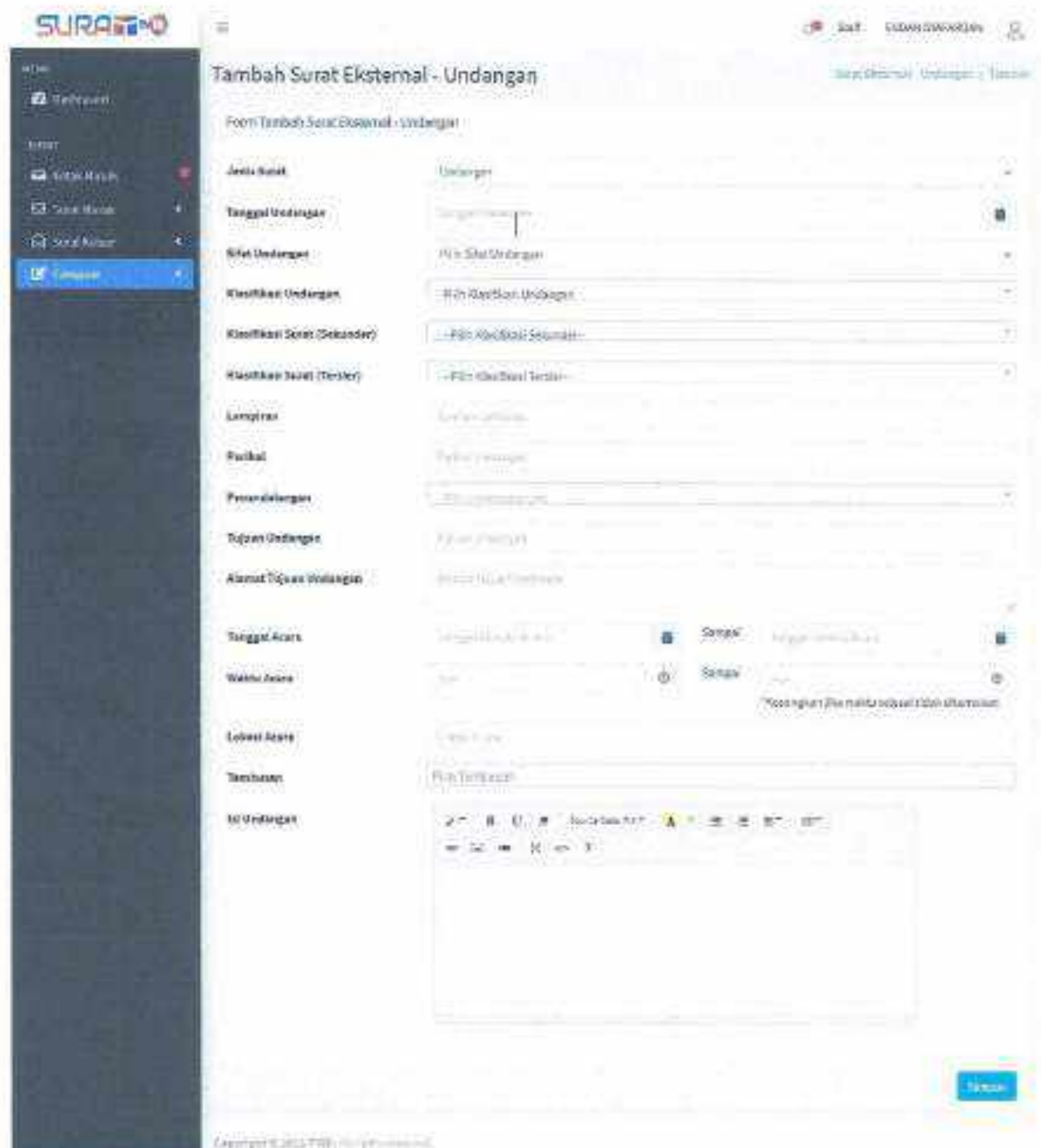

Gambar 24 Tampilan Form Undangan Eksternal

 $23$